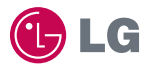

# experience **LG-LU2700** LG CYON 경험하기

사고나 위험을 미리 막기 위해 사용 전에 '안전을 위한 주의사항'을 - 나도 - 사람들 - 가나 - 가나, 사람들 등 등 등 등 등 등 .<br>- 반드시 읽고 정확하게 사용하여 주십시오. (2~6쪽) 사용설명서의 화면과 그림은 실물과 다를 수 있습니다. www.cyon.co.kr

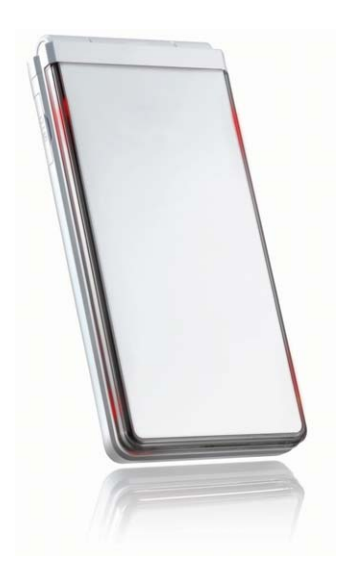

# 주요기능

# (매뉴)를 누른 후, (G)로 메뉴기능을 선택하세요.

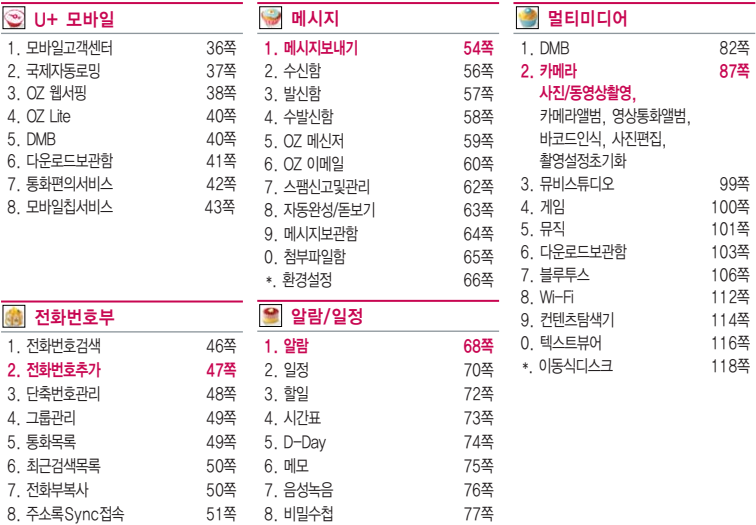

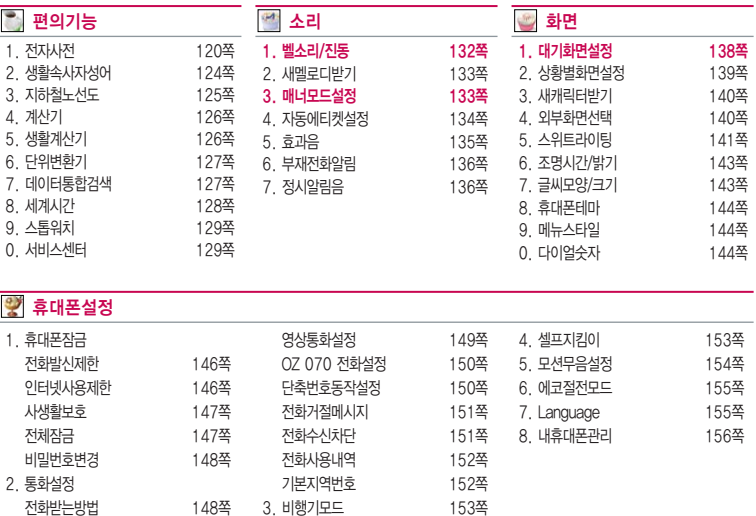

J.

# 안전을 위한 주의사항

'안전을 위한 주의사항'은 제품을 안전하고 올바르게 사용하여 사고나 위험을 미리 막기 위한 것이므로 반드시 지켜 주세요.

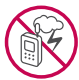

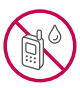

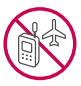

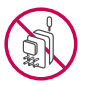

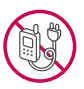

# 경고 지시사항을 위반하였을 때, 심각한 상해나 사망이 발생할 수 있습니다. 폭풍 주의

�천둥, 번개가 심할 때는 휴대전화 사용을 자제하고, 전원코드와 충전기를 뽑으세요. 낙뢰로 인해 심각한 상해 및 화재가 발생할 수 있습니다.

## 물 주의

- �휴대전화가 물에 젖었을 경우에 휴대전화를 건조하기 위해 난로, 전자렌지 등에 넣지 마세요. 폭발하거나 변형 또는 고장의 원인이 될 수 있습니다.
- �휴대전화가 액체에 젖은 경우 제품 내부 라벨의 색상이 바뀝니다. 이 경우 제품 고장 시 무료 서비스를 받을 수 없으므로 주의하세요.

# 사용 금지 구역 내 사용 주의

- �비행기, 병원 등 휴대전화 사용이 금지된 경우에는 사용하지 마세요. 병원 및 비행기 기기에 영향을 미칠 수 있습니다.
- �휴대전화 사용 시 극히 일부 전자/통신 제품이 전자파에 영향을 받을 수 있으므로 주의하시기 바랍니다.

## 분해 주의

�휴대전화를 마음대로 분해하거나, 충격을 주지 말고, 충전 중인 상태로 전화를 걸거나 받지 마세요. 감전, 누전 또는 화재의 위험이 있습니다.

## 전원 주의

�전원 코드는 흔들리지 않도록 바르게 꽂아 주세요. 전원코드를 구부리거나, 잡아당기거나, 비틀거나, 가열하거나, 절단하지 마세요. 코드가 파손되어 화재나 감전의 원인이 될 수 있습니다.

# 경고 지시사항을 위반하였을 때, 심각한 상해나 사망이 발생할 수 있습니다.

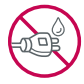

- ▪전원코드 위에 무거운 것을 놓지 마세요. 청소 시 전원 코드를 빼고, 전원 플러그의 먼지는 깨끗이 닦아 주세요. 화재나 감전의 위험이 있습니다.
- �덮개류는 꼭 끼워 이물질이 들어가지 않도록 하세요.
- �진동 및 충격을 피하고, 사용하지 않을 때는 전원 코드를 빼 두세요.
- �휴대전화가 젖은 상태에서는 절대로 전원 버튼을 누르지 마세요. 젖은 손으로 휴대전화나 어댑터 또는 전원 코드를 만지지 마세요.
- 콘센트 끼우는 부분이 헐거울 때에는 사용하지 마세요. 접속이 불안정한 경우 발열 또는 발화의 원인이 될 수 있습니다.

## 빛, 소리 주의

- ▪적외선 통신을 학 때 적외선 창을 직접 쳐다보지 마세요. 카메라 플래시 사용 시, 눈에 직접 빛을 쏘이지 마세요. 시력이 손상될 수 있습니다.
- 귀에 직접 대고 휴대전화의 전원을 켜거나 끄지 마세요.
- �이어 마이크 음량을 크게 한 상태로 장시간 음악을 듣거나 보행 중에 사용하지 마세요. 청각장애가 될 수 있습니다.

# 정품 사용

- �반드시 정품 배터리와 충전기(TTA 인증) 액세서리, 소프트웨어를 사용하고 당사 휴대전화를 임의의 다른 용도로 사용하지 마세요.
- �정품이 아닌 배터리와 충전기를 사용하면 휴대전화 수명이 단축되거나 폭발할 수 있습니다. 불법 소프트웨어를 사용하면 휴대전화에 손상을 줄 수 있으며 이 경우에는 무료 서비스를 받을 수 없습 니다.

### 운전 중 사용 주의

- �운전 중에는 매우 위험하오니 휴대전화를 작동하거나 전화번호를 찾는 등 휴대전화를 사용하지 마세요.
- �부득이한 경우 이어 마이크 또는 핸즈프리 카 키트를 사용하거나, 차를 세운 후 통화하세요.
- �자동차 에어백 근처에 휴대전화를 두거나, 핸즈프리 카 키트를 설치하지 마세요. 에어백이 터지는 경우에 다칠 수 있습니다.

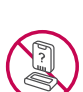

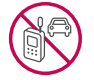

# 안전을 위한 주의사항

# $\bigwedge$  경고 지시사항을 위반하였을 때, 심각한 상해나 사망이 발생할 수 있습니다.

## 고온다습 주의

- �휴대전화를 고온다습한 곳에서 사용하지 마세요.
- �직사광선이 드는 자동차 유리창 부근, 이불, 전기장판, 카펫 위에 장시간 올려 놓거나, 찜질방 등 고온다습한 환경에 두지 마세요. 외관이 변형되거나 고장, 또는 폭발할 수 있습니다.

### 화학물질 주의

- �휴대전화를 청소하기 위해 알코올, 벤젠, 시너, 세제 등을 사용하지 마세요. 화재가 발생할 수 있습니다.
- �휴대전화와 충전기는 부드러운 헝겊으로 닦아 주세요.

## 금속 주의

�배터리를 목걸이, 열쇠, 동전, 못, 시계 등 금속에 가까이 두지 마세요. 합선될 경우, 폭발의 위험이 있습니다.

## 어린이/애완동물 접근 주의

- �어린이나 애완동물의 손에 닿지 않는 곳에 보관하세요. 배터리를 입에 넣거나 충격을 주면 감전 또는 전자파 노출 등의 위험이 있을 수 있습니다.
- �제품 또는 부품을 삼키지 않도록 주의하세요. 질식의 위험이 있습니다.

## 위험지역 주의

- �폭발 위험 지역에서는 휴대전화를 사용하지 마세요. 고주파용 기기에 영향을 미칠 수 있습니다. 주유 중에는 휴대전화를 꺼두는 것이 안전합니다.
- �휴대전화용 목걸이가 전철 문, 자동차 문 등에 낄 경우 매우 위험하오니 주의하세요.

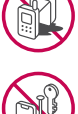

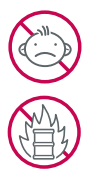

# 주의 지시사항을 위반하였을 때, 상해나 제품 손상이 발생할 수 있습니다.

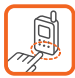

### 안테나 주의

- �통화 중에는 안테나 부위를 손으로 잡거나 신체 부위에 닿지 않도록 하세요. 장시간 통화 시 휴대전화에서 열이 발생되며, 통화 성능이 나빠질 수 있습니다.
- �휴대전화를 일반 전화와 같이 똑바로 세워서 받으세요.

## 자성 주의

- �신용카드, 전화카드, 통장, 승차권 등의 자성을 이용한 제품은 휴대전화 가까이 두지 마세요. 휴대전화 자기에 의해 정보가 훼손될 수 있습니다.
- �차량용 자석 거치대를 사용할 경우 휴대전화가 정상 동작하지 않을 수 있습니다.

#### 보관 주의

- �휴대전화를 윗주머니에 넣거나 허리 등에 차지 마세요. 휴대전화를 심하게 떨어뜨리거나, 두드리거나, 흔들지 마세요. 휴대전화가 파손되어 다칠 우려가 있으며, 내부의 보드가 망가질 수 있습니다.
- �장기간 사용하지 않을 때나 부재 시에는 전원 코드를 콘센트에서 뺀 후, 안전한 곳에 보관하세요.

#### 배터리 주의

- �고온다습한 환경에서 휴대전화가 자동으로 꺼진 경우 배터리를 휴대전화에서 뺀 후, 다시 끼워 사용하세요. 고온다습한 곳에서는 배터리가 충전이 잘 되지 않고, 금방 닳을 수 있습니다.
- �배터리를 장시간 방치 후에 다시 사용하려면 완전히 충전한 후, 사용하세요. 배터리가 변형되었을 때에는 바로 분리한 후, 가까운 서비스 센터에 문의하세요.

### 색칠 주의

�휴대전화에 색을 칠할 경우 외관이나 화면이 훼손되거나 고장날 수 있습니다. 외관의 도료가 벗겨지거나 휴대전화 재질에 따라 알레르기 반응을 보일 경우 휴대전화 사용을 멈추고 의사와 상담하세요.

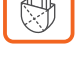

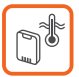

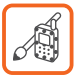

# 안전을 위한 주의사항

# 주의 지시사항을 위반하였을 때, 상해나 제품 손상이 발생할 수 있습니다.

## 데이터 손실 주의

- �제품의 고장 수리 또는 업그레이드 시, 부득이한 경우 휴대전화에 저장된 주요 내용이 지워질 수 있으니, 중요한 번호는 미리 메모해 두세요.
- �데이터 유실로 인한 피해는 제조업체가 책임지지 않으니 특별히 주의하세요.
- �휴대전화 설정, 벨소리, 문자/음성 메시지, 캐릭터, 사진/동영상 등이 초기화 될 수 있습니다.

## 장비 연결 주의

- �사용설명서에 표기되지 않은 방법으로 휴대전화를 다른 장비에 연결하지 마세요.
- �데이터 통신 및 충전 겸용 어댑터는 휴대전화 연결구에 바르게 꽂아 사용하세요. 휴대전화 사용 시 어댑터를 꽂아두면 연결구가 파손될 위험이 있으니, 어댑터를 사용한 후에는 반드시 휴대전화에서 분리해 주세요.

### 파손 주의

�휴대전화를 딱딱한 바닥에 떨어 뜨리거나 심한 충격을 받을 경우 파손될 수 있으니 주의하세요.

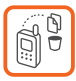

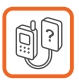

# 차례

안전을 위한 주의사항 2<br>차례 2 차례

# 사용하기 전에 알아두기

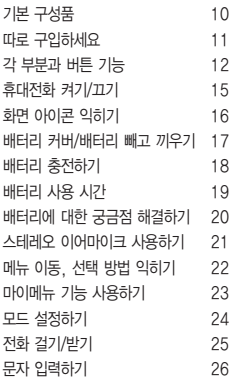

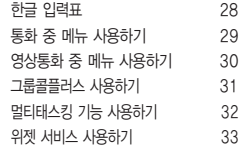

# 1. U+ 모바일

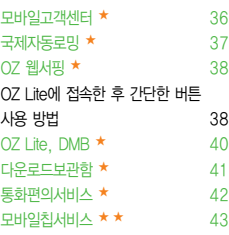

# 2. 전화번호부 전화번호검색 ★ 46 전화번호추가 ★ 47 단축번호관리 ★ 48 그룹관리, 통화목록 ★ 49 최근검색목록, 전화부복사 ★ 50 주소록Sync접속 ★ 51

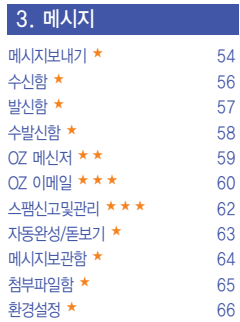

# 차례

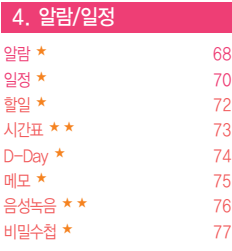

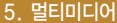

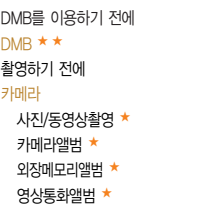

DMB를 이용하기 전에 80  $82$ 85

87 카메라앨범 ★ 93 외장메모리앨범 ★ 95 영상통화앨범 ★ 96

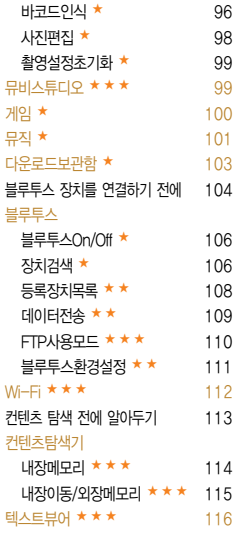

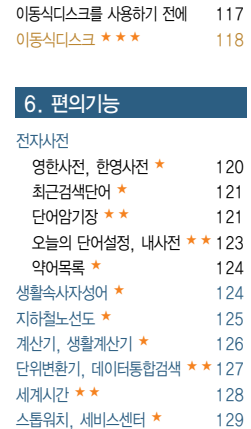

# 7. 소리

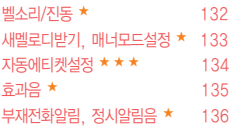

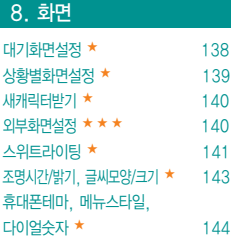

# 9. 환경설정

# 휴대폰잠금

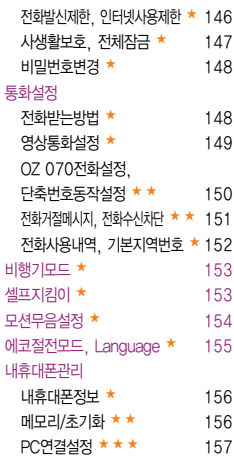

# 기타 기능 사용하기

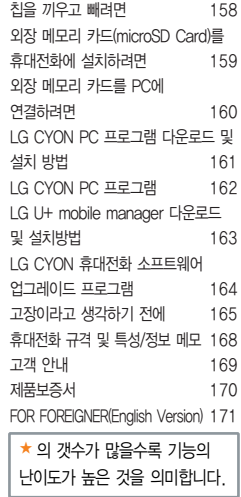

# 기본구성품

- � 구입 시 박스 안에 들어있는 구성품입니다.
- � 구성품을 확인하세요. 누락된 구성품이 있을 경우에는 구입처나 LG전자 서비스 센터(T.1544-7777)로 문의하세요.
- □ 실제 제품과 그림이 다를 수 있으며 사정에 따라 일부 품목이 사전 통보 없이 변경될 수 있습니다.

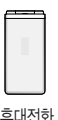

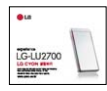

휴대전화 사용설명서 배터리

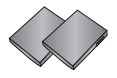

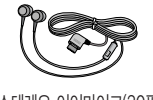

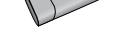

(FZ

스테레오 이어마이크(20핀) 기업 - 대터리 전용 충전거치대 이 - 대이터 통신(USB) 및 충전 겸용 어댑터(통합 20핀)

\* 휴대전화와 충전기 또는 데이터 통신케이블(USB)을 연결하거나 충전할 때 사용하세요.

# 따로 구입하세요

� 구입 시 박스 안에 들어있지 않은 구성품입니다. 필요에 따라 별도 구매하세요.

� 안전을 위해 LG전자의 정품을 사용하세요. 추가 구입은 가까운 LG전자 서비스 센터에서 구입하세요.

� 실제 제품과 그림이 다를 수 있으며 사정에 따라 일부 품목이 사전 통보 없이 변경될 수 있습니다.

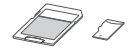

외장 메모리 카드 및 어댑터

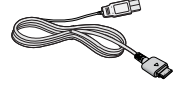

USB 데이터 통신 케이블(2.0)

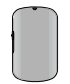

휴대용 뱅크온 어댑터 (모바일 칩 또는 외장형 칩)

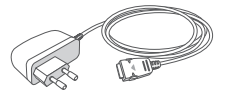

표준형 충전기

- 참고 뱅크온 어댑터는 LG U+ 영업점에서 구입할 수 있습니다.
- 주의 별도의 보호 케이스를 사용할 경우 통화 성능 등의 문제가 발생할 수 있으니 규정된 제품 외에는 사용하지 마세요.

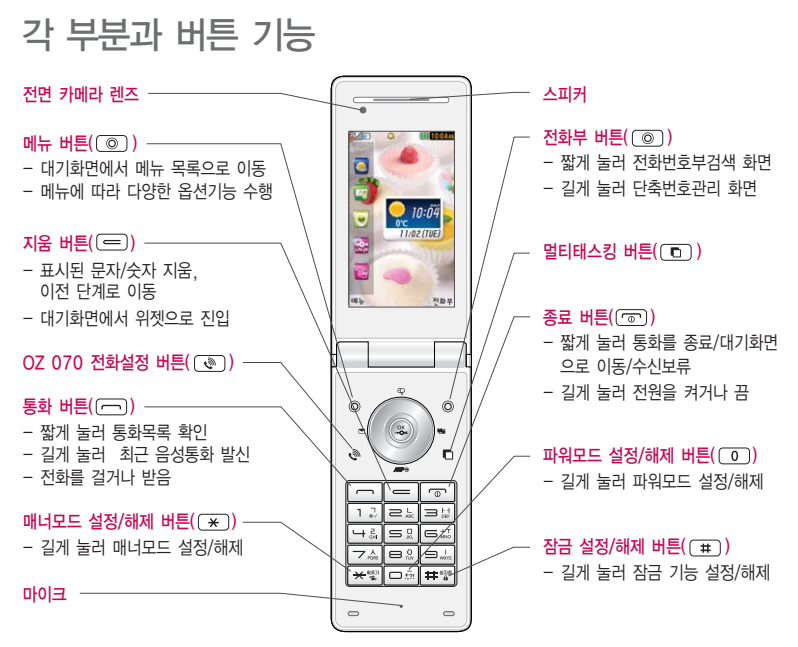

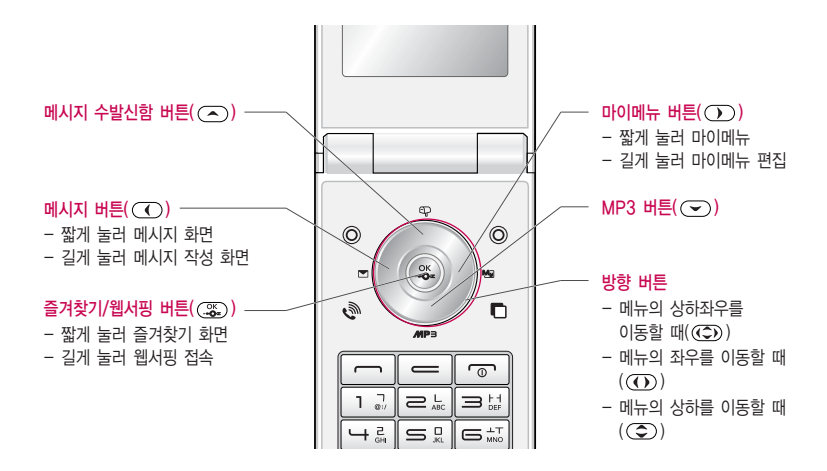

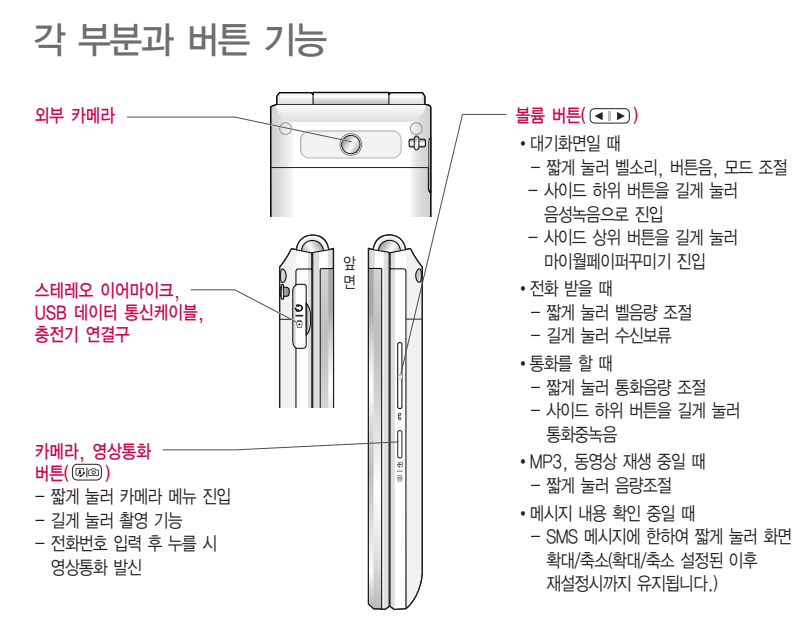

# 휴대전화 켜기/끄기

# 휴대전화를 켜려면

 $\Box$   $\Box$  버투을 약 1초 동안 누르세요.

# 휴대전화를 끄려면

 $\Box$   $\Box$  버투을 약 3초 동안 누르세요.

# 전원 켤 때/끌 때 나는 소리를 변경하려면

- � 효과음(� 135쪽)을 참조하세요.
- □ 매너모드로 설정하면, 효과음 설정에 따라서 진동이 울리거나 소리 없이 켜지거나 꺼집니다.(� 매너모드설정 133쪽)

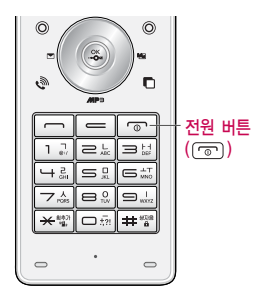

참고 - 휴대전화 사용 중 이상동작이 발생하거나 전원이 켜지지 않으면 배터리를 빼서 다시 끼운 후, 휴대전화를 켜 주세요. 다시 켤 때는 약 5초 정도 경과 후에 켜 주세요.

# 화면 아이콘 익히기

# 대기화면이란? 전원을 켰을 때 나타나는 첫 화면을 말합니다.

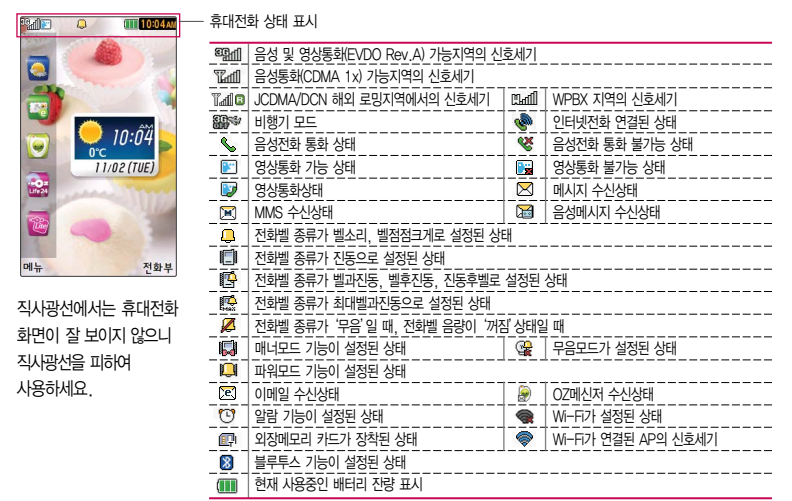

# 배터리 커버/배터리 빼고 끼우기

## 배터리 커버를 빼고 끼우려면

- □ 배터리 커버 윗부분을 누른 상태에서 ❶ 화살표 방향으로 배터리 커버를 빼 주세요.
- $\square$  배터리 커버를 홈에 맞추 후  $\Omega$  화살표 방향으로 배터리 커버를 끼우세요.

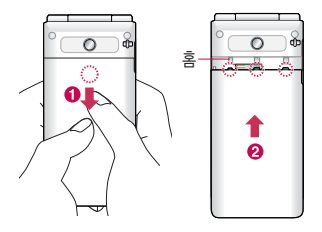

## 배터리를 빼고 끼우려면

- � 휴대전화의 홈 부분을 이용하여 배터리를 위로 들어 올려서 빼세요.
- □ 배터리의 접촉 단자(금속부위) 부분을 휴대전화의 접촉 단자에 맞춰 끼운 후 아래로 눌러 끼우세요.

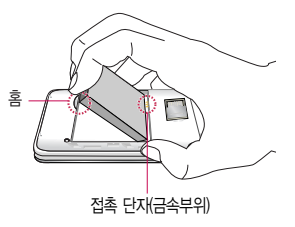

주의 - 배터리를 휴대전화에서 빼기 전에 휴대전화의 전원을 반드시 끈 후, 배터리를 빼 주세요. (갑작스런 전원차단은 고장의 원인이 될 수 있습니다.)

# 배터리 충전하기

# 휴대전화에 충전기를 연결하여 충전하기

- � 충전용 어댑터에 충전기를 연결하여 충전램프가 위로 향하도록 휴대전화에 연결하세요.
- � 충전이 다 되면, 충전기 연결 잭의 양 옆을 누른 채 빼세요.
- 주의 TTA Certified 인증( )을 획득한 표준형 충전기를 사용하세요.
	- 정품이 아닌 경우 무료 서비스를 받을 수 없습니다.
	- 충전 중 사용 시 감전의 우려가 있을 수 있으니 반드시 충전기와 분리 후 사용하세요.

# 배터리 전용 충전거치대를 사용해서 충전하기

- □ 배터리의 금속 단자를 충전 거치대의 단자에 맞춘 후, 눌러 끼우세요.
- □ 충전램프가 빨간색이면 충전 중, 초록색이면 충전 완료를 나타냅니다.
- � 충전이 완료되면, 배터리를 위로 들어올려 빼세요.
- $\overline{\mathbf{a}}$  $\overline{\mathbf{z}}$  충전램프를 위로 향한 채 꽂으세요. 반대로 하면 치명적인 손상을 줄 수 있습니다.

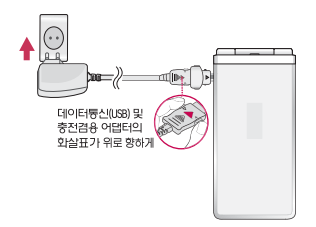

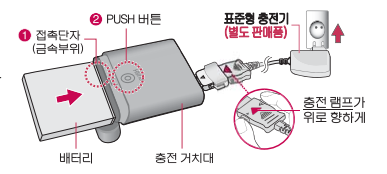

- 충전기나 배터리 단자가 이상하면 무리한 충전을 하지 말고, 가까운 서비스 센터에서 수리 받으세요. (화재의 위험이 있습니다.)
- 표준형 충전기는 별도로 구입해야 합니다. 구입을 원할 경우 가까운 대리점 및 서비스 센터에 문의 하세요.

# **배터리 사용 시간 │ 완전충전 상태의 배터리 기준(900mAh)**

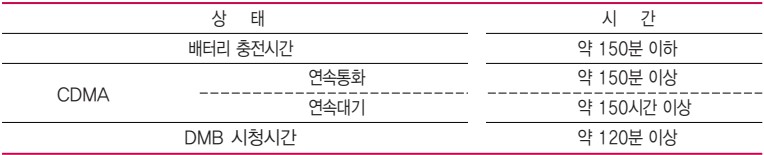

- 참고 배터리 연속통화시간과 대기시간은 당사의 실험실에서 실제환경으로 측정된 수치이나, 사용형태에 따라 사용설명서의 수치와 다를 수 있습니다.
	- 일정시간이 지나면 배터리의 손상을 방지하기 위해 전원이 자동으로 꺼집니다. 충전한 후 사용 하세요.
	- 배터리 사용 시간은 이동통신 사업자에서 서비스하는 형태, 사용온도, 배터리 사용기간, 사용자의 유동성 등에 따라 달라집니다.
	- 배터리 문제로 서비스 센터 방문 시에는 휴대전화, 배터리, 충전기를 지참해 주세요.

# 배터리에 대한 궁금점 해결하기

## 배터리 교체 시점은?

- □ 배터리는 소모품이므로 구입 시보다 사용시간이 점차적으로 단축됩니다. 사용 시간이 구입 시보다 반으로 떨어지면 새 배터리를 구입하세요.
- � 보증기간은 구입 후 6개월입니다.

# 완전히 방전하고 충전해야 하나요?

- � 최첨단 리튬폴리머 또는 리튬이온 배터리 채용으로 완전히 방전하지 않고 충전하여도 배터리 수명에는 전혀 영향을 주지 않습니다.
- � 게임, 인터넷 등의 부가 기능을 사용할 때, 또는 서비스가 되지 않는 지역에서 오랫동안 있을 때에는 배터리 소모가 많아 사용 시간이 짧아질 수 있습니다.

### 전화를 사용하지도 않았는데도 배터리가 줄었다면?

- � 소모 전류가 과다하게 많은 휴대전화는 배터리의 사용 시간이 짧으므로 서비스 센터에서 확인하세요.
	- �소모 전류란? 휴대전화를 사용하기 위해서 일정한 양의 전류가 필요한데 이 전류를 소모 전류라고 합니다.
- 참고 휴대전화 통화할 때에 주기적으로 기지국과 교신하면서 휴대전화의 위치를 기지국으로 알려주는 슬롯모드가 될 수 있습니다. 슬롯모드 적용지역은 사용자에게 통보 없이 이동통신 서비스 사업자가 임의로 변경할 수 있습니다.

# 스테레오 이어마이크 사용하기

음악을 듣거나 동영상을 시청할 때 스테레오 사운드를 감상할 수 있습니다. � 휴대전화 스테레오 이어마이크 연결구에 스테레오 이어마이크를 연결하세요.

## 스테레오 이어마이크로 통화하기

- � 휴대전화에 스테레오 이어마이크를 연결한 상태에서 전화가 올 경우 스테레오 이어마이크의 통화/종료 버튼을 누른 후 통화하세요.
- □ 통화를 마치려면 스테레오 이어마이크의 통화/종료 버튼을 길게 누르세요.

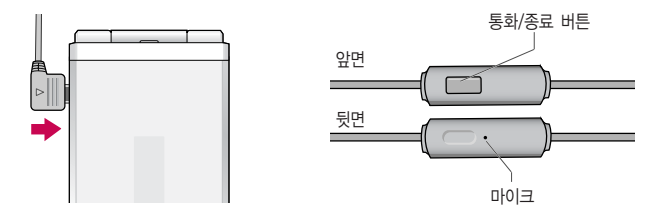

주의 - 별도의 휴대전화 보호 케이스를 사용할 때는 스테레오 이어마이크가 휴대전화에 완전히 삽입되지 않을 수 있습니다. 또한, 쉽게 빠지거나 오작동 및 잡음이 발생할 수 있습니다.

# 메뉴 이동, 선택 방법 익히기

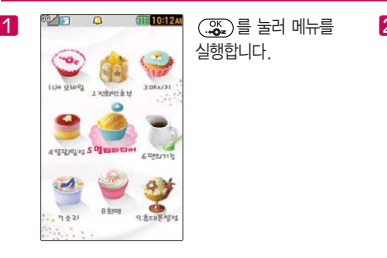

실행합니다.

 $\overline{ }$ **MTT 10:12AM** ~o. 1 U+ 모바익 <호대포선전 전화번호부>  $\bullet$  모바일고객센터 2 국제자동로밍 (III 10:12A) an d 4 벨소리 버튼음 모드

화면에 <br 또는 < $>$  표시 가 있을 경우  $($  $\frown$ )를 눌러 다른 항목을 더 선택할 수 있습니다.

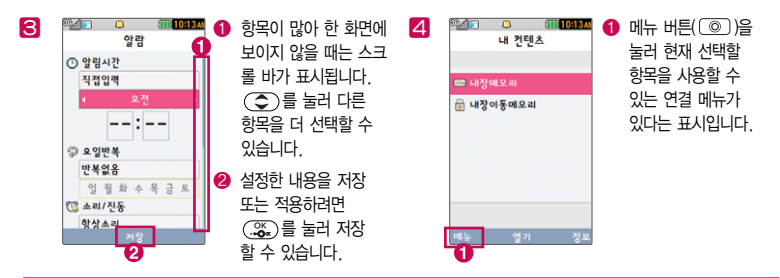

# 마이메뉴 기능 사용하기

자주 사용하는 메뉴를 등록하여 쉽게 찾아갈 수 있는 바로가기 기능입니다.

# 마이메뉴에 메뉴 등록하기

1 마이메뉴로 등록하고자 하는 메뉴 화면에서  $\textcircled{\scriptsize{0}}}$  ( $\text{[+inomial]}$ 를 눌러 마이메뉴를 선택하세요.

2 '마이메뉴에 추가할까요?'라고 나오면'예'를 선택하세요.

# 마이메뉴로 바로 가기

 $\square$  대기화면에서  $\bigodot$ )를 누르세요.

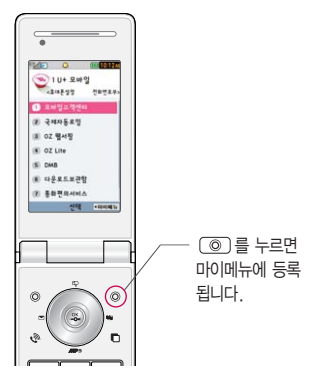

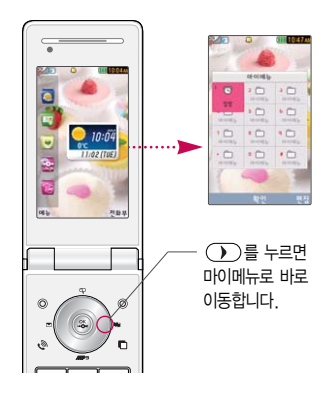

# 모드 설정하기

볼륨( (■ ■ )버튼을 눌러 모드를 선택하여 (○)로 여러가지 상황에 맞는 모드로 설정하세요.

#### 매너모드

 $\Box$  대기화면에서  $(\times)$ 를 길게 눌러 매너모드를 설정/해제할 수 있습니다.

□ 매너모드로 설정되면 진동으로 울립니다.

# 무음모드

� 진동, 벨소리 등 모든 음이 동시에 무음으로 설정됩니다.

## 파워모드

□ 벨소리, SMS, 알람의 소리크기가 최대로 송출됩니다.

#### 일반모드

□ 모든 음이 사용자가 설정한 크기대로 송출됩니다.

# 전화 걸기/받기

## 전화 걸기

□ 대기화면에서 지역번호와 전화번호 입력 후 ∈ 늘 누르세요.

• 번호를 지우려면 [= ]를 누르세요.

□ 기본지역번호 설정 시 지역번호를 누르지 않고 전화할 수 있습니다.(▷ 기본지역번호 152쪽)

## 전화 받기

□ 전화벨이 울리면 (□ 록 누르세요 (▶ 전화받는방법 148쪽)

• 통화를 보류하려면 (표) 또는 [ 기를 누르세요.

# 전화 수신이 불가능할 경우

- □ (포류)또는 종료( ( ଚ )버튼을 누르거나 볼륨( )버튼을 길게 눌러 전화수신을 보류할 수 있으며, 수신보류 중 상태에서 (  $\overline{x}$  ) 또는 종료(  $\overline{0}$  ) 버튼을 누를 경우 수신된 전화는 종료됩니다.
- □ (114)를 누르면 전화거절메시지 기능을 이용하여 상대방에게 메시지를 전송할 수 있습니다. (� 전화거절메시지 151쪽)
- 참고 스테레오 이어마이크를 연결한 경우, 스테레오 이어마이크의 통화/종료 버튼을 누르고 통화할 수 있으며 전화번호 입력 후 (一)를 누르면 폴더를 닫아도 통화는 종료되지 않습니다.

# 문자 입력하기

 $1.$  메모 작성 화면 하단에 보이는  $\textcircled{\tiny{0}}$  (Total Hile 2로 원하는 모드를 선택하세요. �가 : 한글, ♡ : 기호, 1 : 숫자, a : 영소문자, A : 영대문자

2. 내용을 입력하세요.

�한글입력표와 입력 예(� 27~28쪽)를 참조하세요.

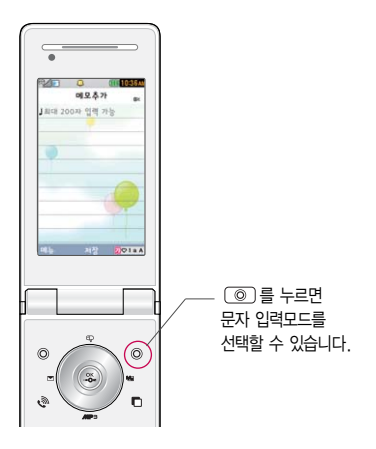

## 문자 입력 중 버튼 사용하기

LG 싸이언

1234  $*^A$ 

 $\Box$  메모 입력 시 나타나는 화면입니다.  $\Box$  한 칸 띄우려면  $\Box$  - 를 누르세요.

 $\Box$  앞의 글자를 지우려면  $\Box$  버튼을 누르세요. �길게 누르면 한글자씩 빠르게 지워집니다.  $\square$  문자 간 이동/수정/삽입하려면  $(\overline{C})$ )를 누르세요.

한글, 영문, 기호/^.^(이모티콘) 입력 하기

있습니다.(예 : 일반기호11~일반기호14)

입력 내용 입력 방법

 $\Box$  ..?!를 입력하려면  $\textcircled{\tiny{0}}$  ( $\overline{p}$ lorial) 버튼으로 a 또는 A모드를 선택한 후  $\textcircled{\tiny{1}}$  을 누르세요.

 $(3)(2)$ 를 누름

( ◎ ) (<mark>피♡! a A</mark>)버튼을 눌러 'A'를 선택 ( 5 )를 세번 누름 ▶ ( 4 )를 누름

□ 이미 입력한 문자 사이를 띄우려면  $\textcircled{\odot}$  (2021 a 4) 버튼으로 ♡ 선택 ▶  $\textcircled{\ddots}$  + (40) 을 누르세요.

� 기호를 사용하여 문자 메시지를 보낼 경우, 상대방의 휴대전화 종류에 따라 동일한 모양으로 전송되지 않을 수

(©) (<mark>까♡1a A</mark>)버튼을 눌러 '1'을 선택 (1) (2) (3) (4)를 누름

 $\textcircled{\scriptsize{0}}$  (2013) 버튼을 눌러 '가'를 선택  $\textcircled{\scriptsize{7}}$   $\textcircled{\scriptsize{+}}$   $\textcircled{\scriptsize{3}}$   $\blacktriangleright$   $\textcircled{\scriptsize{8}}$   $\textcircled{\scriptsize{3}}$   $\blacktriangleright$   $\textcircled{\scriptsize{8}}$   $\textcircled{\scriptsize{3}}$ 

 $\textcircled{\tiny{0}}$  (2018) 배튼을 눌러 '♡'을 선택 ▶ (▶)로 [일반기호 4]로 이동 ▶ (4)를 누름

27

# 한글 입력표

휴대전화의 버튼에 표시되어 있지 않은 모음은  $(\ast)$  (획 추가)와  $(\ast)$  (싸자음) 버튼을 이용하여 입력하세요.

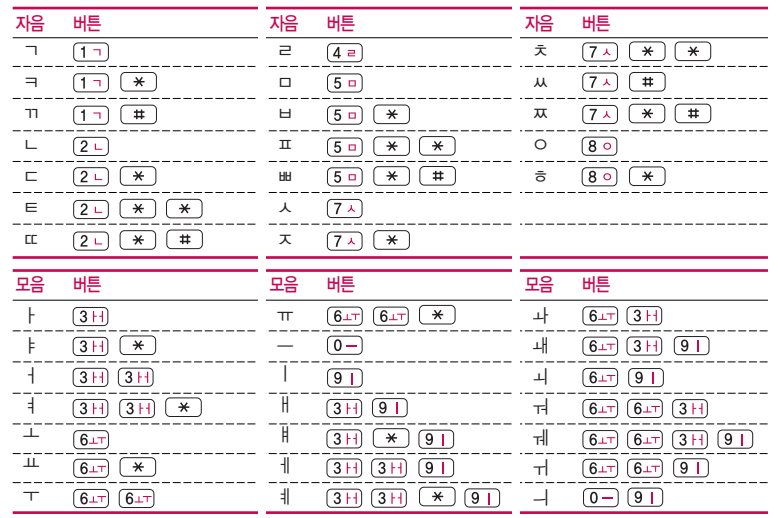

# 통화 중 메뉴 사용하기

- □ 통화 중 (째)를 눌러 여러가지 기능을 바로 실행할 수 있습니다.
	- •메시지 기능을 바로 실행할 수 있습니다.
	- 내위치보내기 내위치를 작성하여 전송학 수 있습니다.
	- �통화중녹음 통화 중 내용을 녹음할 수 있습니다. 녹음된 내용은 통화 종료 후 음성녹음(� 76쪽)에서 확인하세요.
	- �메모작성 통화 중 메모를 작성할 수 있습니다. 작성한 메모는 통화 종료 후 메모(� 75쪽)에서 확인하세요.
	- �전화번호전달 통화 중에 전화번호부에 저장된 전화번호를 검색하여 상대방에게 문자메시지로 선택한 전화번호를 전송할 수 있습니다.
	- �자기번호송출 음성사서함으로 연결된 경우 자기번호송출을 선택하여 연락받을 전화번호에 내 번호를 편리하게 남길 수 있습니다.
	- �내음성차단 주변이 시끄럽거나 통화하기 곤란할 때 상대방에게 내 음성이 들리지 않게 하는 기능으로 상대방의 음성은 계속 들을 수 있습니다.
	- •일정검색 기능 통화 중 일정검색을 선택하여 등록된 일정을 확인할 수 있습니다.
- 주의 휴대전화를 일반 전화와 같이 똑바로 세워서 받으세요. 통화 중이거나 데이터 교환 중에 안테나가 내장된 아랫부분을 손으로 잡게 될 경우 통화품질에 영향을 줄 수 있으므로 주의하세요.
	- 휴대전화의 안테나 부분에 영향을 주는 금속 재질의 스티커 등 액세서리 사용 시 통화 성능이 크게 저하될 수 있으니 주의하세요.

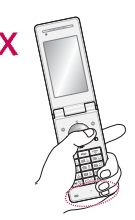

# 영상통화 중 메뉴 사용하기

□ 영상통화 중 (해규)를 눌러 여러가지 기능을 바로 실행할 수 있습니다.

- •카메라설정 외부카메라(내부카메라), 야간모드(주간모드), 필터, 밸런스 기능을 설정할 수 있습니다
- 사운드설정 \_\_\_\_ 스피커끄기(스피커켜기), 내음성차단(내음성차단해제)으로 영상통화 중 사운드에 관한 설정을 할 수 있습니다.
- 대체영상 기대체영상은 영상통화앨범에 저장된 사진 및 동영상을 선택하여 내 모습을 대체할 영상을 선택할 수 있습니다.
- •캡쳐/녹화 | 영상통화 중 상대영상/내영상을 캡쳐/녹화할 수 있으며, 대체영상설정(Þ 149쪽)에서 대체 영상으로 설정할 수 있습니다.
- 화면설정 و상통화 상태에서의 화면 구성을 설정할 수 있습니다.
- 추가기능 و상통화 중 전화번호검색, 일정검색, 메모작성을 할 수 있습니다.
- 주의 영상통화 중 주위의 소음이 심하거나 상대방의 말소리가 잘 들리지 않을 경우 휴대전화에 스테레오 이어마이크를 연결하여 통화하세요.

# 그룹콜플러스 사용하기

그룹콜기능은 전화 통화로 여러 사람과 대화하고자 할 때 유용한 기능입니다. 그룹콜 및 통화중 대기 서비스 이용관련 자세한 사항은 이동통신 서비스 사업자에게 문의하시기 바랍니다.

- 1. 대기화면에서 원하는 전화번호를 입력한 후 (째ೄ) → 그룹콜플러스 선택 후 추가로 통화하려는 전화번호를 입력 하세요.
	- 총 9개의 전화번호를 입력할 수 있습니다.
	- 전화번호부를 검색하려면 대기화면에서 오른쪽 (@) 버튼을 눌러 전화 번호부에 저장된 번호를 찾아 (해규) → 그룹콜플러스를 선택할 수 있습니다.
	- �저장된 단축번호가 있는 경우 해당 단축번호를 누르면 전화번호가 자동 입력 됩니다.

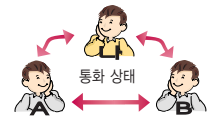

2. 를 누르면 전화 연결화면이 나타납니다.

�상대방이 전화를 받은 경우"그룹통화입니다"라는 음성메시지가 전달됩니다.

- 참고 그룹콜 통화 중 (해규로 메시지/전체통화자보기/메모작성/전화번호검색/일정검색을 이용할 수 있습니다.
	- 통화도중 ( x )를 눌러 새로운 전화번호를 추가 연결하여 통화할 수 있습니다.(단, 9명까지만 그룹 콜 통화 가능)

# 멀티태스킹 기능 사용하기

멀티태스킹 기능이란 사용 중인 기능을 종료하지 않고, 다른 기능을 동시에 사용할 수 있는 기능입니다.

- $1.$   $\Box$  버튼을 누르세요.
- 2. 동시에 사용하려는 기능을 선택하세요.
- 3. 멀티태스킹 기능 사용을 취소하거나 종료하려면 [ 들] 록 누르세요.

## 이럴 땐 멀티태스킹 기능이 제한됩니다.

- �이 기능은 휴대전화 메모리의 한계 내에서만 사용할 수 있습니다.
- �메모리가 부족하거나 동일한 하드웨어 지원이 필요한 기능을 선택할 때에는 멀티태스킹 기능이 실행되지 않습니다.
- �영상통화, 카메라, 이동식디스크, PC Sync, 모바일칩서비스 등이 실행되고 있는 경우 멀티태스킹이 제한 되며, 를 눌러도 동작하지 않을 수 있습니다.
- �멀티태스킹 도중 CPU 성능이 부족하면 음이 단절되거나 속도가 느려질 수 있습니다.

# 위젯 서비스 사용하기

위젯 서비스는 영화, 교통정보등 자주 이용하는 무선인터넷에 빠르게 접속하거나 무선인터넷 접속없이 날씨, 뉴스등 생활에 유용한 정보를 대기화면에서 바로 확인할 수 있는 서비스입니다.

#### 위젯 서비스 사용하기

- 대기화면에서 (== 버튼을 눌러 위젯 서비스를 사용할 수 있습니다.
- �OZ 메신저, OZ 이메일, OZ Life 24, 날씨, OZ Lite가 기본 설정되어 있습니다.
- (해규)를 눌러 위젯수서변경, 위젯위치이동, 대기화면표시, 위젯다운로드, 환경설정 기능을 바로할 수 있습 니다.
- (W?R) 을 눌러 설정되어 있는 위젯의 정보를 보거나 설정 변경할 수 있습니다.

### 위젯설정이 되어있지 않은 경우

- 1. 대기화면에서 버튼을 누른 후 예/아니오로 위젯서비스 이용 여부를 선택하세요.
- 2.'예'를 선택하면 위젯서비스를 대기화면에 설정할 수 있습니다.
- 3. 위젯서비스가 대기화면에 설정된 상태에서 (==)버튼을 누르면 위젯서비스를 이용할 수 있습니다.
- 참고 [=] 버튼을 길게 누르면 대기화면에 설정되어 있는 위젯서비스를 숨기거나 볼 수 있으며, 위젯설정은 대기화면설정(� 138쪽)에서도 가능합니다.
	- 위젯다운로드 시 통화료는 무료이며, 자세한 사항은 이동통신 사업자에 문의하세요.
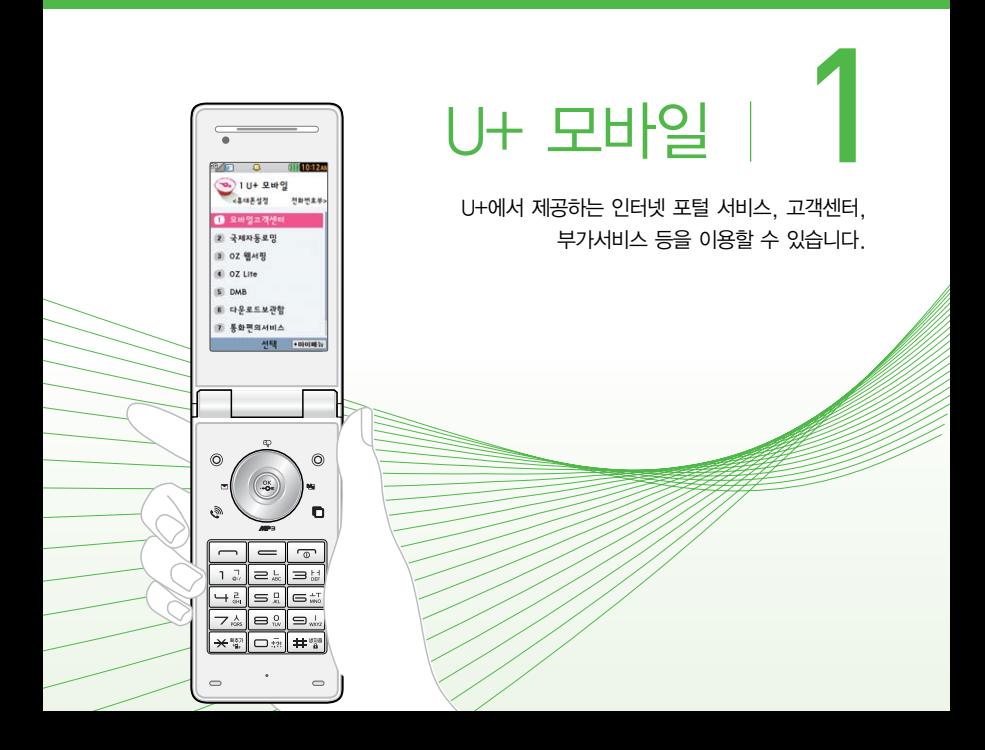

### 1. U+ 모바일 | 모바일고객센터

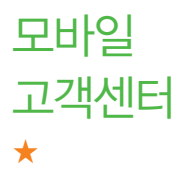

- 1. (메뉴)누른 후 ▶ (1) U+ 모바일 ▶ (1) 모바일고객센터를 누르세요.
- 고객센터 2. ⊜를 눌러 원하는 기능을 선택하여 접속화면이 나타나면 사용자<br>구간색 등 구<sub>주민번호 뒤 7자리 입력 후 설정하세요.</sub> 주민번호 뒤 7자리 입력 후 설정하세요.
	- 고객센터 혹 실시간 요금, 월별사용량, 청구서확인, 편의서비스, 스팸 차단, 멤버십 등을 이용할 수 있습니다.
	- 요금/사용량조회 당월 1일에서 현재까지의 사용요금을 조회할 수 있습니다.
	- 요금제/할인제도 현재 이용하는 요금제와 할인프로그램을 확인할 수 있으며, 다른 요금제/할인프로그램으로 변경할 수 있습니다.
	- �부가서비스 현재 이용하는 부가서비스를 확인하거나, 다른 부가서비스를 신청/해지할 수 있습니다.
	- �멤버십 멤버십 이용한도, 이용내역, 발급이력조회 및 멤버십 카드 신청/재발급, ez-point 조회 등을 할 수 있습니다.
	- 모바일청구서 전월 ~ 6개월 전까지 기본요금, 데이터월정액, 편의서비스, 세금, 멤버십, ez-point 항목별로 모바일 고객센터 청구서를 확인할 수 있습니다.
	- 요금납부 기능 사용한 통화요금을 사용자(명의자)가 신청한 납부방법에 따라 납부할 수 있습니다.
	- �이용안내 서비스 이용에 관한 내용을 확인할 수 있습니다.
	- 참고 LG U+고객센터에 대한 자세한 내용 및 사용방법은 이동통신 서비스 사업자에게 문의하세요.

## 국제자동 로밍 ★

### $1.$  (매뉴)누른 후 ▶  $\boxed{1}$  U+ 모바일 ▶  $\boxed{2}$  국제자동로밍을 누르세요.

### $2.$   $\left(\bigodot$  )를 눌러 원하는 기능을 선택 후 설정하세요.

- 오토다이얼링설정 (○○로 해제/설정을 선택할 수 있습니다. 설정 시 국제 접속번호, 대상국가번호를 설정할 수 있습니다.
	- 국제접속번호 : 국제접속번호를 자동설정으로 설정한 경우 사용할 수 있으며, 로밍국가에 따른 접속번호 및 국가번호 설정 기능으로 미리 입력된 국제접속 번호가 자동으로 설정됩니다. 국제접속번호는 목록을 통해 선택할 수도 있으며, 직접입력을 통해 사용도 가능합니다. 대상국가번호는 한국으로 기본 설정되어 있으나, 목록을 통해 자주 발신하는 국가를 변경할 수 있습니다.
	- 대상국가번호 : 로밍중 한국으로 발신 시, 국제전화접속번호와 국가번호를 누르지 않고 국내와 동일한 방법으로 편리하게 통화할 수 있습니다.
- 로밍고객센터안내 \_\_\_ [<a> 누르면 LG U+로밍고객센터로 자동 연결됩니다.
- 로밍국가추가 고객센터로 자동 연결되어 로밍국가 관련정보를 갱신 합니다. 이 기능은 한국에서만 사용할 수 있으며, 로밍국가
	- 에서는 사용할 수 없는 기능입니다.
- 데이터로밍설정 해외 로밍지역에서 MMS 수/발신 및 뱅킹서비스 등 사용이 제한된 일부 데이터 서비스를 제외한 데이터 서비스 사용을 로 데이터로밍 사용가능, 데이터로밍 사용잠금으로 선택할 수 있습니다.
- 참고 자세한 해외 사용지역 및 통화방법 안내는 이동통신 서비스 사업자에게 문의하세요.
	- 17개국(괌, 뉴질랜드, 대만, 마카오, 멕시코, 미국, 방글라데시, 베트남, 사이판, 이스라엘, 인도, 인도네시아, 일본, 중국, 캐나다, 태국, 홍콩, 기타)에 서 CDMA 자동로밍을 지원합니다.

### 1. U+ 모바일 | OZ 웹서핑/OZ Lite

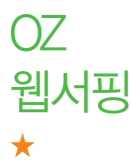

OZ Lite에

접속한 후

사용 방법

- 웹서핑서비스는 이동통신 사업자가 제공하는 무선 인터넷 서비스로 일부 서비스는 가입 신청을 하여야 사용할 수 있습니다.
- $1.$   $(m)$   $\models$   $\bar{p}$   $\geq$   $\uparrow$   $\uparrow$   $\uparrow$   $\uparrow$   $\downarrow$   $\downarrow$   $\downarrow$   $\uparrow$   $\uparrow$   $\uparrow$   $\uparrow$   $\uparrow$   $\downarrow$   $\downarrow$   $\uparrow$   $\uparrow$   $\uparrow$   $\uparrow$   $\uparrow$   $\uparrow$   $\uparrow$   $\uparrow$   $\uparrow$   $\uparrow$   $\uparrow$   $\uparrow$   $\uparrow$   $\uparrow$   $\uparrow$   $\uparrow$   $\uparrow$   $\uparrow$
- $2.$   $($  $\widehat{CD}$  $)$ 를 눌러 원하는 항목을 선택하세요.
- 참고 웹서핑에 대한 자세한 내용 및 사용방법은 이동통신 서비스 사업자에게 문의하세요.

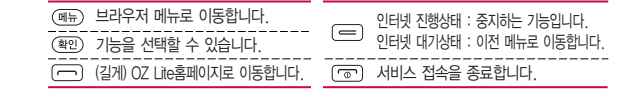

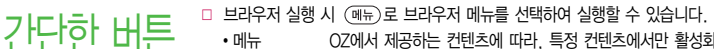

- �메뉴 OZ에서 제공하는 컨텐츠에 따라, 특정 컨텐츠에서만 활성화되는 지능형(Intelligent) 브라우저 메뉴입니다. 컨텐츠에 따라 보다 쉽게 이동할 수 있도록 편리한 메뉴를 제공합니다.
- �히스토리 최근에 검색하거나 접속했던 사이트 목록을 확인할 수 있습니다.
- �즐겨찾기/이동 즐겨찾기 보기 : 즐겨찾기에 추가한 페이지 및 사이트를 확인 할 수 있습니다.
- 즐겨찾기 추가 : 현재 페이지 및 사이트를 즐겨찾기에 추가할 수 있습니다.
- HOME 이동 : 가장 상위 사이트인 홈페이지로 이동합니다.
- URL 직접이동 : 접속할 사이트의 주소를 직접 입력하여 이동할 수 있습니다.
- 현재URL 보기 : 현재 페이지의 주소를 확인합니다.
- 새로 고침 : 현재 페이지를 다시 표시합니다.
- 이전 페이지 : 바로 전에 방문한 페이지 및 사이트로 이동 합니다.
- 다음 페이지 : 이전 페이지로 이동한 경우 다음 페이지로 돌아갑니다.
- 설정 후경설정 : 화면모드 섴정/스크록단위를 설정학 수 있습니다.
	- 초기페이지설정 : 초기페이지를 설정할 수 있습니다.
	- 고급옵션 : 캐시삭제/쿠키 사용 여부를 설정할 수 있습니다.
	- 폰트설정 : 큰폰트/작은폰트로 설정할 수 있습니다.
	- 브라우저 정보 : 브라우저에 대한 정보(버전)를 확인할 수 있습니다.
	- 컨텐츠 속성보기 : 현재 컨텐츠의 페이지속성을 확인할 수 있습니다.
- •검색 기업색어입력, 인기검색어, My검색어를 선택하여 검색할 수 있습니다.
- 참고 이동통신 서비스 사업자의 사정에 따라 메뉴가 변경될 수 있으며, 자세한 사항은 이동통신 서비스 사업자에게 문의하세요.

### 1. U+ 모바일 | OZ Lite/DMB

OZ Lite ★

## 1. (매뉴)누른 후 ▶ (1) U+ 모바일 ▶ (4) OZ Lite를 누르세요.

### $2.$   $\circ$   $\circ$   $\circ$   $\frac{1}{2}$  눌러 원하는 기능을 선택 후 설정하세요.

- �접속하기/최종접속사이트 OZ Lite 접속화면이 나타나면 원하는 항목을 선택할 수 있습니다.
- �오픈넷 오픈넷은 다양한 업체들이 제공하는 무선인터넷 사이트들을 소개 하는 개방형 포털 서비스입니다. 오픈넷 서비스 이용 시 데이터 통화료가 발생할 수 있습니다. 자세한 사항은 홈페이지(http:// winc.or.kr)를 참조하세요.
- •환경설정 인터넷주소설정을 선택하여 인터넷 주소를 재설정할 수 있으며, 초기화를 선택하여 예/아니오를 선택할 수 있습니다. 초기화를 실행하면 인터넷 주소설정에서 변경한 설정값이 OZ Lite 사이트로 변경됩니다.

#### DMR ★ 1. (메뉴)누른 후 ▶ (1) U+ 모바일 ▶ (5) DMB를 누르세요. 2. 를 눌러 원하는 기능을 선택하세요. �TV방송, 라디오방송, DMB방송가이드, 채널검색/목록, 방송보관함, 방송환경 설정을 선택할 수 있습니다.

참고 - DMB에 대한 자세한 사항은 82~84쪽을 참조하세요.

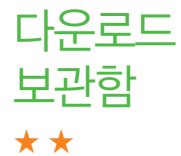

다운로드 뤫러화로 발티미디어 컨텐츠, 자바게임 등과 같은 각종 프로그램 스크립트<br>'동대한 그는 그는 그들 다운로드하여 저장한 후 실행할 수 있는 기능으로, 이동통신 사업자에 를 다운로드하여 저장한 후 실행할 수 있는 기능으로, 이동통신 사업자에 의해 다소 변경될 수 있습니다.

- 1. (메뉴)누른 후 ▶ (1) U+ 모바일 ▶ (6) 다운로드보관함을 누르세요.
- 2. 를 눌러 원하는 보관함을 선택하세요.
	- �MP3보관함, 동영상보관함, 벨보관함, 게임보관함, 배경이미지보관함, 인터넷 보관함, 기타보관함을 선택할 수 있습니다.
- $\overline{\text{A}}$ 고 매너모드 상태인 경우 컨텐츠 실행 시 "매너모드입니다 소리를 재생할까요?" 라는 화면이 보여집니다. (○ 로 '예/아니요'를 선택하세요.
	- MP3보관함에 대한 자세한 이용 방법은 101쪽을 참조하세요.

### 1. U+ 모바일 | 통화편의서비스

# 통화편의 서비스

★

- $1.$  (매뉴) 누른 후 ▶  $\boxed{1}$  U+ 모바일 ▶  $\boxed{7}$  통화편의서비스를 누르세요.
- $2.$   $\circ$   $\circ$  )를 눌러 원하는 기능을 선택 후 설정하세요.
	- •매너콜 기업 전원이 꺼져 있거나 통화 중 또는 통화할 수 없는 지역에 있는 경우 걸려온 전화번호를 통화가 가능한 상태가 되었을 때 문자메시지로 통보해주는 서비스입니다. (서비스가입, 매너콜보관설정, 매너콜보관내역조회, 서비스해지, 서비스안내)
	- �착신전환 걸려오는 모든 전화(문자)를 지정한 유/무선 번호로 자동 으로 연결되도록 설정할 수 있습니다. (서비스가입, 착신 전환번호등록및설정, 착신전환번호조회및수정, 착신전환 설정해제, 서비스해지, 서비스안내)
	- �듀얼넘버 문자와 전화 수신이 가능한 번호를 하나 더 제공합니다. (서비스가입, 서비스설정, 서비스안내)
	- •원격제어 ね 휴대전화를 휴대하고 있지 않을 경우 유선전화나 다른 휴대전화를 통해서 원격제어서비스(019-200-8282)로 전화를 걸어 착신전환 등을 신청할 수 있는 서비스입니다. 단, 비밀번호를 먼저 등록해야만 사용가능합니다.(서비스 비밀번호설정, 서비스연결, 서비스안내)
	- �음성사서함 걸려 온 전화를 받을 수 없는 경우 상대방에게 음성 메시지를 남길 수 있습니다. (서비스설정, 음성사서함접속, 서비스해제, 서비스안내)
- �지정번호 필터링 연락을 받고 싶지 않은 특정 전화번호를 미리 등록하면 등록된 번호로부터 걸려온 음성/영상 전화, 문자메시지 및 사서함 연결을 자동으로 차단해 주는 서비스입니다. (서비스가입, 번호등록/조회, 안내메시지설정, 서비스해지, 서비스안내)
- •통화중대기 통화 중 다른 전화가 걸려올 경우 전화가 왔음을 알려주며, 를 누르면 현재 통화 중인 전화를 잠시 대기시키고 새로 걸려온 전화를 받을 수 있습니다. (서비스설정, 서비스해제, 서비스안내)
- 참고 이동통신 사업자의 부가서비스를 휴대전화에서 직접 선택하여 편리하게 설정/해제할 수 있는 기능이며, 일부 부가서비스는 영상호에서는 지원하지 않습니다.
	- LG U+부가서비스에 대한 보다 자세한 사항은 홈페이지(http://www. lguplus.com) 및 이동통신 서비스 사업자에게 문의하세요.

모바일칩 서비스 ★★ 모바일칩서비스는 발급받은 칩의 종류에 따라 다양한 서비스를 이용할 수 있는 서비스입니다. 1. (메뉴)누른 후 ▶ (1) U+ 모바일 ▶ (8) 모바일칩서비스를 누르세요.

### $2(\widehat{C})$ 를 눌러 워하는 기능을 선택 후 실행하세요.

- �모바일칩실행 T-money카드, 신용카드, 멤버십카드 등 다양한 서비스를 한번에 이용할 수 있는 통합 모바일칩 서비스를 실행할 수 있으며, 언제 어디서나 간편하게 계좌조회 및 이체와 같은 각종 은행업무와 현금카드서비스, 증권서비스, 예매서비스 등을 더욱 편리하고 안전하게 이용할 수 있는 뱅크온 서비스 를 실행할 수 있습니다.
- �칩서비스관리 서비스추가/삭제, 도움말을 선택하여 모바일칩 관리기능을 실행할 수 있습니다.
- 참고 사용자의 계좌정보가 들어있는 칩이 휴대전화에 꽂혀 있어야 모바일칩 서비스를 이용할 수 있으며, 칩을 발급받은 방법에 따라 제공되는 서비스 가 다를 수 있습니다.
	- 제휴 은행 및 업체의 서비스 가입 후 사용할 수 있으며 비밀번호 입력시 연속 3~7회를 잘못 누를 경우 사용하지 못할 수 있으니 주의하시기 바랍니다.
	- 모바일칩 또는 휴대용 뱅크온 어댑터 구입이나 사용방법에 대한 자세한 사항은 제휴 신용카드사, 은행 및 홈페이지(http://mobile.uplus.co.kr)를 참고 하세요.
	- 휴대용 뱅크온 어댑터에 모바일칩을 끼우려면 158쪽을 참조하세요.
	- 해외 로밍 중에도 모바일뱅킹 및 증권서비스의 이용이 가능합니다. 단, 지원되는 국가와 국가별로 서비스 제공이 가능한 은행 및 증권사가 상이 하며, 국내에서 기가입한 월정액과 별도로 국제데이터로밍 이용요금이 적용되니 이용 전 홈페이지(http://mobile.uplus.co.kr)를 참고하세요.

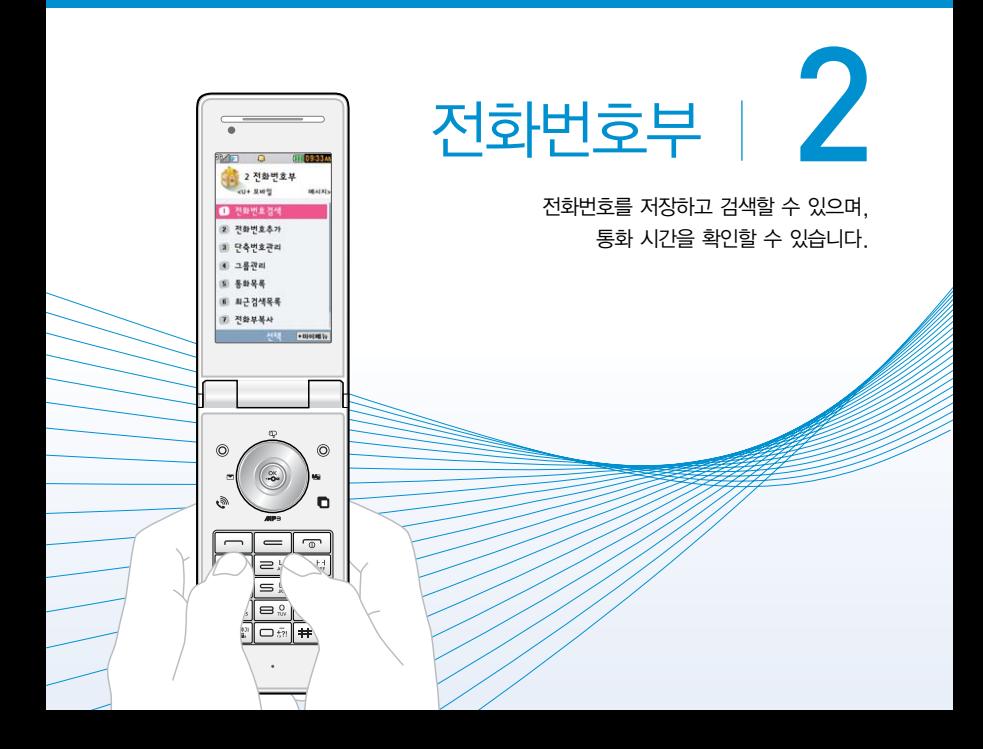

## 전화번호 검색 ★

- $1.$  (매뉴)누른 후 ▶  $(2)$  전화번호부 ▶  $(1)$  전화번호검색을 누르세요.
	- 대기화면에서 《31파의를 눌러 진입 가능합니다.
- $2.$  검색창에 검색할 이름/번호/E-mail을 입력하거나  $\widehat{Q}$ )를 눌러 저장된 전화번호를 선택하세요.
	- �입력 시 이름의 첫째 자음(감동이 : ㄱㄷㅇ)이나, 전화번호 일부(1자 이상) 또는 이메일 주소의 일부(1자 이상)를 입력하여 편리하게 검색결과를 확인할 수 있습니다.
	- (해규)를 눌러 메시지전송, 영상통화, 그룹콜플러스, OZ 메시저(대화하기, 버디 추가), 추가, 삭제, 편집, 다중선택(#), 전체삭제, 블루투스전송, 보기방식변경 기능 을 사용할 수 있습니다.

### $3.$   $\mathbb{Z}$   $\widetilde{\mathbb{Z}}$   $\cong$  눌러 전화번호의 내용을 확인하세요.

�상세보기 화면에서'편집'화면으로 진입할 수 있으며, 통화, 메시지를 보낼 수 있습니다.

## 전화번호 추가 ★

## $1$  (매뉴)누른 후 ▶  $2$  정화번호부 ▶  $2$  정화번호추가를 누르세요.

## $2(\bigcirc$   $\bigcirc$  를 눌러 워하는 기능을 선택 후 설정하세요

- �이름 입력 한글 20자, 영문 40자까지 입력할 수 있습니다.
- �전화번호 입력 최대 5개의 전화번호를 저장할 수 있으며 전화번호를 3자리 이상 입력 후 (필증)을 눌러 단축번호를 지정할 수 있습니다. (단, 전화번호 종류가 팩스인 경우 단축번호 지정이 불가능 합니다.)
- $\cdot$  그룹 설정  $\qquad$   $\qquad$  를 눌러 그룹명, 외부화면설정, 그룹벨종류, 문자알림벨, 그룹원, 그룹사진을 설정하여 그룹을 추가할 수 있습니다.

#### 항목추가로 선택할 수 있는 기능

- �사진설정 카메라앨범에서 저장된 사진을 선택하여 설정하거나 사진을 촬영하여 설정할 수 있습니다.
- 외부화면설정 (O) 또는 (종류)를 눌러 외부 LED에 나타나는 표시를 선택 할 수 있습니다.
- �이메일/메신저ID 원하는 이메일, 메신저ID를 입력할 수 있습니다.
- �생일 입력 를 눌러 양력/음력을 설정한 후 날짜를 입력할 수 있습 니다.
- 개인벨 설정 (C) 또는 (종류)를 눌러 원하는 벨소리를 선택할 수 있습니다.
- 공개여부 着 → ← ← ← ← 공개/비밀을 선택하여 공개 여부를 설정할 수 있습니다.
- •랭킹설정 (O)를 눌러 랭킹설정/랭킹해제를 선택할 수 있습니다.
- �메모 입력 한글 40자, 영문 80자까지 메모를 입력할 수 있습니다.
- $3.$   $\mathbb{R}$ ,  $\mathbb{R}$  ,  $\mathbb{R}$  눌러 설정한 기능들을 저장하세요.
	- �2개 이상 전화번호를 입력한 후 저장할 경우 대표번호를 선택해야 하며, 전화를 걸 때 대표번호로 선택한 번호로 바로 연결됩니다.

 $1.$  (해규)누른 후 ▶  $\boxed{2}$  전화번호부 ▶  $\boxed{3}$  단축번호관리를 누르세요.

- 대기화면에서 (35)를 길게 눌러도 진입 가능합니다.
- 2.  $(G) \equiv \pm 1$  원하는 단축번호를 선택한 후  $(S_n) \equiv \pm 1$   $(G)$ 로 전화번호부에 저장된 번호를 선택하여 등록할 수 있습니다.
	- 지정된 단축번호가 있을 경우 (C) 를 눌러 해제를 원하는 단축번호를 선택한 후 를 눌러 해제를 할 수 있습니다.
	- 지정된 단축번호가 있을 경우 다른 단축번호로 이동하고 싶다면 (CD)를 눌러 이동을 원하는 단축번호를 선택한 후 (@§)을 눌러 (C))로 다른 단축번호를 선택할 수 있습니다.
- 참고 단축번호는 1~99번까지 저장 가능합니다.
	- $-$  단축 번호가 35번일 경우 대기화면에서  $\overline{131}$   $\rightarrow$   $\overline{151}$   $\rightarrow$   $\overline{152}$  누르거나,  $(3)$ (짧게)  $\rightarrow$   $(5)$ (길게)를 눌러 통화할 수 있습니다.

단축번호 관리 ★

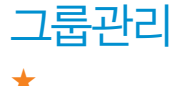

## $1.$  (해듀)누른 후 ▶  $\boxed{2}$  전화번호부 ▶  $\boxed{4}$  그룹관리를 누르세요.

## 2. 를 눌러 원하는 그룹을 선택하여 확인 후 편집할 수 있습니다.

- �그룹명 한글 20자, 영문 40자까지 입력할 수 있습니다.
- 인부하면석정 (O) 또는 (종류)를 눅러 인부 LED에 나타나는 표시를 선택 할 수 있습니다.
- 그룹벨종류 ٢٠ (400 또는 (종류)를 눌러 원하는 벨소리를 선택할 수 있습 니다.
- •문자알림벨 (○) 또는 (종류)를 눌러 워하는 문자알림벨을 선택할 수 있습니다.
- 그룹원 설정 (科)를 눌러 그룹원을 추가할 수 있습니다.
- 사진 설정 기메라앨범에서 저장된 사진을 선택하여 설정하거나 사진을 촬영하여 설정할 수 있습니다.
- 참고  $-$  (?)를 눌러 새로운 그룹을 추가할 수 있습니다.
- $1.$  (매뉴)누른 후 ▶  $\boxed{2}$  전화번호부 ▶  $\boxed{5}$  통화목록을 누르세요.
	- 대기화면에서 ( 금록 눌러도 진입 가능합니다.
- $2.$   $\Omega$   $\Theta$  = 눌러 원하는 탭을 선택 후 목록을 확인하세요.
	- � 를 눌러 메시지전송, 영상통화, 그룹콜플러스, OZ 메신저(대화하기, 버디 추가), 삭제, 전화번호저장(편집), 전화수신차단, 스팸관리(스팸번호등록, 스팸 신고), 다중선택(#), 전체삭제, 보기방식변경(시간순보기, 번호별보기) 기능을 사용할 수 있습니다.
- 참고 표시되는 통화시간은 사용 요금과 일치하지 않습니다.

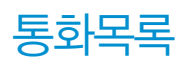

★

### 2. 전화번호부| 최근검색목록/전화부복사

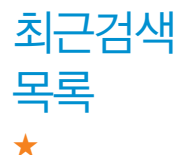

#### 최근 전화번호부에서 검색한 결과를 확인할 수 있습니다.

- 1. (매뉴)누른 후 ▶ (2) 전화번호부 ▶ (6) 최근검색목록을 누르세요.
- $2.$   $\odot$  )를 눌러 원하는 항목을 선택하세요.
	- �선택한 항목의 검색 결과를 보여줍니다.
	- (해 )를 눌러 삭제, 전체삭제, 다중선택(#) 기능을 사용할 수 있습니다.

 $\overline{\text{d}}$ 고 - 최근검색목록은 20개까지 저장됩니다.

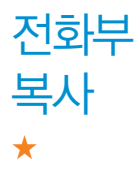

휴대전화에 저장된 전화번호를 휴대전화의 내장 메모리/외장 메모리로 복사하여 저장할 수 있습니다.

- 1. (매뉴)누른 후 ▶ 2 전화번호부 ▶ (7 전화부복사를 누르세요.
- $2.$   $\circlearrowleft$   $\circlearrowright$   $\frac{1}{2}$  눌러 원하는 기능을 선택하세요.
	- 휴대폰 → 외장메모리, 외장메모리 → 휴대폰을 선택할 수 있습니다.
- $\overline{\text{2}}$ 고 휴대전화에 외장메모리를 장착한 경우에만, 외장메모리로 이동이 가능 합니다.
	- 휴대폰 → 외장메모리 이동/복사 중에 외장메모리 용량에 따라서 일부 데이터(예 : 이메일)가 유실될 수 있습니다.

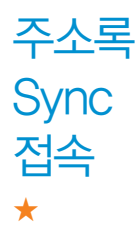

주소록 Sync는 폰과 웹에 저장된 주소록을 서로 일치하게 만들어주는 서비스입니다.

- $1.$  (매뉴) 누른 후 ▶  $2$  ) 전화번호부 ▶  $\boxed{8}$  주소록Sync접속을 누르세요.
- $2.$   $\circ$   $\circ$   $\frac{1}{2}$  눌러 원하는 항목을 선택하세요.
	- Web → 폰/폰 → Web 주소록을 자동저장할 수 있습니다.
	- �Sync 환경설정 ID/PW인증, 사용자 번호 인증 등의 사용자 인증 방식을 설정 할 수 있습니다.
	- 도움말 주소록 싱크 서비스에 대한 이용방법을 확인할 수 있습니다. (주소록 Sync란?, 저장된 주소록 보기, 이용요금 안내, 환경 설정)

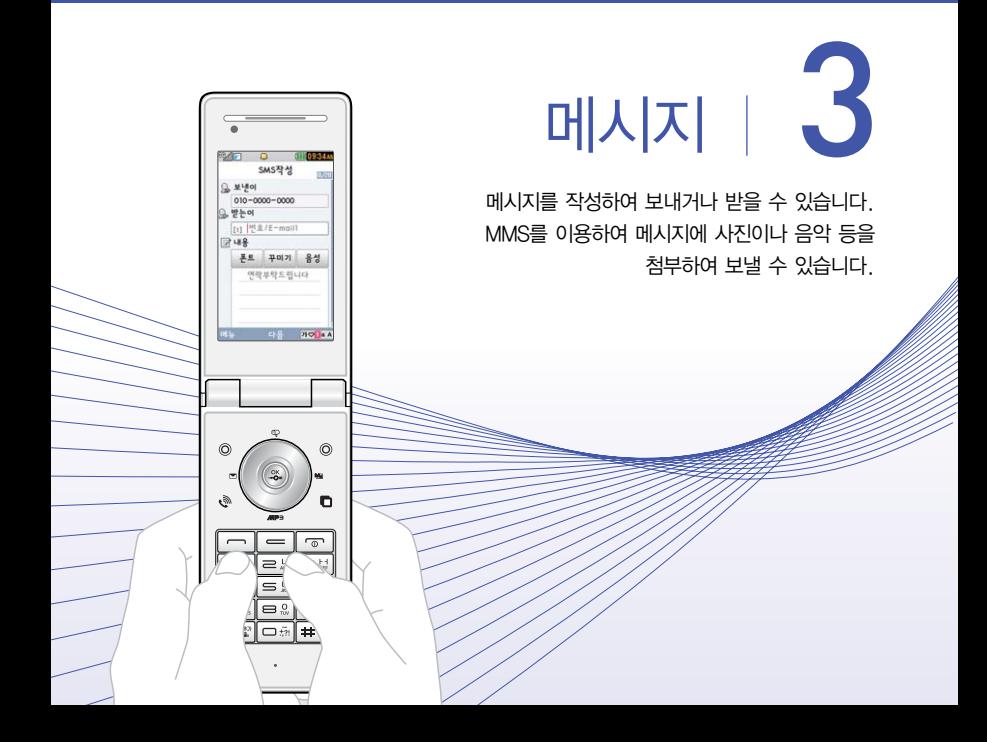

메시지 보내기 ★

- $1.$   $(m)$   $\models$   $\bar{e}$   $\geq$   $\triangleright$   $\Box$   $3$   $\Box$  메시지  $\triangleright$   $\Box$  $\Box$  메시지보내기를 누르세요.
	- 대기화면에서 (<)를 길게 눌러도 진입 가능합니다.
	- �보낸이에는 자기의 번호가 기본으로 입력되어 있으며, 보낸이 번호를 수정하려면  $(\widehat{\phantom{a}})$ 를 눌러 보낸이 번호입력란에서  $(=)$ 을 눌러 번호 삭제 후 새 번호를 입력 합니다.(길게 누르면 하나씩 빠르게 지워집니다.)
- 2. 받는이 번호를 입력 하세요.
	- (해뉴)를 눌러 통화목록, 전화번호검색, 내 E-mail, 임시저장, 입력취소 기능을 바로할 수 있습니다.
	- �동시에 20명에게 메시지를 보낼 수 있으며, 추가한 전화번호 개수만큼 요금이 청구됩니다.

## 3. 를 누른 후 내용을 입력하세요.

- �문자 입력방법은 26~28쪽을 참조하세요.
- �한글 40자, 영문(숫자) 80자까지는 SMS, 한글 80자, 영문(숫자) 160자까지는 LMS, 그 이상 입력하면 MMS로 전송됩니다.
- (┉-)를 멀티미디어첨부, 미리보기, 기호/이모티콘(기호/이모티콘, 이모티콘문 자), 번호/문장(전화번호첨부, 자주쓰는문장), 임시저장, 보낸메시지저장, 예약 전송, 문자열복사/문자열붙이기(내용을 입력했을 경우)입력취소 기능을 바로할 수 있습니다.
- �이모티콘을 사용하여 메시지를 보낼 경우, 상대방의 휴대전화 종류에 따라 동일한 모양으로 전송되지 않을 수 있습니다.

### 4. 원하는 경우  $( \bigcap_{n=1}^{\infty}$ 를 누른 후  $( \bigcap_{n=1}^{\infty}$ 를 눌러 폰트, 꾸미기, 음성을 선택할 수 있습니다.

- 폰트 글꼴, 글자크기, 글자색 설정 및 폰트 다운로드를 할 수 있습니다.
- 꾸미기 기능 편지지, 애니티콘, 플래시콘을 선택하거나 다운로드를 할 수 있습 니다.
- �음성 녹음된 음성파일을 선택하거나, 음성파일이 없을 경우 새로 녹음 할 수 있습니다.

### $5.$  메시지를 보내려면  $(S_n)$ 를 누르세요.

- (째)를 눌러 미리보기를 선택하여 메시지 내용을 미리 볼 수 있습니다.
- 내용을 입력하지 않고 (38)를 누르면 간편하게 호출 메시지를 전송할 수 있습 니다.
- $\overline{\text{d}}$ 고 파일을 첨부하려면 (해)를 눌러 멀티미디어첨부를 선택하여 사진, 음성, 애니티콘, 플래시콘, 편지지, 폰트, 그림카드, 동영상, 음악 파일을 선택할 수 있습니다.(첨부파일 사진은 5개, 동영상은 1개, 편지지 1개, 그림카드 1개, 음악 1개, 음성 1개까지 첨부할 수 있습니다. 단, 첨부파일은 최대 5개까지 첨부할 수 있으며, 음악과 음성은 동시에 첨부할 수 없습니다.)
	- 편지지 또는 첨부파일 첨부 시 MMS 메시지로 자동으로 전환됩니다.
	- 예약문자는 대기화면에서만 전송시도를 수행할 수 있으며, 예약전송 설정 시 예약날짜, 예약시간을 입력할 수 있습니다.
	- 저장된 사진, 동영상, 음성이 없을 경우 해당 메뉴진입 후 촬영, 녹음을 할 수 있으며, 사진, 동영상 촬영 시 외장메모리가 장착된 상태에서 내장메모리 /외장메모리를 선택할 수 있습니다.

### 3. 메시지 | 수신함

## 수신함 ★

1.  $(m)$ 누른 후 ▶  $(3)$  메시지 ▶  $(2)$  수신함을 누르세요.

## $2.$   $\circ$  $\bullet$   $\uparrow$  둘 눌러 원하는 메시지를 선택하세요.

• (메뉴)를 눌러 새로받기, 답장, 전달, 삭제, 여러개삭제(전체삭제, 오래된메시지 삭제, 번호별삭제), 전화번호저장(편집), 보관함저장, 검색, 다중선택(#), 한줄로 보기, 정렬, 스팸관리(스팸번호등록, 불법스팸신고) 기능을 바로할 수 있습니다.

## $3 \times 3$   $\leq$   $\leq$   $\le$

- (해구)를 눌러 답장, 전달, 삭제, 번호별삭제, 전화번호저장(편집), 보관함저장, 첨부파일 저장(MMS 메시지일 경우), 대기화면설정(대기화면설정이 가능한 파일이 첨부된 MMS 메시지일 경우), 벨소리설정(벨소리설정이 가능한 파일이 첨부된 MMS 메시지일 경우), 일정에저장(SMS 메시지일 경우), 스팸관리(스팸번호등록, 불법스팸신고) 기능을 바로할 수 있습니다.
- $\cdot$  (답장) 또는 (廻國)을 눌러 단장학 수 있습니다.
- $\cdot$   $\overline{(\cdot)}$  을 눌러 이전/이후 메시지를 확인할 수 있습니다.
- SMS 메시지에 한해서 상세보기 시 (4TF)로 내용을 확대/축소할 수 있습니다.
- 참고 MMS 메시지일 경우 첨부되어 온 사진, 동영상 등을 (매뉴) → '첨부파일 저장'으로 저장할 수 있으며, 저장한 첨부파일은 첨부파일보관함에서 확인 할 수 있습니다.
	- 수신 메시지에는 문자메시지 및 MMS 메시지를 합하여 최대 1,050개까지 저장할 수 있으며, 수신한 음성메시지가 있을 경우 수신 메시지에서 확인 가능합니다.
	- 음성사서함 비밀번호는 제품 비밀번호와 다릅니다. 음성사서함 비밀번호를 잊은 경우, 이동통신 사업자에게 문의하세요.
	- 메시지의 종류에 따라 (매-)를 눌렀을 경우 표시 항목이 다를 수 있습니다.

## 발신함 ★

## $1.$   $(\overline{m_n})$ 누른 후 ▶  $\overline{3}$  메시지 ▶  $\overline{3}$  발신함을 누르세요.

- $2.$   $($  $)$   $\equiv$  눌러 원하는 탭을 선택 후  $($  $\supset$  를 눌러 원하는 메시지를 선택하세요.
	- �발신, 임시, 예약 탭을 선택할 수 있습니다.
	- 발시탭을 선택한 경우 (해뉴)를 눌러 전달, 삭제, 전체삭제, 전화번호저장(편집), 보관함저장, 검색, 다중선택(#), 한줄로보기(두줄로보기) 기능을 바로할 수 있으며, 임시/예약탭을 선택한 경우 (해규)를 눌러 삭제, 전체삭제, 전화번호 저장, 다중선택(#), 한줄로보기 기능을 바로할 수 있으며,

### $3.$   $(3)$   $\equiv$  눌러 메시지 내용을 확인하세요.

- 발신 메시지의 경우 (패규)를 눌러 전달, 삭제, 재전송, 전화번호저장(편집), 보관함저장, 일정에저장(SMS 메시지의 경우) 기능을 바로할 수 있습니다.
- �전송실패, 임시저장, 예약전송 메시지의 경우 기존 작성 중인 화면으로 이동하며 다시 작성하여 전송할 수 있습니다.

참고 - 메시지의 종류에 따라 (해규)를 눌렀을 경우 표시 항목이 다를 수 있습니다.

★

#### 수발신함 해당 전화번호에 보낸 메시지와 받은 메시지가 정렬(이름/시간)한 순서대로 표시됩니다.

### $1.$   $(\overline{m_n})$ 누른 후 ▶  $\overline{3}$  메시지 ▶  $\overline{4}$  수발신함을 누르세요.

- 대화상대가 있을 경우 (매뉴)로 메시지작성, 삭제, 전체삭제, 다중선택(#), 정렬 (이름순정렬, 시간순정렬) 기능을 바로할 수 있습니다.
- $2 \overline{S}$  ( $\overline{S}$ ) 를 눌러 원하는 대화상대를 선택 $(\overline{S} \overline{S})$  )하세요.
	- <sub>(매</sub> 로 메시지작성, 삭제, 전체삭제, 보관함저장, 다중선택(#), 전화번호저장 (편집), 스팸번호등록(해제) 기능을 바로할 수 있습니다.
- $3.$   $(\overline{u}$   $\overline{a})$  를 눌러 대화글 입력 후  $(\overline{a}$  $\overline{a})$  을 눌러 대화하세요.
	- 내용입력시 볼륨위쪽( ) 버튼을 길게 누르면 메시지 작성화면으로 전화됩니다.
- 참고 수발신함을 삭제하면 발신함과 수신함의 메시지가 함께 삭제됩니다.
	- 수발신함을 통하여 메시지를 보내는 경우 보낸 메시지 저장 설정과 관계 없이 항상 저장됩니다.

OZ 메신저 ★★

## $1.$   $(m)$  누른 후 ▶  $3$  메시지 ▶  $5$  0Z 메신저를 누르세요.

- <sub>(매</sub>-)로 버디검색, 버디추가, 내대화명변경, 대화하기, 대화보관함, 버디관리 (삭제, 전체삭제, 편집, 차단, 정보보기), 환경설정(로그아웃설정, 내상태표시, 대화수락설정, 대화알림음설정, 대화저장설정, 차단번호관리), 대화창설정(스킨 설정, 글꼴설정), 이용안내(이용요금, 이용방법) 기능을 바로할 수 있습니다.
- $\cdot$  ( $\overline{z}$ <sup>7</sup>)로 버디추가를 할 수 있습니다.
- 2. 대화상대가 있을 경우  $(\bigodot)$ 를 눌러 원하는 버디와  $(\overline{u}$ 화 를 눌러 대화 글 입력 후 (전송)을 눌러 대화하세요.
- 참고 OZ메신저는 이동 중 상대방과 휴대전화간에 즐길 수 있는 문자대화 서비스 입니다. 총 5개의 대화방을 만들 수 있으며, 각 방에서의 최대 5명까지 대화가 가능합니다.
	- OZ메신저에 대한 자세한 내용 및 사용 방법은 이동통신 사업자에게 문의하세요.

### 3. 메시지 | OZ이메일

OZ 이메일 ★★★

PC에서 사용하는 이메일을 휴대전화에도 편리하게 사용할 수 있는 서비스로 개인메일과 기업메일로 구분됩니다.

## $1.$   $(\overline{m_n})$ 누른 후  $\triangleright$   $\square$ 3 메시지  $\triangleright$   $\square$ 6  $\square$  OZ이메일을 누르세요.

- �새 계정등록, 이용안내를 선택할 수 있습니다.
- 새 계정등록이나 <>> '' 눌러 계정종류를 선택하여 계정을 추가할 수 있습니다.
	- 개인 계정(웹메일) : 웹메일(네이버, 다음, 구글 등) 계정을 등록하여 사용할 수 있으며, 일부 기업의 메일 계정을 등록하여 사용할 수 있습니다.

### $2.$   $\circ$   $\circ$  ) 를 눌러 원하는 기능을 선택 후 설정하세요.

- �받은편지함 새로받기로 메일을 바로 수신할 수 있으며, 내용보기로 텍스트 및 HTML 본문, 이미지 파일(플래쉬 제외), 오피스 파일(doc, ppt, xls, pdf 등)을 확대, 축소 기능을 통해 확인 가능합니다. 휴대 전화 저장메일 갯수는 개인메일의 경우 계정과 관계없이 최대 500개입니다.(단, 용량에 따라 제한될 수 있습니다.)
- �메일쓰기 새 이메일을 보낼 수 있습니다.
- 보낸편지함 보낸 이메일을 확인할 수 있습니다.
- �보관함
	- 영구보관함 : 받은편지함에 수신된 이메일을 저장할 수 있으며, 각 계정별로 최대 100개의 이메일을 저장할 수 있습니다.
	- 임시보관함 : 작성중인 이메일을 저장할 수 있으며, 각 계정별로 최대 20개의 이메일을 저장할 수 있습니다.

�환경설정

- $-$  내 계정 관리 : 현재 등록된 계정 목록을 볼 수 있으며, (매뉴)로 계정추가, 편집, 기본계정설정, 계정이름설정, 계정Sync.삭제 기능을 사용할 수 있습 니다.
- 수신 알림 설정 : 메일 수신 시간을 설정할 수 있습니다. (30분마다/1시간 마다/3시간마다는 자동 수신되며, 새로받기 시 마다는 수동 수신됩니다.)
- 메일 보기 설정 : 제목+발신인+시각, 제목+발신인, 제목을 선택하여 메일보기 설정할 수 있습니다.
- 스팸 차단 관리 : 차단된 이메일주소, 차단된 도메인주소를 확인할 수 있습니다.
- 도메인 주소 관리 : 도메인을 추가/삭제할 수 있습니다.
- $\overline{\text{A}}$ 고 보관함의 저장 개수가 초과되면 가장 오래된 메일데이터가 삭제되면서 신규 메일이 자동으로 저장됩니다.
	- OZ 이메일 사용 시 요금이 부과될 수 있습니다. 자세한 내용은 이동통신사 홈페이지를 참고하세요.

#### 3. 메시지 | 스팸신고및관리

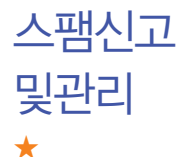

### 1. 누른 후 ▶ 메시지 ▶ 스팸신고및관리를 누르세요.

### 2. 를 눌러 원하는 기능을 선택 후 설정하세요.

- 스팸설정 و (조)을 눌러 해제/설정을 선택할 수 있습니다.
- �스팸수신함 스팸으로 분류된 메시지를 확인할 수 있습니다.
- •메시지스팸신고 (<)을 눌러 수신메시지, 스팸메시지를 선택하여 저장 되어 있는 메시지를 선택한 후 (전고)를 눌러 해당 메시지 의 내용을 한국인터넷진흥원의 스팸신고센터에 신고할 수 있습니다.
- �스팸단어 단어를 등록하여 스팸메시지 중 등록된 단어가 포함된 메시지(예:광고)를 차단하며 최대 50개까지 저장 가능 합니다. (한글 2자 이상 최대 16자, 영문 4자 이상 최대 32자)
- �스팸번호 번호를 등록 후 차단방법(번호와 일치, 번호로 시작, 번호 를 포함)을 선택하여 등록된 번호로부터 오는 메시지를 차단하며, 최대 200개까지 저장 가능합니다. (숫자 3자리 이상 21자리 이하)
- 참고 스팸차단설정을 설정으로 선택한 경우 차단한 전화번호나 단어로 메시지가 도착해도 수신메시지함에는 표시가 되지 않으며, 스팸 메시지함에서만 확인이 가능합니다. 스팸 메시지함에 있는 스팸문자들은 수신메시지함으로 복귀가 가능합니다.

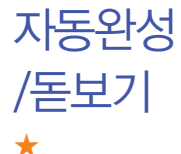

## $1.$   $(m)$   $\models$   $\equiv$   $\bar{p}$   $\blacktriangleright$   $\Gamma$   $3$   $\Box$   $M$  $\blacktriangleright$   $\Gamma$   $8$   $\Box$   $N$  $\equiv$  $\frac{3}{2}$  $M$  $\equiv$  $\frac{3}{2}$  $M$  $\equiv$  $\frac{3}{2}$  $M$  $\equiv$  $\frac{3}{2}$  $M$  $\equiv$  $\frac{3}{2}$  $M$  $\equiv$  $\frac{3}{2}$  $M$  $\equiv$  $\frac{3}{2}$  $M$  $\equiv$  $\frac{3}{2}$  $M$  $\equiv$  $\frac{3}{2}$  $M$

## 2. 를 눌러 원하는 기능을 선택 후 설정하세요.

- 번호자동완성 (<)을 눌러 해제/설정을 선택할 수 있습니다.
- �문장완성/돋보기 한글로 내용 입력 시 원하는 문구를 편리하게 선택하여 입력 후 전달하거나 글자 입력 돋보기를 설정할 수 있는 기능 입니다. (문장완성선택, 입력돋보기설정, 모두 해제)
- $\cdot$  내문장초기화  $\qquad$   $\qquad$   $\qquad$

메시지 보관함 ★

- $1.$  (매뉴)누른 후 ▶  $\overline{3}$  메시지 ▶  $\overline{9}$  메시지보관함을 누르세요.
	- ( 메뉴 ) 로 답장(수신 메시지일 경우), 전달, 삭제, 전체삭제, 전화번호저장(편집), 검색, 다중선택(#), 한줄로보기(두줄로보기) 기능을 바로할 수 있습니다.
- $2.$   $\left(\bigodot$  )를 눌러 원하는 메시지를 선택 $\left(\frac{100}{100}\right)$ 하여 메시지 내용을 확인 하세요.
	- �수신메시지의 경우 답장, 삭제, 간편답장 기능을, 발신메시지의 경우 전달, 삭제 기능을 바로할 수 있습니다.
	- ( 매뉴) 로 답장(수신 메시지일 경우), 전달, 삭제, 재전송(발신 메시지일 경우), 전화 번호저장(편집), 첨부파일 저장(MMS 메시지일 경우), 대기화면설정(대기화면설정 이 가능한 파일이 첨부된 MMS 메시지일 경우), 벨소리설정(벨소리설정이 가능한 파일이 첨부된 MMS 메시지일 경우), 일정에저장(SMS 메시지일 경우) 기능을 바로 할 수 있습니다.
- $\overline{\text{d}x}$  최대 100개가 저장되며, 최대 저장개수가 저장된 경우 새로운 메시지를 저장하려면 기존에 보관된 메시지를 삭제해야 합니다.(보관함저장은 문자 80개, 멀티 20개 저장가능)

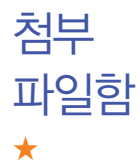

 $1 \overline{M}$   $\rightarrow$   $\overline{H}$   $\rightarrow$   $\overline{H}$ 

#### $2.$   $\left(\bigodot\right)$ 를 눌러 원하는 파일 선택 후 MMS메시지를 보내세요.

- 사진 수신하여 저장한 사진이 저장되어 있으며 (째~)로 목록보기, 대기 화면설정, 앨범으로이동, 앨범으로복사, 등록정보, 삭제, 전체삭제, 다중선택(#)을 선택할 수 있습니다.
- 음성 수신하여 저장한 음성이 저장되어 있으며, (해뉴)로 등록정보, 삭제, 전체삭제를 선택할 수 있습니다.
- 애니티콘 수신하여 저장한 애니티콘이 저장되어 있으며, (해듀)로 애니티콘 다운로드, 바로가기이름설정, 등록정보, 삭제, 전체삭제, 다중선택 (#)을 선택할 수 있습니다.
- �플래시콘 수신하여 저장한 플래시콘이 저장되어 있으며, 저장된 플래시콘이 없을 경우 다운로드할 수 있습니다.
- �편지지 수신하여 저장한 편지지가 저장되어 있으며, 기본적으로 10개의 편지지가 저장되어 있습니다. ( ... )로 편지지다운로드, 대기화면 설정, 등록정보, 삭제, 전체삭제, 다중선택(#)을 선택할 수 있습 니다.
- �그림카드 수신하여 저장한 그림카드가 저장되어 있으며, 기본적으로 10개의 그림카드가 저장되어 있습니다. ( ... )로 그림카드다운로드, 대기 화면설정, 등록정보, 삭제, 전체삭제, 다중선택(#)을 선택할 수 있습 니다.
- 동영상 수신하여 저장한 동영상이 저장되어 있으며, 예 로 목록보기, 대기화면설정, 앨범으로 이동, 앨범으로 복사, 등록정보, 삭제, 전체 삭제, 다중선택(#)을 선택할 수 있습니다.
- �음악 수신하여 저장한 음악이 저장되어 있으며, 저장된 음악이 없을 경우 다운로드할 수 있습니다.
- $\overline{\text{A}}$ 고 수신한 MMS 메시지 화면에서 ( <sub>메뉴</sub>) 로 '첨부파일저장'을 선택하여 첨부된 사진/ 동영상 컨텐츠를 메시지첨부파일함에 저장할 수 있습니다.

 $1.$   $(m)$  누른 후 ▶  $3$  메시지 ▶  $\rightarrow$  환경설정을 누르세요.

### $2.$   $\left(\bigodot\right)$ 를 눌러 원하는 기능을 선택 후 설정하세요.

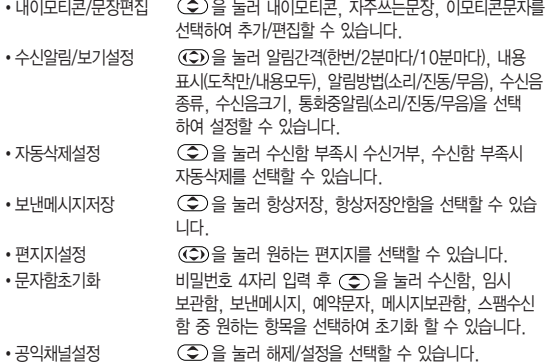

## 환경설정 ★

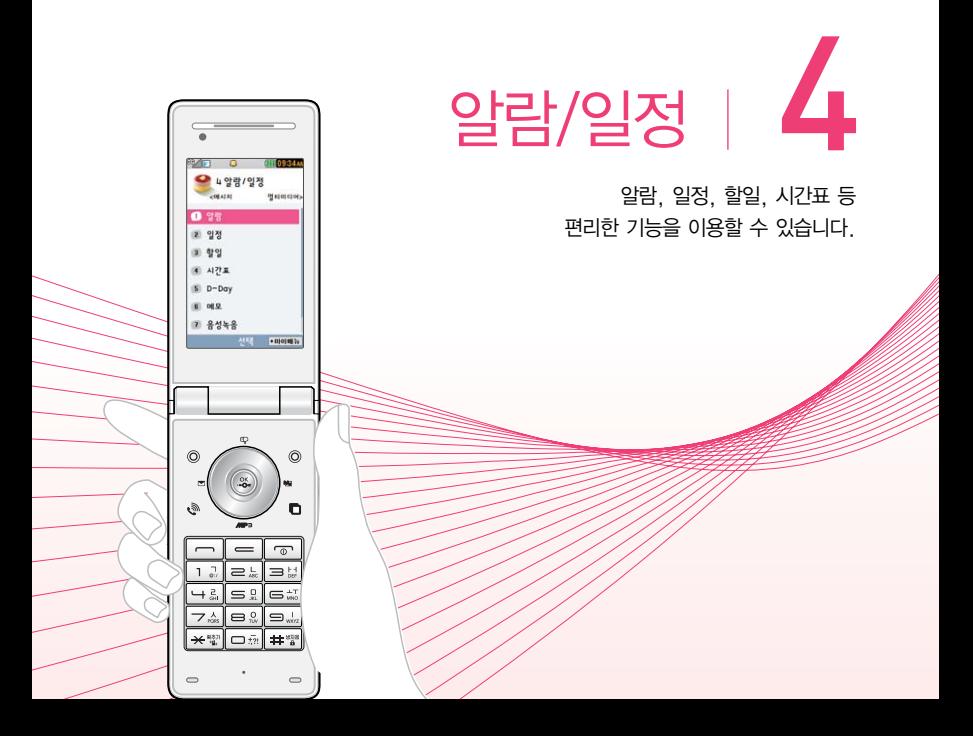

### 4. 알람/일정 | 알람

알람 ★

## $1.$   $(\overline{m_n})$ 누른 후  $\blacktriangleright$   $\boxed{4}$  알람/일정  $\blacktriangleright$   $\boxed{1}$  알람을 누르세요.

• 알람이 설정되어 있는 경우 (해+)를 눌러 추가, 삭제, 알람끄기(켜기), 다중선택 (#), 전체삭제 기능을 바로 할 수 있습니다.

### 2. 를 누른 후 를 눌러 원하는 기능을 선택 후 설정하세요.

- $\cdot$  알림시간 (O) 또는 (종류)를 눌러 알람끄기, 직접입력, 10분후, 20분후, 30분후, 1시간후를 선택할 수 있습니다. 직접입력 선택 시에는 로 오전/오후 선택 후 원하는 시간을 입력할 수 있습니다.
- �요일반복 알림시간을'직접입력'으로 선택 시에만 설정할 수 있는 항목입니다. (0) 또는 (종류)를 눌러 반복없음, 월~금, 월~토, 매일, 요일선택 을 선택할 수 있으며, 요일선택을 선택 시 원하는 요일을 선택/해제 할 수 있습니다. 반복없음외 항목 선택 시 공휴일포함/공휴일제외를 선택할 수 있습니다.
- 소리/진동 (O) 또는 (종)를 눌러 항상소리, 항상진동, 매너/무음모드시 진동, 항상소리와진동을 선택할 수 있습니다.
- �벨소리 소리/진동을'항상진동'으로 선택 시에는 사용할 수 없는 항목입 니다.  $($  $($  $)$  또는  $($  $)$   $($  $)$  를 눌러 원하는 알람벨 소리를,  $($  $)$  또는 를 눌러 크기를 설정할 수 있습니다.(랜덤(임의재생)을 선택 하여 소리종류를 임의재생할 수 있습니다.)
- $\cdot$  다시알림  $\qquad$   $($   $\bullet$   $\qquad$   $($   $\bullet$   $\qquad$   $\qquad$  15분후를 선택할 수 있습니다.
- •메모 기자 최대 한글40자, 영문80자까지 내용을 입력할 수 있습니다.
- 참고 알람을 설정하면 화면상단에 (이 나타나며, 지정된 시간이 되면 알림음 또는 진동이 울리고 알람정보가 화면에 표시됩니다.
	- 알람이 울리는 화면에서 미리 설정한 다시알림(3분후, 5분후, 10분후, 15분후)이 있을 경우 알람종료, 다시알림을 선택할 수 있습니다.  $(1)$ 로 알람종료를 선택할 수 있으며,  $(2)$ ,  $(1)$ 을 제외한 모든 버튼을 누르면 미리 설정한 다시알림 시간만큼 연기되고 화면상단에 (일이 표시 됩니다. (양상태일때 대기화면에서 들이를 누르면 설정된 다시알림을 모두 종료할 수 있습니다.
	- 소리/진동을 항상소리로 설정한 경우 매너/무음모드로 설정되어 있어도 벨소리로 울리며, 매너/무음모드시 진동으로 설정한 경우에만 설정모드에 따라 알람이 동작합니다.
	- 알림시간이 동일한 경우, 일정 할일 D-Day 알람 순으로 울립니다.
	- 알림과 일정을 모션무음설정할 경우 휴대전화를 뒤집으면 모션무음모드로 전환됩니다.(� 모션무음설정 154쪽)

### 4. 알람/일정 | 일정

## 일정 ★

## $1.$  (매뉴) 누른 후 ▶  $\boxed{4}$  일람/일정 ▶  $\boxed{2}$  일정을 누르세요.

### $2.$   $($  $\circ$  $)$  $\equiv$  눌러 일정을 추가할 날짜를 선택하세요.

•일정이 저장되어 있는 날짜에서 (째-)를 눌러 추가, 지난일정삭제, (일)일정삭제 \_월일정삭제, 검색, 전체삭제, 날짜바로가기 기능을 바로할 수 있으며, 화면 아랫쪽 에서 일정내용을 최대 4개까지 확인할 수 있습니다.

## $3.$   $($   $\bar{p}$  $\bar{p}$  $\$

- �내용 한글 100자, 영문 200자까지 입력할 수 있습니다.
- �장소 한글 40자, 영문 80자까지 입력할 수 있습니다.
- 시작일/종료일 년, 월, 일을 입력 후 음력/양력을 선택할 수 있습니다.
- 시작시간/종료시간 (O)를 눌러 오전/오후를 선택 후 시, 분 입력할 수 있습니다.
- 알림종류  $\overline{(\bullet)}$  또는  $\overline{(\bullet)}$ 를 눌러 알림없음, 정각알림, 5분전, 15분전, 30분전, 1시간전, 1일전, 3일전, 일주일전을 선택할 수 있습 니다.
- 알림음 기 할림종류를 알림없음외 알림시간을 선택 시 알림음을 설정할 수  $Q$ 습니다.  $($ (  $\widehat{V}$ ) 또는  $($  $\widehat{e}$ 류)를 눌러 원하는 벨소리를 선택할 수 있습니다.
- •아이콘 선택 └───── 또는 (종류)를 눌러 원하는 아이콘을 선택할 수 있습니다.
- •휴일설정 (①)를 눌러 휴일해제/설정을 할 수 있으며, 설정 시 달력보기 화면에서 날짜가 빨간색으로 표시됩니다.
• 반복종류  $\overline{(\bullet)}$  또는  $\overline{(\bullet)}$ 를 눌러 반복없음, 매일, 월~금, 월~토, 매주 \_ 매달 \_ 매달 번째 \_ 매년 / \_ 매년 음력 / \_ 매년 : 번째 \_, 사용자지정을 선택할 수 있습니다.(사용자지정 선택 시 반복 설정을 자유롭게 설정할 수 있습니다.)

• 반복종료 □□ ○ ○ 를 눌러 반복종료없음, 반복종료지정을 선택할 수 있습 니다.(반복종료지정 선택 시 년, 월, 일을 입력하거나 으로 원하는 날짜를 선택할 수 있습니다.)

- 참고 대기화면설정에서도 대기화면에 일정 표시여부를 설정할 수 있으며, 대기화면에서 일정내용을 최대 4개까지 확인할 수 있습니다.
	- 시작일/종료일 설정 시 윤달이 있는 경우 윤달 선택도 가능합니다.

#### 일정을 수정하려면?

- 수정할 날짜선택 → 수정할 일정 선택 → 보기( (  $\mathfrak{X}_\bullet$  ) ) → 편집(  $\mathfrak{X}_\bullet$  ) ) →
	- (○) 로 수정할 항목 선택 후 수정 → 저장( ͡▒ ))을 누르세요.
	-
	-
- 일정을 삭제하려면?
- $\cdot$  삭제할 날짜선택 $(\mathcal{X})\rightarrow$  삭제할 일정 선택 $(\mathcal{X})\rightarrow$  (삭제) 선택  $\rightarrow$  ( $\bullet$ )로  $'$ 예 $'$  선택 후 선택 $(\overline{\mathcal{X}})$ )을 누르세요.

## 4. 알람/일정 | 수첩

## $1.$   $(\overline{m_n})$  누른 후  $\triangleright$   $\lceil 4 \rceil$  알람/일정  $\triangleright$   $\lceil 3 \rceil$  할일을 누르세요.

- 할일이 저장되어 있는 경우 (해ㅠ)를 눌러 추가, 편집, 완료표시(미완료표시), 삭제, 전체삭제, 다중선택(#), 블루투스전송, 중요도별보기, 검색 기능을 바로 할 수 있습니다.
- 2. 할일을 추가하려면 ( 추가)를 눌러 원하는 기능을 선택 후 설정하세요.
	- 제목 기업 기술 40자, 영문 80자까지 입력할 수 있습니다.
	- $\cdot$  중요도  $\circ$   $\circ$  또는  $\circ$   $\circ$  를 눌러 중요도보통, 중요도낮음, 중요도 높음을 선택할 수 있습니다.
	- 기한 و و 그 이 그를 눌러 기한없음, 기한지정을 선택할 수 있습니다. 기한 지정을 선택한 경우 원하는 날짜( 으로 원하는 날짜를 선택)와 오전/오후, 시간, 알림소리를 설정할 수 있습니다.

#### 할일을 수정하려면?

 $\cdot$  수정할 할일 선택  $\rightarrow$  보기 $((\overline{\mathcal{X}}))$   $\rightarrow$  편집 $((\overline{\mathcal{X}}))$   $\rightarrow$   $((\widehat{\mathcal{X}}))$  로 수정할 항목 선택 후 수정 → 저장 $(\mathfrak{X}, \mathfrak{X})$ )을 누르세요.

#### 할일을 삭제하려면?

 $\cdot$  수정할 할일 선택  $\rightarrow$  보기 $((\mathcal{X}, \mathcal{Y})$  선택  $\rightarrow$   $(\overline{\mathcal{X}})$  선택  $\rightarrow$   $(\overline{\mathcal{X}})$  로  $\dot{\mathcal{Y}}$  선택 후 선택 $(\widetilde{\phantom{aa}}\mathbf{g}_{\bullet})$ 을 누르세요.

# 시간표 ★★

- 1. (메뉴)누른 후 ▶ (4) 알람/일정 ▶ (4) 시간표를 누르세요.
	- 시간표가 저장되어 있는 경우 (해+)를 눌러 추가, 삭제, 이름편집, 전체삭제, 다중선택(#) 기능을 바로할 수 있습니다.

### $2.$  시간표를 추가하려면  $($  주까)를 눌러 이름입력 후  $($  % $)$  를 누르세요.

- �한글 10자, 영문 20자까지 입력할 수 있습니다.
- <sub>(매균)</sub>를 눌러 수업시간 설정을 선택하여 0교시, 수업 시작시간, 수업시간, 쉬는시간, 점심시간을 설정할 수 있습니다.
- $3.$   $($  $\bigcirc$  $)$  $\equiv$  눌러 원하는 시간을 선택한 후  $($  $\bigcirc$  $)$  $\equiv$  눌러 원하는 기능을 선택하여 설정하세요
	- �과목입력 한글 18자, 영문 36자까지 입력할 수 있습니다.
	- �과목정보 한글 90자, 영문 180자까지 입력할 수 있습니다.
	- $\cdot$ 과목색상 $\overline{(\cdot)}$ 를 눌러 원하는 색상을 선택할 수 있습니다.
	- 수업시간 (편집)을 눌러워하는 시간을 선택할 수 있습니다. 여러개 선택 가능 합니다.
- 참고 저장된 수업시간이 있을경우 (CD)를 눌러 수업시간을 확인할 수 있으며 (1~14교시(0교시 설정시 0~14교시)), 저장된 수업시간을 선택하면 해당 과목명과 과목정보가 표시됩니다.
	- 저장된 수업 중 원하는 수업을 선택 후 (mmp)를 눌러 편집(선택시간만편집, 동일과목편집), 메시지전송, 일정에 추가, 복사하기, 잘라내기, 수업시간설정, 수업시간보기, 삭제, 전체삭제 기능을 바로할 수 있습니다.

## 4. 알람/일정 | 수첩

D-Day ★

# 1. (매뉴)누른 후 ▶ (4) 알람/일정 ▶ (5) D-Dav를 누르세요.

• D-Day가 저장되어 있는 경우 (매뉴)를 눌러 일정으로등록, 추가, 편집, 대기 화면표시(화면표시해제), 삭제, 전체삭제, 다중선택(#) 기능을 바로할 수 있습니다.

## $2.$   $($  $\overline{+2}$  $\overline{+2}$  $\overline{+2}$  $($  $\overline{-2}$  $)$  $\overline{=}$  $\overline{+2}$  $\overline{+2}$  $\$

- ◆날짜 (년, 월, 일을 입력 후 음력/양력을 선택하거나 (달릭)으로 원하는 날짜를 선택할 수 있습니다.(윤달이 있는경우 윤달 설정이 가능합니다.)
- •내용 기계 최대 한글 40자, 영문 80자까지 내용을 입력할 수 있습니다.
- $\cdot$  화면표시 설정  $\circ$   $\circ$   $\circ$  들 눌러 화면표시해제, 대기화면표시를 선택할 수 있습 니다.
- $\cdot$  알림 설정 (O) 또는 (종류)를 눌러 알림없음, 당일알림, 1일전, 3일전을 선택할 수 있습니다.
- 참고 특정일을 설정해 놓으면 그 날짜까지 남은 날짜 또는 지나간 날짜를 확인할 수 있는 기능으로, 최대 20개를 저장할 수 있습니다.
	- �지난 D-Day : '일째'(해당일로 부터 몇일이 지났습니다. 다음날~오늘 카운트)
	- �지나지 않은 D-Day : '-일'(해당일이 몇일 남았습니다. 오늘~전날 카운트)(최대 100,000 단위까지 셀 수 있습니다.)
	- �D-Day 당일 : 'D-Day'로 표시

# 메모 ★

# $1.$   $(\overline{m_n})$   $\vdash \overline{e}$   $\geq$   $\blacktriangleright$   $\boxed{4}$  )  $\cong$  일람/일정  $\blacktriangleright$   $\boxed{6}$  ) 메모를 누르세요.

• 메모가 저장되어 있는 경우 (해뉴)를 눌러 메시지전송, 블루투스전송, 추가, 편집, 폰트색상설정, 메모지설정, 메모시간숨기기(보기), 보호설정, 삭제, 전체삭제, 검색, 다중선택(#) 기능을 바로할 수 있습니다.

## 2. ( 주가)를 눌러 메모를 입력하세요.

- �내용 입력 시 한글 200자, 영문 400자까지 입력할 수 있습니다
- (해 )를 눌러 기호/이모티콘, 사진첨부, 문자열복사(문자열붙이기), 입력취소를 선택할 수 있습니다.(사진첨부를 선택하여 원하는 사진을 첨부하거나, 직접 촬영 하여 메모에 첨부할 수 있습니다.)

#### 메모를 수정하려면?

 $\cdot$  수정할 메모 선택  $\rightarrow$  보기 $((\mathfrak{X}_\bullet))$   $\rightarrow$  편집 $((\mathfrak{X}_\bullet))$   $\rightarrow$   $((\mathfrak{S}_\bullet))$  로 수정할 항목 서택 후 수정 ➡ 저장 $(\mathcal{X})$ )을 누르세요.

#### 메모를 삭제하려면?

 $\cdot$  수정할 메모 선택  $\rightarrow$  보기 $((\mathcal{X},\mathcal{Y})$  선택  $\rightarrow$   $(\overline{4\mathcal{M}})$  선택  $\rightarrow$   $(\overline{4\mathcal{Y}})$ 로  $\dot{M}$ '선택 후 선택 $(\mathcal{X})$ 을 누르세요.

## 4. 알람/일정 | 음성녹음

★★

# 요금 2000년 - 1. (베뉴)누른 후 ▶ (4) 알람/일정 ▶ (7) 음성녹음을누르세요.<br>- 이 이 속성녹음 목록을 확인하려면 《록》을 누르고, 음성녹음이 저장되어 있는 경

- 음성녹음 목록을 확인하려면 (혹4)을 누르고, 음성녹음이 저장되어 있는 경우 를 눌러 삭제, 보호설정, 이름편집, 다중선택(#), 전체삭제, 파일정보 기능을 바로할 수 있습니다.
- $2.$  녹음을 하려면  $(449)$ 을 누르세요.
	- 음성 녹음 중 일시정지를 하려면 (Ⅲ), 취소하려면 (4조) 또는 [==] 를 누르 세요.
- $3.$  녹음된 음성을 저장하려면  $\mathbb{Q}_2^{\infty}$ , 를 누르세요.
	- $\cdot$  저장하려면  $(\mathcal{R})$ , 미리듣기를 하려면  $(\mathcal{R})$ 을 누르세요.
- 참고 외장메모리 장착 시 저장공간을 내장메모리, 외장메모리를 선택할 수 있습 니다. 음성메모 기능은 메모리 한도 내에서 녹음이 가능합니다.(리스트 표시 최대 1,000개까지 지원)
	- 음성녹음은 매너/무음모드가 설정된 상태에서도 가능하며, 음성 재생은 매너/무음모드가 설정된 상태에서도 재생 가능합니다.(매너모드가 설정된 상태에서 음성재생시 재생여부 화면이 보여진 후 재생 가능합니다.)
	- 음성녹음 시작 후 3초이내에는 저장이 제한되며, 녹음가능시간은 실제 녹음 시간과 약간의 차이가 날 수 있습니다.

# 비밀수첩 ★

# $1.$  (해규) 누른 후 ▶  $\boxed{4}$  일람/일정 ▶  $\boxed{8}$  비밀수첩을 누르세요.

### 2. 비밀번호(4자리)를 입력하세요.

## $3.$   $\circ$   $\circ$  ) 를 눌러 원하는 기능을 선택 후 설정하세요.

- �신용카드정보 신용카드의 정보(카드명, 카드번호, 유효기간, 메모, 분실 신고번호)를 최대 5개까지 저장할 수 있습니다.
- �통장정보 통장 정보(은행명, 통장번호, 용도, 메모)를 최대 5개까지 저장할 수 있습니다.
- �인터넷정보 자주가는 사이트의 정보(이름, 주소, 아이디, 비밀번호, 메모)를 최대 10개까지 저장할 수 있습니다.
- 가족정보 기족들의 정보(관계, 주민등록번호, 생일, 주소, 본적, 메모) 를 최대 10개까지 저장할 수 있습니다.

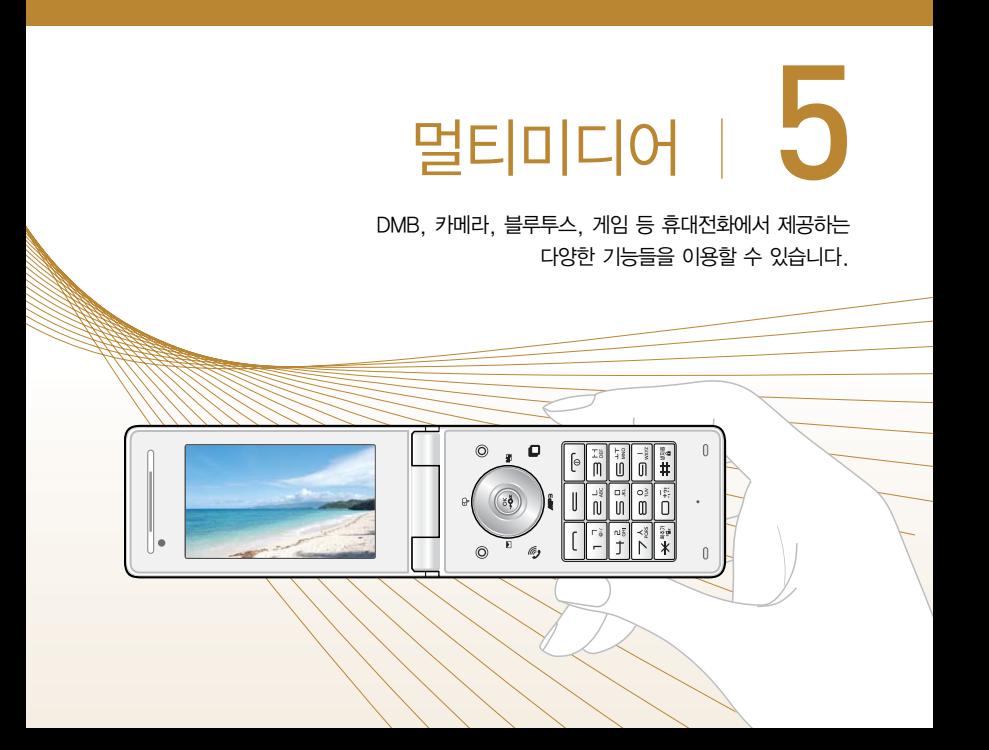

### 5. 멀티미디어 | DMB

DMB를 이용하기 전에

지상파 DMB(Digital Multimedia Broadcasting) 송신소에서 보내오는 방송 전파를 수신하여 TV 방송 및 라디오 방송을 보고 들을 수 있습니다.

□ TDMB 방송서비스의 시청 및 청취는 무료입니다.

� TV방송 및 라디오방송은 휴대전화 기지국 신호와는 상관이 없으며 방송국의 신호를 수신하여 사용하므로 수신지점 사이에 고층 건물, 산 등이 있는 경우 및 지상파 중계기가 설치되지 않은 지하나 건물 내부, 음영지역에서는 수신 상태가 좋지 않거나 수신이 제한될 수 있으니 장소를 이동하여 사용해 주세요.

- �화면의 화질은 방송수신 환경 및 휴대전화 사용환경에 따라 달라질 수 있습니다. 방송 수 신 상태가 좋지 않을 경우 방송 화면과 소리가 어긋나는 문제가 발생할 수 있습니다.
- □ TV방송 및 라디오방송 시청 시 배터리 소모가 많습니다. 대기화면의 배터리 아이콘 모양이 면 배터리를 충전한 후 사용하세요.(배터리 만충상태에서 사용시 간 약 120분)

□ 방송 시청중 전화 수신/발신 및 메시지 수신/발신이 가능합니다.

� 스테레오 이어마이크를 사용해야 지상파 DMB방송을 시청할 수 있습니다.

�스테레오 이어마이크의 길이 및 방향에 따라 수신감도의 차이가 발생할 수 있습니다. 방송 수신감도가 약한 경우 길이를 길게 사용하거나, 방향을 조절하여 시청하시기 바랍니다. 또한 스테레오 이어마이크를 묶거나 감아서 사용하면 수신감도가 저하될 수 있습니다.

### 스테레오 이어마이크를 설치하려면

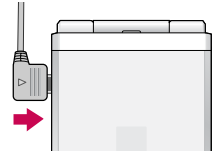

�기본 제공된 스테레오 이어마이크를 꽂아 수신 방향에 따라 스테레오 이어마이크 선을 움직이세요.

� TV 시청 시 휴대전화를 가로로 돌려서 편리하게 사용하세요.

� 스테레오 이어마이크로만 DMB시청이 가능하여 PC Out 기능은 제공하지 않습니다.

### 5. 멀티미디어 | DMB

# DMB ★★

- 1.  $(M_F)$ 누른 후 ▶  $(5)$  멀티미디어 ▶  $(1)$  DMB를 누르세요.
	- �TV 시청 시 휴대전화를 가로로 돌려서 편리하게 사용하세요.
	- �TV/라디오 방송 선택 시 등록된 채널이 없을 경우, 채널 검색 후 사용할 수 있습니다.

# $2.$   $\bigodot$  를 눌러 원하는 항목을 선택하세요.

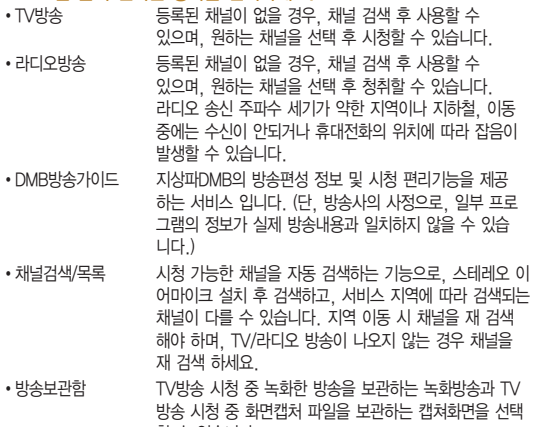

할 수 있습니다.

- 방송화경설정
- 시청예약 : 사용자가 원하는 시각에 방송을 예약할 수 있습니다.
- 타임머신설정 : TV방송 시청 중 전화 수신/발신 시 및 메시지 발신 시 타임 머신 기능의 자동 동작여부를 선택할 수 있습니다.

#### TV 시청 중 버튼 동작(가로모드 일때)

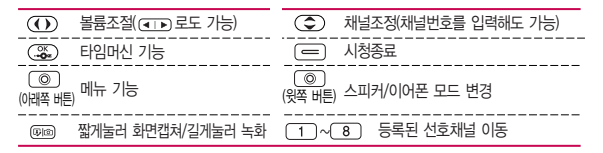

#### TV 시청 중 타임머신 기능

- 1. TV 시청 중 (%)를 누르면 화면은 일시정지 상태이며, 왼쪽 상단에 타임머신 녹화 시간이 표시됩니다.
	- 타임머신 기능 설정 상태에서 (해구)를 눌러 메시지, 전화걸기, 버튼도움말, 자동 종료설정 기능을 바로할 수 있습니다.
- 2. 다시 (%)를 누르면 녹화된 지난 방송을 볼 수 있습니다.
	- 타임머신 기능을 종료하고 다시 실시간 방송을 시청하려면 = 를 누르세요.
- 참고 라디오 방송은 주파수로 라디오 채널을 맞추는 것이 아니라 자동채널검색을 통하여 현재 사용지역에서 수신 가능한 채널을 편리하게 자동 등록 시킵니다. 라디오 수신 기능은 이동통신 서비스 사업자와 무관합니다.
	- 방송환경설정의 타임머신설정에서 통화 또는 메시지 항목이 설정되어 있어도 내장메모리의 여유가 없으면 타임머신 기능이 작동하지 않습 니다.
	- TV시청 중 (해규를 눌러 채널목록, 선호채널등록(해제), 선호채널목록, 선호채널보기(TV/라디오전체채널보기), 녹화, 화면캡쳐, 메시지, 전화걸기, 화면확대(축소), 화면조정, 버튼도움말, 자동종료설정 기능을 바로할 수 있습니다.
	- 등록된 선호채널들이 있을 경우 선호채널보기 기능을 설정하면 채널상/ 하 이동 시 사용자가 등록한 선호채널들로만 이동할 수 있습니다.

# 촬영하기 전에

- � 카메라 사용 시 휴대전화의 배터리 소모가 많습니다. 대기화면의 배터리 아이콘이 모양이면 배터리 충전 후 사용하세요.
- $\Box$  매너모드( $\widehat{\mathbb{Q}}$ )/무음모드( $\widehat{\mathbb{Q}}$ ) 설정 시에도 사진 및 동영상 촬영음은 들립니다.
- □ 카메라 사용 시 촬영 모드에서 버튼 입력이 없는 경우(약 2분) 전원절약을 위해 카메라를 종료합니다.
- □ 선명한 사진을 얻기 위해서는 적절한 밝기에서 카메라(@ )버튼을 누르고, 촬영음이 나올 때까지 카메라를 움직이지 마세요.
- □ 빛이 많은 곳에서 촬영 시 흑점현상이 나타날 수 있으나 이는 일반 캠코더에서도 나타나는 증상이며, 고장이 아닙니다.
- □ 충격에 약하므로 주의하고, 카메라 렌즈는 부드러운 천으로 닦아 주세요.
- □ 분해 또는 개조를 하지 마세요. 화재나 감전, 고장의 원인이 됩니다.
- □ 다른 제품에서 촬영, 편집된 사진 및 동영상은 재생되지 않을 수 있습니다.
- □ 어두운 곳에서 촬영할 경우, 설정값 중 조도를 '야간'으로 설정하고 촬영하면 좀 더 밝은 영상을 얻을 수 있습니다.
- $\square$  촬영 모드 중에서  $\overline{Q}$ )를 눌러 클린뷰 보기/해지를 할 수 있습니다. '아이콘숨김' (� 88쪽)이 자동일 경우 약 3초 후 자동으로 사진촬영 버튼이 사라집니다.)

# 5. 멀티미디어 | 카메라

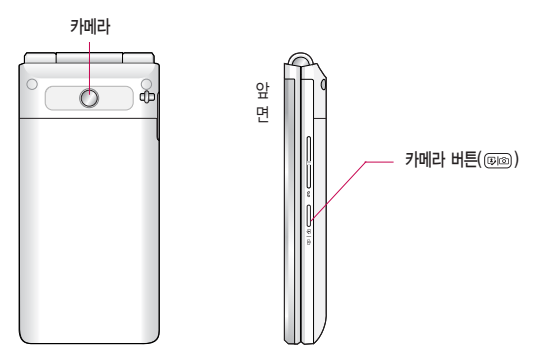

# 사진촬영

★

 $1.$   $(m)$   $\models$   $\bar{e}$   $\triangleright$   $\Box$  3 멀티미디어  $\triangleright$   $\Box$  3 캐메라  $\triangleright$   $\Box$  1 사진/ 동영상촬영 또는 대기화면에서 카메라 버튼( @ )을 길게 누르세요.

# 2. 카메라 버튼( 500 )이나 (%)를 누르세요.

- $\cdot$  촬영을 종료하려면  $\sqrt{\pi}$  또는  $\sqrt{\pi}$ 를 누르세요.
- �촬영 후 저장한 사진은 카메라 앨범 메뉴에서 확인할 수 있습니다.
- �사진 촬영 전 줌 기능이 지원되는 해상도(640X480, 320X240)에서 촬영 시 를 누르면 확대/축소 기능이 가능합니다.

#### 사진 촬영 전 화면

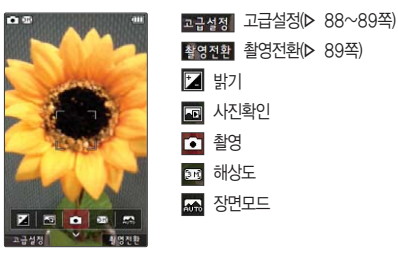

참고 - 촬영 시 버튼 입력이 없을 경우 약 3초 후 자동으로 사진촬영 아이콘이 사라집니다. 를 눌러 사진촬영 아이콘을 나타나게 또는 사라지게 할 수 있습니다. 아이콘숨김(▷ 88쪽)에서 자동/수동으로 설정하세요.

고급설정 설명

<촬영>

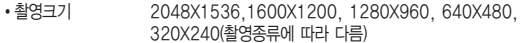

- 연속촬영 1장, 3장, 6장, 9장(촬영크기에 따라 다르며, 사진촬영에만 가능)
- �장면모드 자동, 풍경, 설원, 해변, 인물, 스포츠 선택(사진촬영에만 가능)
- 필터 インファイン 없음, 로모, 세피아, 네거티브, 흑백 선택(얼굴꾸미기, 모션 촬영외 가능)
- 화이트밸런스 지동, 백열등, 형광등, 태양광, 흐린날 선택(얼굴꾸미기, 모션촬영외 가능)
- �타이머설정 없음, 3초, 5초, 10초, 15초 선택(사진촬영에만 가능)
- 화질 و 보통, 고급, 최고급 선택
- 조도 일반, 야간 선택(동영상, 동영상(전송용)외 가능)
- •측광 기능 전체, 중앙 선택(동영상, 동영상(전송용)외 가능)

<환경>

- �프리뷰사이즈 3:4 프리뷰, 3:5 프리뷰 선택(사진촬영에만 가능)
- �저장공간 내장, 외장 선택
- �아이콘숨김 자동, 수동 선택
- 가이드촬영 기능 해제, 십자가이드, 격자가이드 선택(사진촬영에만 가능)
- �사진(동영상)촬영음 촬영음1~촬영음4 선택
- 타이머촬영음 # 촬영음1~촬영음4 선택(사진촬영에만 가능)
- 촬영후확인 해제, 설정 선택
- 소리녹음 기능하게, 설정 선택(동영상, 동영상(전송용) 촬영에만 가능)

#### 촬영전환 설명

<외부>

- �사진촬영 : 휴대전화 뒷면에 장착된 3 Mega pixel 센서로 일반 사진 촬영
- 얼굴꾸미기 : 얼굴뽀샤시, 동물마스크, 눈쌓이기, 아웃포커스, 배경흐리기, 큰얼굴, 모자이크, 어안렌즈, 오목렌즈의 촬영효과 사용
- �모션촬영 : 스마일샷, 윙크샷, 찰떡샷 촬영
- �동영상 : 저장용 동영상 촬영 모드
- �동영상(전송용) : 전송용 동영상 촬영 모드로 촬영용량 1MB 이하로 촬영
- �바코드 : 신문/잡지와 같은 인쇄된 바코드를 카메라로 인식하여 관련된 무선 콘텐츠나 상거래로 한번에 정확히 연결시켜 줌
- �프레임촬영 : 9장의 이미지를 사용하여 스티커 촬영

<셀프>

- �셀프촬영, 내얼굴꾸미기(셀프), 셀프모션촬영, 셀프동영상, 셀프동영상(전송용)을 선택하여 셀프촬영할 수 있습니다.
- 참고 장면모드가 자동이 아닌 경우에는 필터, 화이트밸런스, 조도, 측광, 밝기 값이 자동으로 선택되어 사용자가 선택, 변경할 수 없습니다.

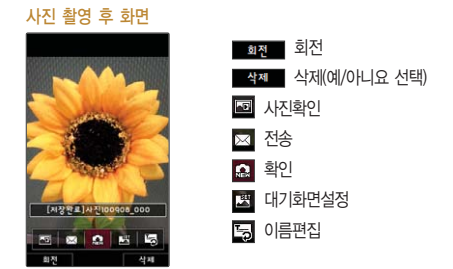

- 주의 사용 중에 전원이 꺼지면 저장된 파일이 지워지거나 초기화될 수 있으니 주의하세요.
	- 저온 및 고온/고습 환경에서 장시간 방치 시 카메라 및 셔터가 정상적으로 동작하지 않을 수도 있습니다.

# 동영상 촬영 ★

- $1$  (매뉴) 누른 후 ▶  $\boxed{5}$  및 멀티미디어 ▶  $\boxed{2}$  카메라 ▶  $\boxed{1}$  사진/ 동영상촬영 또는 대기화면에서 카메라 버튼( @ )을 길게 누르세요.
- $2.$  (警행함)을 누른 후  $\overline{3}$ )를 눌러 동영상을 선택하세요.
- $3.$  카메라 버튼 $($   $\circledast \circledast$   $)$ 이나  $($   $\circledast \circledast \circledast$  누르세요.
	- •일시 정지하려면 (III)를 누르고, 촬영 취소를 하려면 (WA)를 누르세요.
- $4.$  촬영을 완료하려면 카메라 버튼 $($   $\overline{000})$ 또는  $($   $\overline{36}$  $)$  를 누르세요.
- $\overline{\text{d}}$ 고 촬영 시간은 해상도, 화질 등 당시 촬영환경에 따라 달라질 수 있습니다. - 동영상 촬영 시 소리는 마이크로 녹음됩니다.
	- 저온 및 고온/고습 환경에서 장시간 방치 시 카메라 및 셔터가 정상적으로 동작하지 않을 수도 있습니다.
	- 저장용 촬영은 촬영크기에 상관없이 메모리 한도내에서 최대 2시간 30분 까지 저장 가능하며, 전송용 촬영은 메시지 전송용 촬영모드로 촬영용량 1MB 이하인 파일만 전송이 가능합니다.
	- 외장 메모리에 저장된 동영상의 경우는 배경화면 설정이 되지 않습니다.
	- 동영상 촬영 사이즈가 1MB 이상인 경우엔 전송기능이 제공되지 않습니다.

#### che Wat 고급설정(▷ 88~89쪽) 촬영전환(� 89쪽) 2 밝기 3 사진확인 품 촬영 38 해상도 Ear + Rec 0:00:00 용도(저장용, 전송용) 同時回路 고급성정 - 함영전화

동영상 촬영 후 화면

동영상 촬영 전 화면

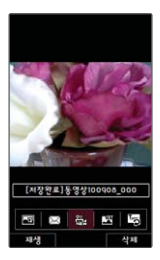

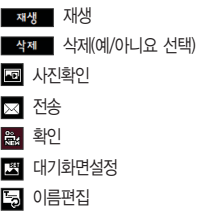

92

카메라 앨범 (사진) ★

 $1.$   $(\overline{m_n})$   $\pm \overline{e}$   $\overline{e}$   $\triangleright$   $\boxed{5}$   $\overline{2}$   $\overline{5}$   $\overline{e}$   $\overline{e}$   $\overline{e}$   $\overline{e}$   $\overline{e}$   $\overline{e}$   $\overline{e}$   $\overline{e}$   $\overline{e}$   $\overline{e}$   $\overline{e}$   $\overline{e}$   $\overline{e}$   $\overline{e}$   $\overline{e}$   $\overline{e}$   $\overline{e}$  카메라앨범을 누르세요.

# $(3. 0)$ 를 눌러 원하는 사진을 선택하세요.

• (매뉴)를 눌러 상위폴더가기, 멀티미디어전송, 삭제, 배경화면설정, 폴더추가, 파일관리, 컨텐츠통합검색, 다중선택(#), 전체파일삭제, 보기순서, 보기방식변경, 탐색종료 기능을 바로할 수 있습니다.

### $3.$  한장보기를 하려면  $\left(\frac{\partial \mathbf{C}}{\partial \mathbf{S}}\right)$ 를 누르세요.

- (해뉴)를 눌러 멀티미디어전송, 삭제, 배경화면설정, 파일관리, 사진편집 기능을 사용할 수 있습니다.
- $\cdot$   $\Theta$  /  $\Theta$  ) 를 눌러 화면을 확대 축소해서 볼 수 있으며, 특 를 눌러 전체화면 보기를 할 수 있습니다.(휴대전화를 옆으로 돌려 확인하세요.)
- 참고 선택한 사진/동영상 파일을 파일관리(복사하기, 이동하기)를 통해 내장이동 메모리나 외장메모리로 저장 시 커테츠탐색기(▷ 114~115쪽)에서 저장한 파일을 쉽게 확인할 수 있습니다.
	- 내장 카메라로 촬영한 사진이 아닌, PC등의 외부 사진을 다운로드한 경우 해당 파일의 화면표시가 느리거나 표시가 안될 수 있습니다.
	- 휴대전화에서 볼 수 있는 사진 최대 해상도는 12M, 파일 크기는 3M까지 이며, 사진파일 크기가 큰 사진이나 잘못된 사진파일의 경우에는 보이지 않을 수 있습니다.

카메라 앨범 (동영상) ★

 $1.$  (매뉴) 누른 후 ▶  $\boxed{5}$  멀티미디어 ▶  $\boxed{2}$  카메라 ▶  $\boxed{2}$ 카메라앨범을 누르세요.

# $2.$   $($  $\odot$  $)$  $\equiv$  눌러 원하는 동영상을 선택하세요.

• (메뉴)를 눌러 상위폴더가기, 멀티미디어전송, 삭제, 배경화면설정, 폴더추가 파일관리, 컨텐츠통합검색, 다중선택(#), 전체파일삭제, 보기순서, 보기방식변경, 탐색종료 기능을 바로할 수 있습니다.

## $3.$  동영상을 확인하려면  $(\mathcal{X}, \mathcal{Y})$ 를 누르세요.

- (매 )를 눌러 멀티미디어전송, 삭제, 배경화면설정, 파일관리 기능을 바로할 수 있습니다.
- 6 를 눌러 전체화면 보기를 할 수 있습니다.(휴대전화를 옆으로 돌려 확인하세요.)

# $4.$  동영상을 재생하려면  $(\mathcal{X})$ 를 누르세요.

- $\cdot$  ( $\blacksquare$ )로 재생종료할 수 있습니다.
- $\cdot$   $(\mathbf{H})$ 로 처음부터 재생할 수 있습니다.
- $\cdot$  ( $\overline{\mathbf{m}}$ ) /  $\overline{\mathbf{m}}$ )로 뒤로 가기/앞으로 가기 설정할 수 있습니다.
- $\cdot$  ( $\overline{H}$ ) 로 일시정지/재생 설정학 수 있습니다.
- � (오른쪽 버튼)로 반복재생설정(한번재생/반복재생)할 수 있습니다.
- ◎ (외쪽 버튼)로 전체화면 보기를 할 수 있습니다.
- (410) 로 볼륨조절할 수 있습니다.
- $\overline{2}$  사진 및 동영상의 경우 내장 카메라로 촬영한 파일만 원활한 재생을 보장 합니다. PC등의 외부 기기로부터 다운로드 한 파일은 재생이 안되거나 화면 및 음성 재생에 문제가 발생할 수 있습니다.
- 주의 심폐 소생숙의 시행 및 사후 발생한 피해는 제조업체가 책임지지 않으니 주의하시기 바랍니다.

외장 메모리 앨범 ★ 외장메모리를 장착한 경우 외장메모리앨범 메뉴가 생성되며 사용할 수 있습 니다. 참고 - 외장메모리의 카메라앨범에 저장된 사진/동영상을 확인할 수 있습니다. 이후 카메라앨범(▷ 93~95쪽)을 참조하세요.

### 5. 멀티미디어 | 카메라

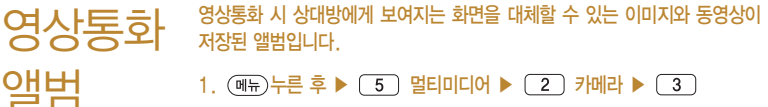

영상통화앨범을 누르세요.

- $2.$   $\circ$   $\bullet$  ) 를 눌러 원하는 항목을 선택하세요.
	- 캡쳐화면보관함 @ 영상통화 중 상대방에게 보이는 화면을 대체할 수 있는 이미지가 저장된 앨범입니다.
	- 녹화영상보관함 @ 영상통화 중 상대방에게 보이는 화면을 대체할 수 있는 동영상이 저장된 앨범입니다.

바코드 인식 ★

★

바코드는 사업자가 제공하는 새로운 무선 인터넷 접속 서비스로, 신문/잡지 와 같은 지면 등에 인쇄된 코드를 휴대전화에 내장된 카메라로 인식하여 그에 관련된 무선 콘텐츠나 상거래로 한번에 정확히 연결시켜 주는 서비스 입니다.

- $1.$   $(m)$   $\vdash \equiv \bar{P}$   $\triangleright$   $\lceil 5 \rceil$  멀티미디어  $\triangleright$   $\lceil 2 \rceil$  카메라  $\triangleright$   $\lceil 4 \rceil$ 바코드인식을 누르세요.
- 2. 인식을 원하는 코드에 카메라 렌즈 맞추고 코드를 인식하면 해당 무선 인터넷 콘텐츠에 연결됩니다.
- $\cdot$  ( $\bigcirc$ ) 또는 GID를 눌러 줌 조절할 수 있으며,  $\left(\bigcirc$ )를 눌러 밝기를 조절할 수 있습니다.
- 오른쪽 □ 머튼(촬영전화)을 눌러 워하는 기능을 선택할 수 있습니다.
- 외부 : 사진촬영, 얼굴꾸미기, 모션촬영, 동영상, 동영상(전송용), 바코드, 프레임촬영을 선택할 수 있습니다.
- 셀프 : 셀프촬영, 내얼굴꾸미기(셀프), 셀프모션촬영, 셀프동영상, 셀프동영상 (전송용)을 선택할 수 있습니다.

#### 코드인식이 안될 때 확인해 보세요

- �인식할 코드 설정이 올바른지 확인하세요.
- �화면에 코드가 가로 또는 뒤집어져 보일 때는 인식이 가능하지만 세로로 길게 보일 때는 인식되지 않습니다.
- �코드 전체가 화면에 보이고 코드의 각 점들이 화면상에 구분되어 보일 때 가장 잘 인식됩니다.
- �너무 멀거나 가까운지 확인하세요
- �화면에 코드가 두 개 이상 보이면 안됩니다. 올바르게 보이는 코드는 한 개이어야 정상적으로 인식됩니다.
- �주위 조명이 너무 어두운지 확인해 보세요.
- �일반 상품 바코드는 인식할 수 없습니다.
- 참고 15초간 바코드 인식이 안되면 직접입력 창으로 전환됩니다.

### 5. 멀티미디어 | 카메라

사진편집 <sup>유대전화에서 서상된 사신들</sup> 휴대전화에서 저장된 사진을(동영상 제외) 자유롭게 편집하여 원하는

★

- $1.$  (매뉴)누른 후 ▶  $\boxed{5}$  멀티미디어 ▶  $\boxed{2}$  카메라 ▶  $\boxed{5}$ 사진편집을 누르세요.
- 2. 를 눌러 편집할 사진을 선택 후 를 누르세요.
- $(3)$ .  $(1)$  를 눌러 원하는 기능을 선택하세요.
	- $\cdot$  $\overline{\mathbf{2}}$  27개의 스탬프 효과를 설정할 수 있습니다.
	- $\Box$  9개의 말풍선에 넣고싶은 문자를 20자, 3줄까지 입력할 수 있습니다.
	- $\cdot$   $\bullet$   $\bullet$  사진에 있는 얼굴을 15가지의 형태로 꾸밀 수 있습니다.
	- $\cdot$   $\blacksquare$  20가지의 필터를 적용할 수 있습니다.
	- $\cdot$  $\Box$  9장의 스티커 효과를 설정할 수 있습니다.
	- 기 원하는 크기로 원하는 부분을 잘라낼 수 있습니다.
	- $\cdot$  2 원하는 방향으로 회전할 수 있습니다.
	- $\cdot$   $\Box$  채도를 변경할 수 있습니다.
	- $\cdot$   $\Omega$  명도를 변경할 수 있습니다.
	- $\cdot$   $\overline{R}$  대비를 변경할 수 있습니다.
	- $\cdot$   $\bullet$  선명도를 변경할 수 있습니다.
	- <sup>8</sup> RGB 모드를 변경할 수 있습니다

촬영설정 초기화 ★

- 사진/동영상 촬영 시 변경한 설정값을 초기상태로 되돌려 줍니다.
- $1.$  (매뉴) 누른 후 ▶  $\boxed{5}$  및 H미디어 ▶  $\boxed{2}$  카메라 ▶  $\boxed{6}$
- $2.$   $\Omega$   $\Theta$  를 눌러 예/아니요를 선택하세요.

촬영설정초기화를 선택하세요.

뮤비 스튜디오 ★★★

카메라앨범의 사진으로 뮤직비디오를 만들 수 있습니다.

- $1.$  (해뉴)누른 후 ▶  $\boxed{5}$  멀티미디어 ▶  $\boxed{3}$  뮤비스튜디오를 누르세요.
- $2.$   $($  추가 $)$ 를 눌러 원하는 사진을 선택 $($   $\mathfrak{F}_{2}$  $)$  $\overline{2}$   $($   $2$   $\overline{3}$  $)$  $\overline{5}$   $\overline{5}$   $\overline{2}$   $\overline{2}$   $\overline{2}$  $\overline{4}$  $\overline{1}$  $2$ .
	- 외장 메모리가 삽입되어 있을 경우 내장/카메라앨범, 외장/카메라앨범을 선택 후 사진을 선택하세요.
	- 사진구성 화면에서 (해두)를 눌러 사진추가, 사진삭제, 사진전체삭제 기능을 사용 할 수 있습니다.
	- $3.$   $($   $\bullet$   $\Omega$   $)$   $\cong$   $\epsilon$   $\infty$   $\infty$ 
		- 스타일 화면에서 (매뉴)를 눌러 재생시간, 타이틀, 크레딧 기능을 사용할 수 있습 니다.
	- 4. 미리보기 화면에서 (저장)을 눌러 저장하세요.
		- 미리보기 화면에서 (3월2) / @땅)을 눌러 사진의 수서를 정할 수 있습니다.
- $\overline{\text{A}}$ 고 저장된 뮤비 파일은 카메라앨범에서 확인할 수 있으며, 동영상 보내기 및 배경화면 설정이 가능합니다.(� 카메라앨범 93~95쪽)
	- 내 휴대전화에 내장된 카메라로 촬영 후 저장한 사진이 아닌 경우 사진은 정상 동작하지 않을 수 있습니다.
	- 뮤비스튜디오는 @muvee Technologies 사의 자동 영상 제작 기술을 지원합니다.
	- 미리보기 시 제공되는 음원과 동영상을 생성할 때 사용되는 음원이 다르기 때문에 앨범에서 확인 시 음원 열화현상이 발생할 수 있습니다.

## $1.$   $(\overline{m_n})$   $\vdash$   $\overline{e}$   $\triangleright$   $\begin{bmatrix} 5 \end{bmatrix}$  멀티미디어  $\triangleright$   $\begin{bmatrix} 4 \end{bmatrix}$  게임을 누르세요.

### $2.$   $\circ$   $\bullet$  ) 를 눌러 원하는 게임을 선택하세요.

- �완두콩히어로, 두뇌발전소, 숫자카페, 밍글맹글, 타로카페, 플라잉다이스, M-toy 낚시, M-toy 다트, M-toy 홈런더비를 선택할 수 있습니다.
- 참고 각 게임에 대한 설명은 게임 안의 자체 도움말을 활용하세요.
	- 매너모드 시에는 게임음을 들을 수 없습니다.

# 게임 ★

## $1.$   $(\overline{m_n})$   $\pm \overline{e}$   $\overline{e}$   $\triangleright$   $\begin{bmatrix} 5 \end{bmatrix}$  멀티미디어  $\triangleright$   $\begin{bmatrix} 5 \end{bmatrix}$  뮤직을 누르세요.

## $2.$   $\circ$   $\circ$   $\equiv$  눌러 원하는 항목을 선택하세요.

- MP3플레이어 음악을 재생할 수 있으며, MP3플레이어는 마지막 듣던 곡부터 재생됩니다.
- MP3보관함 보관된 MP3 리스트를 확인할 수 있습니다. (해ㅠ)를 눌러 온라인스토어, MyList추가, 파일, 검색, 삭제, 전체 파일삭제, 다중선택(#), 정렬 기능을 바로할 수 있습니다.
- �환경설정
- 뮤직스킨 : 컨텐츠(음원만 지원되는 곡) 재생 시의 뮤직 스킨을 선택할 수 있습 니다.(SKIN 01~SKIN 02)
- 폴더닫기 : 폴더를 닫은 후 MP3나 동영상 재생유지상태를 선택할 수 있습 니다.(재생종료/재생유지)
- 재생중조명 : 컨텐츠 재생 시 조명환경을 설정할 수 있습니다.(항상켜짐/자동 꺼짐/MP3자동꺼짐)
- 참고 스테레오 이어마이크 장착 후 뮤직에서 플레이 중에 통화/종료( )버튼을 누르면 뮤직 일시정지/다시 재생이 가능합니다.
	- MP3 파일 전송등의 자세한 사용방법은 엠넷 홈페이지(www.mnet.com)를 참조하세요.
	- 이동식디스크를 통한 MP3 파일 추가 시에는 지정된 경로에 추가할 경우 에만 재생이 가능합니다.(지정경로 : 내장이동메모리 또는 외장메모리의 다운로드보관함/MP3)

#### MP3 재생 시 화면

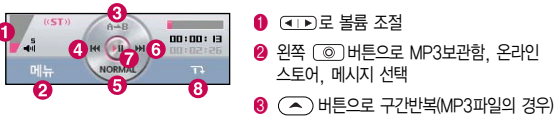

● ○ 버튼으로 이전 괵짧게 누름)/뒤로 가기(길게 누름)

**6**  $\odot$  버튼으로 음향 선택(NORMAL /CLUB/DANCE/BASS/TREBLE/POP/ROCK)

- $\bigcirc$   $\bigcirc$  버튼으로 다음 곡(짧게 누름)/앞으로 가기(길게 누름)
- $\odot$   $\mathbb{C}$   $\mathbb{Z}$  버튼으로 일시정지/재생
- $\bigcirc$  오른쪽  $\bigcirc$  버튼으로 재생 반복(전곡재생/전곡반복재생/랜덤재생/1곡재생/ 1곡반복재생)

참고 - MP3재생 중에 스테레오 이어마이크를 탈착하면 재생이 일시 정지됩니다.

- 온라인스토어에서 구입한 MP3파일은 구간 반복이 되지 않을 수 있습니다.

# 다운로드 그 <u>وطراح والواضو والعامل الثور المواقع</u> بالمواقع الثوري المواقع المواقع المواقع المواقع المواقع المواقع ال<br>المواقع المواقع المواقع المواقع المواقع المواقع المواقع المواقع المواقع المواقع المواقع المواقع المواقع المو 누르세요.

## $2.$   $\circ$   $\circ$   $\frac{1}{2}$  눌러 원하는 보관함을 선택하세요.

보관함

★

- �MP3보관함, 동영상보관함, 벨보관함, 게임보관함, 배경이미지보관함, 인터넷보관함, 기타보관함을 선택할 수 있습니다.
- 참고 휴대전화로 멀티미디어 컨텐츠, 자바게임 등과 같은 각종 프로그램 스크립트 를 다운로드하여 저장한 후 실행할 수 있는 기능으로, 이동통신 사업자에 의해 다소 변경될 수 있습니다.
	- 매너모드 상태인 경우 컨텐츠 실행 시"매너모드입니다 소리를 재생할까요?" 라는 화면이 보여집니다. '예/아니요'를 선택하세요.

## 5. 멀티미디어 | 블루투스

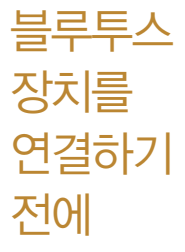

- 지원 기능 : 음성통화, 전송(전화번호, 사진/동영상, 일정, 할일, 메모, 사용자패턴, 문서), 멀티미디어(MP3/VOD/DMB), 사진인쇄, 파일송수신(FTP서버), Mobile Sync Ⅲ 연결
- �Bluetooth Core Specification : v3.0
- �Profile : GAP, SPP, HSP, HFP, OPP, FTP, BPP, A2DP, AVRCP, PBAP
- � 블루투스 기능을 사용하려면 먼저 블루투스를 On/Off(� 106쪽)를 설정해야 장치 추가 및 등록이 가능합니다.(블루투스장치가 켜진 경우 화면 상단에 표시됨)
- □ 휴대전화에 등록된 장치 중 하나의 장치만 연결하여 사용할 수 있습니다.
	- �다른 장치와 연결하려면 연결되어 있는 장치를 해제한 후 사용하세요.
- □ 헤드셋, 핸즈프리, 스테레오헤드셋은 휴대전화에 장치 등록 시 인증번호 입력없이 등록이 가능하나 일부 기종에서는 인증번호 입력이 필요할 수 있습니다. 장치 등록에 성공한 경우 재연결 시 인증번호 입력없이 바로 연결 가능합니다.
	- �헤드셋, 핸즈프리의 경우 다른 장치와 연결하여 사용 중이거나 다른 장치가 등록을 시도하고 있는 경우 검색되지 않을 수 있습니다.
	- �일부 스테레오 헤드셋의 경우 휴대전화에서 음악 컨텐츠를 한 번 재생해야 스테 레오 헤드셋의 리모콘 기능이 동작 가능합니다. 자세한 사항은 해당 스테레오 헤드셋의 사용설명서를 참조하세요.
- □ PC와 블루투스 통신 시 블루투스 동글을 별도로 구입해야 합니다.(노트북의 경우, 블루투스 동글이 내장된 경우도 있으니 참고하세요.)
- � 블루투스를 이용한 Mobile Sync Ⅲ 연결의 경우 일부 PC용 블루투스 프로그램 은 지원하지 않습니다.(� 162쪽)

#### 블루투스를 이용한 통화방법 순서

- 1. 휴대전화에서 블루투스 헤드셋 장치를 검색 후 등록하세요.
- 2. 휴대전화의 등록장치목록에서 해당 헤드셋을 찾아 연결하거나 헤드셋에서 휴대 전화를 연결하세요.
- 3. 헤드셋에서 통화버튼을 눌러 통화를 하거나 휴대전화에서 발신 후 헤드셋으로 음성을 이관하세요.
- 참고 헤드셋의 PIN값이나 자세한 사용 방법은 헤드셋 사용설명서를 참조하세요. 블루투스 FTP 서버에서 생성한 폴더 및 파일은 FTP서버에서 확인할 수 있습니다. 단, 기본 폴더(MP3, 카메라, 음성메모, 문서뷰어)와 속성이 맞는 파일은 휴대전화에서 확인할 수 있습니다. 데이터 송/수신 시 기호 및 특수 문자로 저장된 파일인 경우 송/수신이 안될 수 있습니다.
- 주의 블루투스 접속 시 여러 개의 블루투스 장치 또는 무선랜 장치 등과 근접해 있을 경우 해당 장치들과의 혼선이 발생할 수 있으니 주의하세요.
	- 블루투스 헤드셋 제품 중 일부 제품과 호환되지 않을 수 있으며 블루투스 모노헤드셋 또는 핸즈프리로는 MP3, VOD, 게임 및 기타 휴대전화에서 송출되는 사운드를 들을 수 없으니 참고하시기 바랍니다.(스테레오 헤드셋 으로 MP3, VOD(MP3 또는 AAC포맷의 컨텐츠) 사운드를 들을 수 있습 니다.)
	- 당해 무선 설비는 전파혼선 가능성이 있으므로 인명안전과 관련된 서비스는 할 수 없습니다.
	- 휴대전화와 PC 또는 노트북에 연결하여 인터넷에서 데이터를 다운로드할 경우 요금이 과금될 수 있습니다.

## 5. 멀티미디어 | 블루투스

#### 블루투스 On/Off  $1.$   $(\overline{m_n})$   $\pm \overline{e}$   $\overline{e}$   $\triangleright$   $\boxed{5}$   $\overline{9}$   $\overline{5}$   $\overline{1}$   $\overline{0}$   $\overline{0}$   $\overline{0}$   $\overline{0}$   $\overline{1}$   $\overline{0}$   $\overline{1}$   $\overline{0}$   $\overline{1}$   $\overline{0}$   $\overline{1}$   $\overline{0}$   $\overline{1}$   $\overline{0}$   $\overline{1}$   $\overline{0}$  블루투스On/Off를 누르세요.  $2.$   $\overline{()}$ 를 눌러 예/아니요를 설정하세요.

#### 장치검색 ★  $1.$  (매ਜ਼) 누른 후 ▶  $\boxed{5}$  및 멀티미디어 ▶  $\boxed{7}$  블루투스 ▶  $\boxed{2}$ 장치검색을 누르세요.

# $2.$   $\left(\bigodot$  )를 눌러 등록하려는 장치를 선택 후  $\left(\mathbb{Z}\right)$ 를 누르세요.

- �검색화면이 나타나며, 검색이 모두 끝나면 장치 검색 결과가 나타납니다. 장치 검색 중 찾고자 하는 장치가 나타나면, 검색을 중지할 수 있으며, 모든 장치 검색 후 원하는 장치가 없을 시 재검색할 수 있습니다.
- (빼)로 등록, 삭제, 전체삭제, 지원기능, 다중선택(#) 기능을 바로할 수 있습니다. 헤드셋과 연결된 경우
- �기본적인 전화 걸기/받기를 할 수 있습니다.

#### 핸즈프리와 연결된 경우

�기본적인 전화 걸기/받기 기능 및 다이얼링, 발신번호 표시가 됩니다.(단, 다이얼 링, 발신번호 표시는 지원하는 핸즈프리만 가능합니다.)

★
#### 스테레오헤드셋과 연결된 경우

�휴대전화에 저장된 MP3 파일, 다운로드 받은 VOD(AAC 포맷의 컨텐츠), 스트 리밍 및 저장 파일(MP3 혹은 AAC 포맷의 컨텐츠)을 감상할 수 있습니다. (스테레 오 헤드셋이 핸즈프리 또는 헤드셋이 지원되는 경우 전화걸고 받기도 가능합니다.)

#### 프린터와 연결된 경우

�블루투스 전용 프린터(블루투스 동글 장착)를 사용하여 휴대전화로 촬영한 사진을 인쇄할 수 있습니다.(일부프린터 종류에 따라 데이터전송/사진전송으로 사진을 인쇄할 수 있습니다.)

#### 블루투스 장치 연결에 따른 인디케이터 표시

- $\cdot$   $\stackrel{\frown}{\mathcal{B}}$  : 헤드셋/해즈프리 연결 상태  $\cdot$  In : FTP 연결 상태
- $\cdot$  **m** : PBAP 연결 상태  $\cdot$  **m** : PC 연결 상태
- � : 스테레오헤드셋 연결상태(통화기능 및 MP3, VOD 동작이 가능한 상태)
- 2 : 스테레오헤드셋 연결상태(통화기능을 제외한 MP3, VOD 동작이 가능한 상태)

#### 블루투스 장치 연결 순서(예:헤드셋)

- ① 블루투스 장치를 켭니다.(블루투스가 꺼져 있는 경우 자동으로 블루투스를 켭니다.)
- ② 등록장치목록에서 헤드셋을 선택한 후 연결 버튼을 누릅니다.
- ③ 등록장치목록에 등록된 헤드셋이 없을 경우 추가를 눌러 장치를 검색할 수 있습니다. (장치검색 후 헤드셋을 선택하면 연결까지 자동으로 진행이 됩니다.)
- 참고 헤드셋/핸즈프리 서비스를 모두 지원하는 장치의 경우 핸즈프리로 검색/등록/ 연결이 됩니다. 블루투스 장치에 따라 지원하는 기능이 다를 수 있으니 자세 한 사용방법은 해당장치의 사용설명서를 참조하세요.
	- 카킷 등록 시(인증번호가 0000이 아닌 경우) PIN code를 정상적으로 입력해 도 실패가 나는 경우 PIN입력창에 약 5초 대기 후 입력하세요.(일부 카킷의 경우 PIN 입력 실패 시 약 5초간 등록을 받아주지 않습니다.) 카킷 등록 시 폰에는 PIN code 입력창이 표시되지만, 카킷이 등록 모드(pairing 모드)를 빠져나오는 경우 카킷을 등록 모드로 재 진입 시킨 후 PIN code를 입력 하세요.

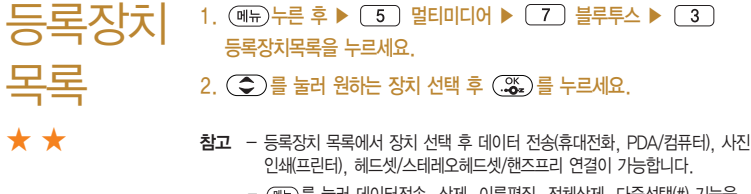

- (<sub>멘</sub>능)를 눌러 데이터전송, 삭제, 이름편집, 전체삭제, 다숭선택(#) 기능을 바로 할 수 있습니다.
- 등록된 장치가 없는 경우 (3가)를 눌러 장치검색을 할 수 있습니다.

# 데이터 전송 ★★

# $1.$   $(\overline{m_{\overline{n}}})$   $\pm \overline{e}$   $\overline{e}$   $\triangleright$   $\boxed{5}$  | 멀티미디어  $\triangleright$   $\boxed{7}$  | 블루투스  $\triangleright$   $\boxed{4}$  | 데이터전송을 누르세요.

# 2. 를 눌러 원하는 항목을 선택하세요.

- 전화번호 표준 블루투스 형식의 항목만 전송 가능하며, 일부 항목은 전송이 불가능합니다. (선택전송, 그룹전송, 전체전송, 내정보전송)
- �사진/동영상 수신장치의 상태에 따라 전송 가능하며, 사진/동영상 파일이 송/ 수신 가능합니다. 사진전송은 휴대전화에 저장된 사진이 있어야 사용할 수 있습니다. 타 모델로 사진 전송 시 사진 수신이 가능한 휴대전화만 사진을 수신할 수 있으며, 수신측 휴대전화가 처리할 수 있는 해상도의 사진만 수신할 수 있습니다.(내장카메라앨범, 외장카메라앨범)
- �일정 표준 블루투스 형식의 항목만 전송가능하며, PC 수신 시 Outlook에서 확인할 수 있습니다.
- 할일 기대표준 블루투스 형식의 항목만 전송가능하며, PC 수신 시 Outlook에서 확인할 수 있습니다.
- �메모 LG 휴대전화로 송/수신이 가능하며, PC 수신 시 메모장으로 확인할 수 있습니다.
- �사용자 패턴 LG 휴대전화로의 송/수신이 가능하며, 수신 후 사용자패턴에서 확인할 수 있습니다.
- �문서 LG 휴대전화로의 송/수신이 가능하며, 수신 후 텍스트뷰어에서 확인할 수 있습니다.
- $\overline{a}$ 고 동영상, 일정, 할일, 메모, 사용자 패턴, 문서는 상대 장치가 수신이 가능 해야 전송할 수 있습니다.

주의 - 수신측 휴대전화가 통화 중, 무선인터넷 접속 중, 카메라 촬영 중, 노래방 실행 중, 문자메시지 및 MMS 전송 중, 전원을 켜고 끄는 중, MP3 재생중 이거나 파일 복사 중, 이동식디스크로 사용 중, PC SYNC 중, VOD 재생 중, 음성메모 이용 중, 배터리 부족 시에는 데이터 수신요청이 이루어지지 않습니다.(수신요청 실패)

#### FTP사용 모드 ★★★  $1.$   $(\overline{M_{\overline{H}}})$ 누른 후 ▶  $(5)$  멀티미디어 ▶  $(7)$  블루투스 ▶  $(5)$ FTP사용모드를 누르세요. 참고 - PC용 블루투스 프로그램(블루소레일, BTW)과 페어링하면 폰은 FTP 서버로 동작하며 데이터를 주고 받을 수 있습니다.(FTP 연결 중에는 데이터 송/수신, 멀티태스킹(동시작업) 기능, 메시지 확인 등 일부동작은 불가능합니다.) FTP연결 중 접속을 해지하면, 송/수신 중인 데이터의

작업은 완료되지 않습니다.

# $1.$  (매뉴) 누른 후 ▶  $\boxed{5}$  | 멀티미디어 ▶  $\boxed{7}$  | 블루투스 ▶  $\boxed{6}$  | 블루투스환경설정을 누르세요.

# 2. 를 눌러 원하는 기능을 선택 후 설정하세요.

블루투스

환경설정

★★

- 공개설정 기능 공개로 상대방 장치에서 내 장치를 검색, 연결, 데이터 전송할 수 있으며, 비공개로 상대방 장치에서 내 장치 를 검색, 연결, 데이터 전송할 수 없는 상태를 설정할 수 있습니다.
- �장치이름 장치이름을 변경할 수 있으며, 장치이름을 기호 및 특수문자로 설정할 경우 일부 장치(컴퓨터 등)에서 인식 하지 못할 수 있으므로 주의하시기 바랍니다.
- 장치ID XXXID를 확인할 수 있으며 편집할 수 없습니다.
- 연결대기설정은 다른 장치와 블루투스 연결 가능한 상태로 설정하는 기능으로, 기본적으로 설정 상태(전화 번호부접속(PBAP)의 경우 해제)로 선택되어 있습니다. 단, 전화번호부접속(PBAP)의 경우 설정값은 재부팅 및 블루투스 Off시 초기화됩니다.
- �분실방지설정 연결중인 블루투스 장치와의 연결이 끊어졌을 경우 사용자에게 경고음으로 알려주는 기능입니다.
- 수신파일저장위치설정 다른 블루투스 장치로부터 사진/동영상을 수신 받는 경우 선택한 메모리의 카메라앨범에 저장됩니다.
- �FTP연결위치 휴대전화가 블루투스 FTP서버로 동작하는 경우 FTP의 루트가 될 메모리를 선택합니다.

�지원기능 연결된 장치에따라 사용할 수 있는 기능을 확인할 수 있습니다.

- 휴대폰 : 데이터전송
- 헤드셋/핸즈프리 : 통화
- 스테레오헤드셋 : 통화, MP3/AAC 재생
- 카킷 : 통화, MP3/AAC재생, 전화부전송
- 프린터 : 사진인쇄
- 컴퓨터 : 데이터전송, FTP파일교환

# Wi-Fi ★★★

# $1.$   $(m)$  누른 후 ▶  $(5)$  멀티미디어 ▶  $(8)$  Wi-Fi를 누르세요.

# $2.$   $\circ$   $\circ$   $\circ$   $\frac{1}{2}$  눌러 원하는 기능을 선택 후 설정하세요.

- �Wi-Fi설정 Wi-Fi를 켜서 무선랜을 검색할 수 있습니다.
- 네트워크검색 무선랜을 검색할 수 있습니다.
- 전원절약설정 5분후 자동끄기, 10분후 자동끄기, 15분후 자동끄기, 항상 켜기를 선택할 수 있습니다.
- •내네트워크주소 MAC어드레스를 확인할 수 있습니다.

# 커테츠 알아두기

내장/내장이동/외장 메모리에 저장된 컨텐츠들의 파일 정보를 열람하고 검색하는 기능입니다.

- 담색 전에 "해행 <sup>언어설정이 영어로 설정된 상태라도 폴더명은 변경되지 않으며 설정된</sup> 이름이 그대로 표시됩니다.
	- •메시지 메뉴의 문자컨텐츠함으로 진입하면 컨텐츠 탐색기의 화면과 동작이 달라 질 수 있습니다.
	- � 한 폴더의 목록에 표시될 수 있는 파일의 개수는 최대 1,000개입니다.
		- �한 폴더에 저장된 개수가 많을수록 속도가 느려질 수 있으므로 500개 이하의 폴더 및 파일 개수 저장을 권장합니다.
	- □ 보기방식을 큰아이콘보기로 선택할 경우 파일의 종류에 따라 미리보기 기능이 제한될 수 있습니다.
	- □ 내장메모리에 저장된 파일의 이름 편집 시 영문 최대 100자까지 입력할 수 있습 니다.
		- �단, 폴더 또는 파일의 이름이 매우 긴 경우 휴대전화 성능이 저하될 수 있으니 참고하세요.
	- □ 외장메모리는 휴대전화에 외장메모리 카드를 장착한 경우 이용할 수 있습니다.
		- �외장메모리 카드 사용 중(검색, 저장, 복사, 이동, 삭제, 메모리초기화, 동영상 재생, MP3재생 등) 휴대전화 전원이 꺼지거나 외장메모리 카드를 임의로 뺄 경우 저장된 파일이 지워지거나 초기화될 수 있습니다. 이 경우 외장메모리 카드가 심각하게 손상되거나 휴대전화가 이상 동작할 수 있으니 주의해 주세요.

□ 메모리별 지워 항목

| 지원 항목           | 내장메모리 | 내장이동/외장메모리                                            |
|-----------------|-------|-------------------------------------------------------|
| 메시지보내기          |       |                                                       |
| 이동식디스크지워        |       |                                                       |
| 폴더추가            |       |                                                       |
| 파일걸러내기          |       |                                                       |
| 파일, 폴더<br>복사/이동 | Χ     | 내장이동메모리 간, 외장메모리<br>간 복사/이동 가능, 내장메모리<br>로의 복사/이동 불가능 |

내장 메모리 ★★★

1. (메뉴)누른 후 ▶ (5) 멀티미디어 ▶ (9) 컨텐츠탐색기 ▶

### 내장메모리를 누르세요.

- (매두)로 상위폴더로가기, 폴더정보, 컨텐츠통합검색, 보기순서, 보기방식변경, 탐색종료 기능을 사용할 수 있습니다.
- $2.$   $\circ$   $\circ$  ) 를 눌러 원하는 폴더를 선택하여 파일을 확인하세요.
	- �PC다운로드벨 PC에서 다운로드한 벨소리 파일을 확인할 수 있습니다.
	- •기본컨텐츠 배경화면, 벨소리 파일을 확인할 수 있습니다.
	- �방송보관함 TV시청 시 녹화한 파일이나 캡쳐한 사진을 확인할 수 있습니다.
- 전화부사진 전화번호부 사진으로 설정한 파일을 확인할 수 있습니다.
- �플래시 싸이언 홈페이지(http://www.cyon.co.kr)에서 다운로드한 다이얼폰트, 플래시배경화면을 확인할 수 있습니다.
- 참고 내장메모리에 저장된 파일은 복사/이동할 수 없습니다.

내장이동

/외장

메모리

★★★

 $1.$   $(\overline{M_{\overline{H}}})$ 누른 후 ▶  $(5)$  멀티미디어 ▶  $(9)$  컨텐츠탐색기 ▶ 내장이동메모리/외장메모리를 누르세요.

• (매뉴)로 컨텐츠통합검색, 보기방식변경, 메모리정보, 메모리초기화, 탐색종료 기능을 사용할 수 있습니다.

# $2.$   $\circ$   $\circ$  )를 눌러 원하는 폴더를 선택하여 파일을 확인하세요.

• (매뉴)로 상위폴더로가기, 이미지슬라이드쇼, 삭제, 폴더추가, 폴더관리, 컨텐츠 통합검색, 다중선택(#), 전체파일삭제, 보기순서, 보기방식변경, 탐색종료 기능을 사용할 수 있습니다.(파일의 위치에 따라 표시 항목이 달라질 수 도 있습니다.)

# 5. 멀티미디어 | 텍스트뷰어

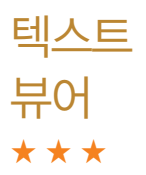

메모리에 저장된 텍스트 파일(단, \*.txt 형식)의 내용을 휴대전화에서 볼 수 있습니다.

 $1.$   $(\overline{M_{\overline{H}}})$   $\pm \overline{E}$   $\bar{\Phi}$   $\triangleright$   $\boxed{5}$  멀티미디어  $\triangleright$   $\boxed{0}$  텍스트뷰어를 누르세요.

# $2.$   $\left(\bigcirc$   $\right)$  를 눌러 원하는 파일을 선택 후  $\left(\mathcal{X}\right)$  를 누르세요.

- �외장 메모리가 삽입되어 있을 경우 내장/텍스트뷰어, 외장/텍스트뷰어를 선택 후 파일을 선택하세요.
- (패-)를 눌러 위치이동(0~99%), 단어검색, 글자크기/색상, 자동스크롤(해제, 5초, 10초, 15초, 20초, 25초, 30초), 처음으로, 끝으로, 책갈피보기, 책갈피 설정(파일당 최대 10개) 기능을 사용할 수 있습니다.
- @@ 를 눌러 책갈피 설정을 할 수 있습니다. 단, 파일의 제일앞은 책갈피 설정 할 수 없습니다.
- 참고 텍스트뷰어는 KSC5601(표준 완성형코드)을 지원합니다. 텍스트뷰어 목록은 폴더당 1,000개까지 확인 가능합니다.

# 이동식 디스크를 사용하기 전에

- □ 컨텐츠탐색기의 내장 이동메모리 내의 폴더 또는 파일들을 이동식 디스크로 연결 할 수 있으며, 이동식 디스크로 사용할 수 있는 공간은 휴대전화에 따라 달라질 수 있습니다.
- � 이동식 디스크의 루트에는 최대 512개의 폴더 또는 파일(단, 파일명이 한글 4자, 영문 8자 이하인 파일 및 서브 폴더 기준)을 저장할 수 있습니다. 서브 폴더 상에 저장 가능한 파일의 수는 제한이 없으므로 많은 파일을 저장하려면 서브 폴더를 만들어 사용하세요.
- □ PC에서 이동식 디스크 포맷은 권장하지 않으며, 휴대전화에서 포맷하세요. (� 메모리/초기화 156쪽)
- � 이동식 디스크 사용은 Windows 2000 또는 Windows XP이상의 OS 사양에서 만 사용할 수 있습니다.
- � 이동식 디스크 사용 중 USB 데이터 통신 케이블을 강제로 분리하거나 휴대전화 에서 먼저 종료할 경우 이동식 디스크의 데이터가 유실되거나 휴대전화가 정상적 으로 동작하지 않을 수 있으니 주의하세요.
- � 이동식 디스크의 메모리는 MP3 저장 메모리와 공용이며, 사진, 캐릭터 등의 컨텐츠와는 메모리 영역을 공유하지 않습니다.
- � 이동식 디스크로 PC에서 내장 이동메모리에 파일을 복사 시에 파일 이름 길이가 영문 255자, 한글 기준 127자가 넘어가면 휴대전화가 치명적인 손상이 발생될 수 있으니 기준글자보다 짧은 이름으로 바꾸어 휴대전화에 파일을 이동/복사 하시기 바랍니다.

# 5. 멀티미디어 | 이동식디스크

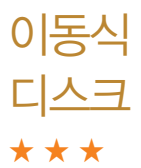

- $1.$  (해규) 누른 후 ▶  $\boxed{5}$  멀티미디어 ▶  $\boxed{)}$  이동식디스크를 누르세요.
	- �기능을 실행하기 전 먼저 휴대전화와 PC를 USB 데이터 통신케이블로 연결 하세요.
- $(2, \widehat{ }$  ( $\widehat{ }$ ) 를 눌러 '예' 선택 후 비밀번호를 입력하여 PC와 연결하세요.
	- 참고 TTA 표준 20핀 충전기를 사용할 경우에는 데이터 통신(USB) 및 충전 겸용 어댑터를 사용할 필요없이 직접 연결하세요. USB2.0전용 케이블을 사용하지 않을 경우 USB 성능저하 및 PC연결 오류가 발생할 수 있습니다.
		- 휴대전화를 PC에 연결한 후 내장이동메모리 또는 외장메모리의 사진, 동영상, MP3 등의 사용자 데이터를 이동식 디스크를 이용하여 이동/복사 할 수 있습니다.(사용 중 USB 데이터 통신케이블을 빼지 마세요. 휴대 전화에 치명적인 손상이 발생할 수 있습니다.)
		- 이동식 디스크 사용 중에는 일부 기능(컨텐츠탐색기, 카메라앨범, 뮤직보관함, 텍스트뷰어, 음성메모 등)이 제한될 수 있습니다.
	- 주의 이동식 디스크 사용 후 PC 연결을 안전하게 해제하려면 반드시 Windows 화면 우측 하단의 장치해제( %)버튼을 클릭하여 하드웨어 부리를 선택 하거나 휴대전화 메뉴의'이동식디스크'에서 해제를 선택하고 USB 데이터 통신케이블과 휴대전화를 분리하세요.

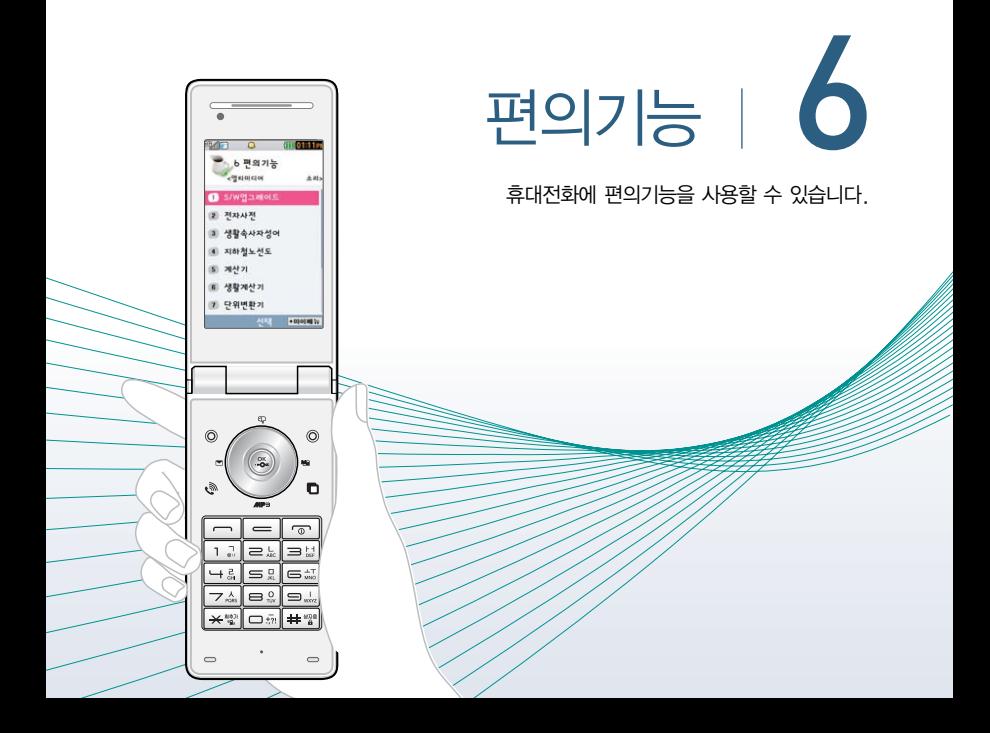

# 6. 편의기능 | 전자사전

한영사전

★

#### 영한사전/  $1.$  (매뉴) 누른 후 ▶  $\boxed{6}$  편의기능 ▶  $\boxed{1}$  전자사전 ▶  $\boxed{1}$ 영한사전 또는  $\boxed{2}$  한영사전을 선택하세요.

# 2. 검색할 단어를 입력하세요.

- �단어 또는 철자의 일부를 입력하면 입력창 아래로 해당 단어들이 표시됩니다.
- �한영사전의 경우 초성검색이 가능합니다.
- $3.$   $\overline{3}$  를 눌러 원하는 단어를 선택 후  $\overline{3}$ , 를 눌러 검색단어의 내용을 볼 수 있습니다.
	- 단어 검색 후 내용 보기 화면에서 (①)를 눌러 검색한 단어의 앞 뒤 단어를 볼 수 있으며, 내용 보기 중 글자를 입력하면 바로 검색화면으로 이동합니다.
	- (35)를 눌러 검색한 단어의 내용을 단어장에 추가할 수 있습니다.
	- (Link)를 눌러 눌러 화면의 단어 사이를 이동하면서 선택한 단어를 검색할 수 있습니다.
	- �전자사전은 사용자 요청에 의한 단어 추가는 불가능합니다.
- 참고 YBM E4U 영한(표제어 수 : 140,273단어), 한영(표제어 수 : 53,649 단어) 사전이 탑재되어 있습니다.
	- '\*'문자를 이용한 단어로'a\*b'와 같이 a로 시작해서 b로 끝나는 모든 단어 를 검색할 수 있으며, '?'문자를 이용한 단어로'a?b'와 같이 단어 중간의 일부 철자를 모를 경우 모르는 철자의 숫자만큼 해당 위치에'?'를 표시하여 단어를 검색할 수 있는 와일드 카드 기능을 사용할 수 있습니다.
- 주의 전자사전 정보는 실제와 다를 수 있으므로 참고용으로만 사용하세요.

# 최근 검색단어 ★

단어

★★

암기장

# $1.$  (매뉴) 누른 후 ▶  $\boxed{6}$  편의가능 ▶  $\boxed{1}$  전자사전 ▶  $\boxed{3}$ 최근검색단어를 누르세요.

# $2.$   $\circ$   $\circ$   $\uparrow$  를 눌러 원하는 단어를 선택하세요.

- �최근에 검색한 단어를 최대 60개까지 확인할 수 있으며 최근검색단어가 있는 경우 (해두)를 눌러 삭제, 전체삭제, 다중선택(#) 기능을 바로할 수 있습니다.
- $\cdot$  내용 보기 화면에서  $($  $\bullet$ )를 눌러 검색한 단어의 앞 뒤 단어를 볼 수 있습니다.

# $1.$   $(\overline{M_{\overline{P}}})$   $\pm \overline{e}$   $\overline{p}$   $\triangleright$   $\overline{6}$   $\overline{p}$   $\overline{q}$   $\overline{q}$   $\overline{p}$   $\overline{p}$   $\overline{p}$   $\overline{p}$   $\overline{p}$   $\overline{p}$   $\overline{p}$   $\overline{p}$   $\overline{p}$   $\overline{p}$   $\overline{p}$   $\overline{p}$   $\overline{p}$   $\overline{p}$   $\overline{p}$   $\$ 단어암기장을 누르세요.

# $2.$   $\circ$   $\circ$   $\frac{1}{2}$  눌러 원하는 항목을 선택하세요.

- 단어장 다 단어장에 추가한 단어들을 전체, 영한, 한영, 수능, 토익 탭을 선택하여 확인할 수 있으며, 최대 300개까지 단어장 에 추가할 수 있습니다. ( He )를 눌러 삭제, 다중선택(#), 전체삭제, 정렬, 책갈피 기능을 바로할 수 있습니다.
- 스마트 암기 وذكر و ذكر 그 불러 단어장에 저장한 단어를 학습할 수 있습니 다. 단어발음 - 단어보기 - 뜻보기의 순으로 학습할 수 있으며, 학습 과정 중 정지 및 사전보기가 가능합니다. (단어 발음 기호가 없는 단어는 학습 시 발음이 나오지 않 을 수 있습니다.)

121

# 6. 편의기능 | 전자사전

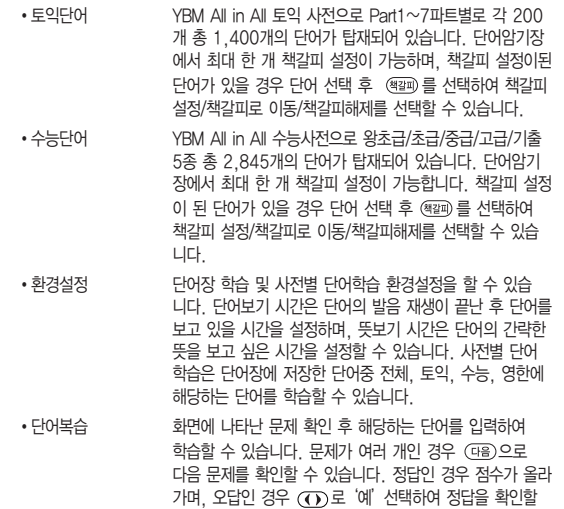

- 수 있습니다. 단어복습을 취소하려면  $\epsilon$  를 누르세요.
- 참고 단어장에서 <sub>(매균)</sub>를 눌러 정렬을 선택하면 영문일 경우 '알파벳 순서, 알파벳 역순, 시간 순서, 시간 역순', 한글일 경우'가나다 순서, 가나다 역순, 시간 순서, 시간 역순'으로 나타납니다.
- 단어장에서 최대 한 개 책갈피 설정이 가능합니다. 책갈피설정이 된 단어가 있을 경우 단어 선택 (해뉴)를 눌러 책갈피 설정/책갈피로 이동/책갈피해제 를 선택할 수 있습니다.
- 오늘의  $1.$  (매교) 누른 후 ▶  $\boxed{6}$  편의기능 ▶  $\boxed{1}$  전자사전 ▶  $\boxed{5}$ 오늘의 단어설정을 누르세요.
	- $2.$   $($  $\ddot{\bullet}$  $)$  $\ddot{\bullet}$  눌러 대기화면에 오늘의 단어를 설정할 수 있습니다.
		- 단어종류 단어장, 수능단어, 토익단어를 선택하여 오늘에 단어로 설정할 수 있습니다. 단, 단어장에 단어가 없을 경우 수능단어의 왕초보 난이도의 단어가 디폴트로 설정됩니다.
		- �난이도 수능단어일 경우 왕초급, 초급, 중급, 고급, 기출 5개의 난이도로 나뉘며, 토익단어의 경우 Part 1~7의 난이도로 나뉘어 집니다.
- 내사전  $1.$  (해뉴)누른 후 ▶  $\boxed{6}$  편의기능 ▶  $\boxed{1}$  전자사전 ▶  $\boxed{6}$ 내사전을 누르세요.

★★

★★

단어설정

- 2. (추가)를 눌러 추가할 단어와 내용을 입력하세요.
	- �직접 단어를 입력하여 나만의 사전을 만들 수 있으며, 최대 60개까지 저장 할 수 있습니다.
	- �내사전에 저장된 단어가 있을 경우 원하는 단어를 선택하여 편집, 삭제할 수 있으며 (패-)를 눌러 추가, 삭제, 전체삭제, 다중선택(#), 정렬(알파벳 순서, 알파벳 역순, 시간 순서, 시간 역순)을 선택할 수 있습니다.

#### 약어목록 ★ 1.  $(\overline{m_n})$ 누른 후 ▶  $(6)$  편의기능 ▶  $(1)$  전자사전 ▶  $(7)$ 약어목록을 누르세요.  $2.$   $($  $\overline{()}$   $)$  를 눌러 원하는 항목을 선택하여 목록을 확인하세요.

�품사, 일반 약어, 전문 약어를 선택하여 목록을 확인할 수 있습니다.

#### 생활속 사자성어 ★ 1.  $(m)$ 누른 후 ▶  $\boxed{6}$  편의기능 ▶  $\boxed{2}$  생활속사자성어를 누르세요.  $2.$   $\circ$  )를 눌러 원하는 항목을 선택하세요. �사자성어검색, 테마별사자성어를 선택하여 사자성어를 검색하거나 원하는 사자 성어를 선택하여 뜻을 확인할 수 있으며, (37)를 눌러 저장 후 나만의사자성어

에서 확인할 수 있습니다.

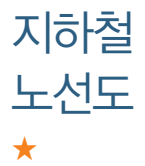

- $1.$  (매뉴) 누른 후  $\triangleright$   $\square$   $\blacksquare$  편의기능  $\triangleright$   $\square$   $\square$  지하철노선도를 누르세요.
	- (째,)를 눌러 경로검색, 역검색, 자주가는역, 최근검색경로, 지역변경, 유실물 센터, 도움말 기능을 바로할 수 있습니다. 역검색의 경우 역을 검색하여 출발역지 정, 도착역지정, 역정보보기, 자주가는역등록을 할 수 있습니다.
	- (恶)를 눌러 지하철 노선도를 확대/축소하여 볼 수 있으며 확대 시 주변역 검색 도 할 수 있습니다.
- $2.$   $(24)$ 으로 출발역과 도착역을 입력 후  $(25)$ 를 눌러 역을 검색하세요.
	- (페인를 놓면 경로검색을 선택하여도 가능합니다.
	- 출발역과 도착역을 지정하였을 경우 경로 및 환승정보를 확인할 수 있으며, 를 눌러 도착역알람, 최소환승(최단시간), 도착역정보도 사용할 수 있습니다. 도착역알람 설정 시 출발예정 시간과 도착알람(1분전, 3분전, 5분전, 10분전)을 입력하면 도착예정 시간과 알람 시간은 자동으로 보여지고, 알림방법(항상소리, 항상진동, 매너/무음모드시 진동, 소리와진동)을 설정할 수 있습니다. 단, 도착역 알람은 실제 도착시간과 다를 수 있으니 참고하세요.
- 참고 USB 데이터 통신 케이블을 이용하여 지하철 노선도의 정보가 업데이트된 최신 버전을 다운로드할 수 있습니다. 자세한 사항은 홈페이지(http:// www.cyon.co.kr)를 참고하세요.
- 주의 지하철노선도의 정보는 실제와 다를 수 있으므로 참고용으로만 사용하세요.

#### 계산기 ★  $1.$  (매뉴) 누른 후 ▶  $\boxed{6}$  편의기능 ▶  $\boxed{4}$  계산기를 누르세요. 2. 숫자와 연산기호를 입력하여 계산하세요.

- 계산기는 간단한 덧셈, 뺄셈, 곱셈, 나눗셈, 함수 계산을 할 수 있으며, 연속적인 연산이 가능합니다.(단, 소수점 아홉자리까지 계산이 가능합니다.)
- (해)를 눌러 계산내용저장, 불러오기, sin, cos, tan, log, ln, exp, %, ^2, X^Y, sqrt, +/-, deg, rad 기능을 바로 할 수 있습니다.
- 연속적인 연산이 가능하며, (AC)를 눌러 다시 처음부터 숫자를 입력할 수 있습 니다.

# 1.  $(m)$ 누른 후 ▶  $(6)$  편의기능 ▶  $(5)$  생활계산기를 누르세요.

# $2.$   $\circ$   $\circ$  ) 를 눌러 원하는 기능을 선택하여 계산하세요.

- �단가계산 가격과 용량을 입력하여 단위당가격을 계산할 수 있습니다.
- �세일계산 가격과 세일률을 입력하여 세일가격을 계산할 수 있습니다.
- �더치페이계산 금액, 인원수, 1인당 최소단위를 입력하여 1인당 비용과 나머지를 계산할 수 있습니다.
- �금융계산 목돈모으기, 목돈굴리기를 선택하여 설정하여 계산할 수 있습니다.

생활 계산기 ★

6. 편의기능 | 단위변환기/데이터통합검색

단위 변환기 ★★

단위변환기는 환전, 길이, 넓이, 무게, 부피, 온도, 속도를 원하는 단위로 변환하여 수치를 알아볼 수 있는 기능입니다.

# $1.$  (째듀)누른 후 ▶  $\fbox{6}$  편의기능 ▶  $\fbox{6}$  단위변환기를 누르세요.

- $2 \times 2$  를 눌러 원하는 기능을 선택하세요.
	- �환전 숫자를 입력하면 여러가지 화폐단위로 환산된 값을 확인할 수 있습니다. (환율)을 눌러 현재 적용되는 환율을 수정한 후 저장하세요.
	- �길이/넓이/무게/ 숫자를 입력하면 여러가지 단위로 환산된 값을 확인할 수 부피/온도/속도 ─ 있습니다. 단위를 설정하려면 ◯◯) 또는 (逐)를 눌러 원하는 단위 선택 후 (전택)을 누르세요.

데이터 통합검색

★★

 $1.$  (매뉴)누른 후  $\triangleright$   $\overline{6}$ ) 편의기능  $\triangleright$   $\overline{7}$ ) 데이터통합검색을 누르세요.

# 2. 검색어 입력 후 ( ▼ )를 눌러 검색하려는 데이터 종류를 선택 후  $(\mathbb{R}) \equiv + \equiv$ 세요.

- $\cdot$   $\circ$   $\circ$  )를 눌러 전체, 전화번호부, 메시지, 일정관리로 데이터 종류를 선택할 수 있습니다.
- 검색 후 화면에서 (재책)을 눌러 재검색할 수 있습니다.
- $3.$  검색된 데이터를  $(\mathfrak{B})$ 를 눌러 상세보기 할 수 있습니다.
	- •상세보기화면에서 (←)를 눌러 전화번호부, 메시지, 일정관리 탭을 선택할 수 있습니다.

# 6. 편의기능 | 세계시간

★★

#### 세계시간  $1.$  (매뉴) 누른 후 ▶  $\boxed{6}$  편의기능 ▶  $\boxed{8}$  세계시간을 누르세요.

# $2.$   $($   $\neq$   $\overline{7}$   $\Rightarrow$   $\overline{4}$   $\leq$   $\overline{4}$   $\leq$   $\overline{4}$   $\overline{5}$   $\leq$   $\overline{4}$   $\overline{5}$   $\overline{4}$   $\overline{5}$   $\overline{2}$   $\overline{4}$   $\overline{5}$   $\overline{2}$   $\overline{4}$   $\overline{2}$   $\overline{4}$   $\overline{2}$   $\overline{4}$   $\overline{2}$   $\overline{4}$   $\$

- (40)을 눌러 도시/국가를 검색할 수 있으며, (도지)를 눌러 지도에서 선택한 부분의 도시 목록을 확인할 수 있습니다.
- $3.$   $\left(\frac{\alpha}{22}\right)$ 를 눌러 지도 확대 후  $\left(\frac{\alpha}{22}\right)$ 를 눌러 도시를 선택할 수 있습니다.
	- 도시가 추가되어 있을 경우 (해+)를 눌러 도시추가, 보조시간지정, 서머타임 설정, 아날로그시계숨기기, 삭제, 다중선택(#), 전체삭제를 바로할 수 있습니다.
- 참고 세계시간에서 기준도시는 서머타임설정이 불가하며, 서머타임(1시간, 2시간) 설정 시 도시명 옆에 ☆ / ◇ 가 표시됩니다.
	- 추가된 도시리스트에서 임의의 도시를 보조시간지정으로 지정하면 듀얼시계 에 자동으로 저장됩니다.
	- 도시추가는 최대 5개까지 가능합니다.

스톱워치

★

- 스톱워치 기능은 시간을 측정해야할 때 간단한 조작으로 사용할 수 있습니다.
	- $1.$   $(m)$   $\models$   $\bar{e}$   $\triangleright$   $\frown$   $6$   $\triangleright$   $\bar{e}$  $q$   $\triangleright$   $\frown$   $\bar{e}$  $\searrow$   $\lnot$   $\lnot$   $\lnot$   $\lnot$   $\lnot$   $\lnot$   $\lnot$   $\lnot$   $\lnot$   $\lnot$   $\lnot$   $\lnot$   $\lnot$   $\lnot$   $\lnot$   $\lnot$   $\lnot$   $\lnot$   $\lnot$   $\lnot$   $\lnot$   $\lnot$   $\lnot$
	- 2. (지작)을 눌러 시간을 기록하세요.
		- $\cdot$  (7) 을 눌러 99개까지 시간이 기록할 수 있으며 (장제)를 눌러 상세보기도 가능합니다.
		- (장지)를 눌러 시간을 멈췄다 이어서 시간을 기록할 수 있으며 (최)를 눌러 기록을 초기화 할 수 있습니다.

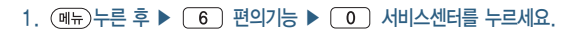

# $2.$   $\circ$   $\circ$  ) 를 눌러 원하는 항목을 선택하세요.

- �S/W업그레이드 휴대전화의 소프트웨어 최적화 및 기능 향상을 위해 S/W 업그레이드를 할 수 있습니다.
- �서비스센터안내 서비스센터 번호, 업무시간등을 확인하고 바로 통화할 수 있습니다.
- 자가진단 주대전화 고장원인의 자가진단 목록을 확인할 수 있습니다.

서비스 센터

★

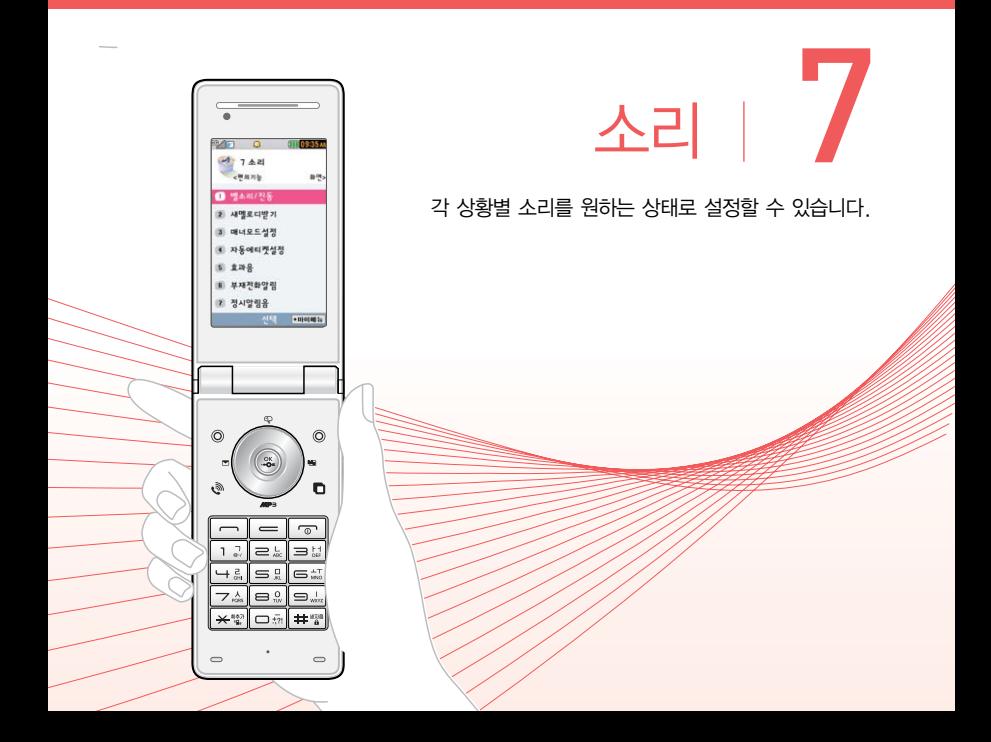

# 7. 소리 | 벨소리/진동

벨소리/ 진동 ★

# $1.$  ( $\overline{m}$ ) 누른 후 ▶  $\overline{7}$   $\overline{2}$   $\overline{2}$

# $2.$   $\circ$   $\circ$   $\circ$   $\circ$   $\circ$  눌러 원하는 기능을 선택 후 설정하세요.

- $\cdot$  벨/진동 전환 (O) 또는 (종류)를 눌러 원하는 전화벨 종류를 선택할 수 있습니다.(벨소리, 진동, 무음, 벨과진동, 벨후진동, 진동후벨, 벨점점크게, 최대벨과진동)
- $\cdot$  음성통화벨소리 (O) 또는 (종류)를 눌러 원하는 벨소리를 선택할 수 있습니다.
- $\cdot$  영상통화벨소리 (O) 또는  $\overline{(\overline{s})}$ 를 눌러 원하는 벨소리를 선택할 수 있습니다.
- $\cdot$ OZ 070 벨소리 ( $\overline{(\bullet)}$ ) 또는  $\overline{(\text{s}}$ 류)를 눌러 원하는 벨소리를 선택할 수 있습니다.
- •벨소리크기 (①) 또는 (크기를 눌러 소리크기를 조절할 수 있습니다.
- •진동세기 └─────── Œ는 (제가)를 눌러 원하는 진동세기를 조절할 수 있습니다.
- 참고 스테레오 이어마이크가 장착된 경우에 벨소리는 모두 단계적으로 커집니다.
	- 다운로드 한 벨소리 중 일부는 휴대전화와 음원이 맞지 않아 튀는 소리가 들릴 수 있습니다. 이 경우 휴대전화의 이상이 아니오니 다른 벨소리를 이용하시기 바랍니다.
- 주의 이동통신 사업자에 따라 벨소리가 다소 변경될 수 있으며, 임의로 만든 벨소리를 다운받아 사용할 경우에는 음질이 다소 떨어질 수 있습니다.
	- 통화 중 배터리가 방전되거나 통화권 이탈 시, 수신된 메시지가 있을 때 설정된 벨 음량에 따라 소리가 크게 날 수 있으니 주의하세요.

7. 소리 | 새멜로디받기/매너모드설정

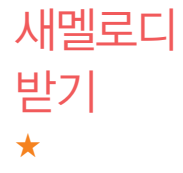

벨/뮤직을 다운로드할 수 있는 사이트로 접속하여 휴대전화에 저장하거나 친구에게 전송할 수 있는 유료 서비스입니다.

# $1.$  (매뉴) 누른 후 ▶  $\boxed{7}$  소리 ▶  $\boxed{2}$  ) 새멜로디받기를 누르세요.

2. 브라우저가 실행되어 해당서비스로 접속됩니다.

3. 원하는 벨소리를 선택하여 다운로드하세요.

매너모드 설정 ★

 $1.$  (해듀)누른 후 ▶  $\boxed{7}$  소리 ▶  $\boxed{3}$  매너모드설정을 누르세요.

# $2.$   $\overline{3}$  )를 눌러 해제/설정을 선택하세요.

- •매너모드(11)로 설정하면 벨소리 및 효과음이 진동으로 울립니다.
- 매너모드를 설정하려면 대기화면에서 (\*) (길게)를 누르고, 해제하려면 다시 한번 대기화면에서 (길게)를 누르세요.
- �매너모드 상태에서 MP3재생/동영상재생/벨소리재생/효과음/정시알림음 등의 기능을 이용할 경우 소리재생 여부를 묻는 화면이 나타납니다. '예'를 선택한 경우 매너모드를 유지한 상태에서 일시적으로 재생하며 소리를 들을 수 있으며, '아니요'를 선택한 경우 매너모드 상태에서 화면만 재생되며 소리는 들을 수 없습니다.
- $\overline{\text{d}}$ 고 대기화면에서  $\text{CD}$ 를 눌러 벨소리, 버튼음, 모드(파워모드, 일반모드, 매너모드, 무음모드)를 조절할 수 있습니다.

# 7. 소리 | 자동에티켓설정

자동 에티켓 설정 ★★★

 $1.$  (매뉴) 누른 후  $\triangleright$  (7) 소리  $\triangleright$  (4) 자동에티켓설정을 누르세요.

# $2 \times 2$   $\Rightarrow$  를 눌러 원하는 기능을 선택 후 설정하세요.

- •설정 ٢٠٠٠ (△) 또는 (종류)를 눌러 자동에티켓으로 설정할 모드를 설정할 수 있습니다.
- �시작시간/종료시간 설정을'해제'외 선택한 경우 사용할 수 있는 메뉴이며, 를 눌러 오전/오후를 선택 후 시, 분을 입력할 수 있습니다.
- 반복주기 기능 설정을 '해제' 외 선택한 경우 사용할 수 있는 메뉴이며,  $($  $($  $)$  $($  $)$  $E$  $=$  $($  $)$  $($  $)$  $E$  $=$  $($  $)$  $E$  $=$  $E$  $=$  $E$  $E$  $=$  $E$  $E$  $=$  $E$  $E$  $=$  $E$  $E$  $=$  $E$  $E$  $=$  $E$  $E$  $=$  $E$  $E$  $=$  $E$  $E$  $=$ 선택할 수 있습니다.
- 참고 자동에티켓은 설정시간에 따라 자동으로 매너(진동)모드/무음모드로 변경 됩니다.
	- $-$  자동에티켓 설정 상태에서 매너모드 설정을 하거나 대기화면에서  $\overline{f}$ 길게 누르면 에티켓 설정이 해제됩니다. 반복주기를 매일, 요일선택으로 선택 시 매너모드 설정을 하면 자동에티켓설정이 일시 해제됩니다.

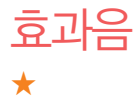

# $1.$  ( $\overline{m}$ ) 누른 후 ▶  $\overline{7}$   $\overline{2}$   $\overline{2}$   $\overline{4}$   $\overline{2}$   $\overline{2}$

### 2. 를 눌러 원하는 기능을 선택 후 설정하세요.

- 버튼음 (○) 또는 (종류)를 눌러 버튼을 눌렀을 때 나오는 효과음을 설정하고  $(1)$  또는  $(37)$ 로 크기를 조절할 수 있습니다.
- 폴더음 す (①) 또는 (종류)를 눌러 폴더를 열고 닫을 때 나오는 효과음을 설정하고 또는 로 크기를 조절할 수 있습니다.
- $\cdot$  알림창음  $\overline{(\cdot)}$ 로 설정/해제할 수 있으며 설정을 선택하면  $\overline{(\cdot)}$  또는 로 크기를 조절할 수 있습니다.
- 전원켜기음 (○) 또는 (종류)를 눌러 전원을 켤 때 나오는 효과음을 설정하고  $($ T $)$  또는  $($  $\overline{=}$  $)$ 로 크기를 조절할 수 있습니다.
- 전원끄기음 (O) 또는 (종류)를 눌러 전원을 끌 때 나오는 효과음을 설정하고  $(1)$  또는  $(3)$ 로 크기를 조절할 수 있습니다.
- •배터리부족음 (O)를 눌러 배터리가 부족할 때 나오는 효과음을 설정/해제할 수 있으며 설정을 선택하면  $(1)$  또는  $(3)$  로 크기를 조절할 수 있습니다.
- 통화권변경음 ○○○ 로 통화권 지역이 변경되었을 때 나오는 효과음을 설정/ 해제할 수 있으며 설정을 선택하면  $(T)$  또는  $(3)$ 로 크기를 조절할 수 있습니다.
- �통화연결음 를 눌러 전화가 연결 또는 전화가 종료되었을 때 나오는 효과음을 설정/해제할 수 있습니다.
- 통화1분경과음 ○ 를 눌러 통화 시작 후 매분 10초 전에 "삐"소리로 통화 시간을 알려주는 효과음을 설정/해제할 수 있습니다.

# 7. 소리 | 부재전화알림/정시알림음

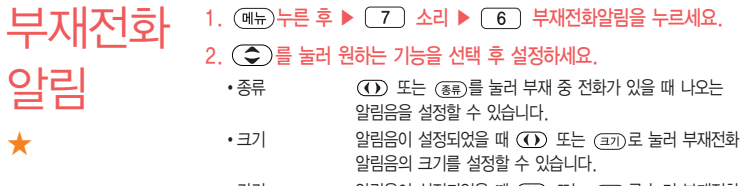

• 간격 기업 - 알림음이 설정되었을 때 (①) 또는 (종류)를 눌러 부재전화 알림음의 간격을 설정할 수 있습니다.

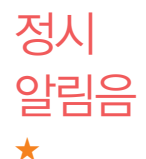

# $1.$   $(m)$  누른 후  $\triangleright$   $\boxed{7}$  소리  $\triangleright$   $\boxed{7}$  정시알림음을 누르세요.

# 2. 를 눌러 원하는 기능을 선택 후 설정하세요.

- •종류 (①) 또는 (종류)를 눌러 정시마다 나오는 알림음을 설정할 수 있습니다.
- 크기 | | | | | 알림음이 설정되었을 때 (T) 또는 (크기)를 눌러 정시알림음 의 크기를 설정할 수 있습니다.
- •설정 기업 알림음이 설정되었을 때 (①)를 눌러 정시알림음의 시간을 설정할 수 있습니다.
- 시작시간/종료시간 설정 시간이 시간지정으로 설정되었을 때 (T) 를 눌러 오전/오후를 선택 후 정시알림음을 시작/종료할 시간을 입력할 수 있습니다.

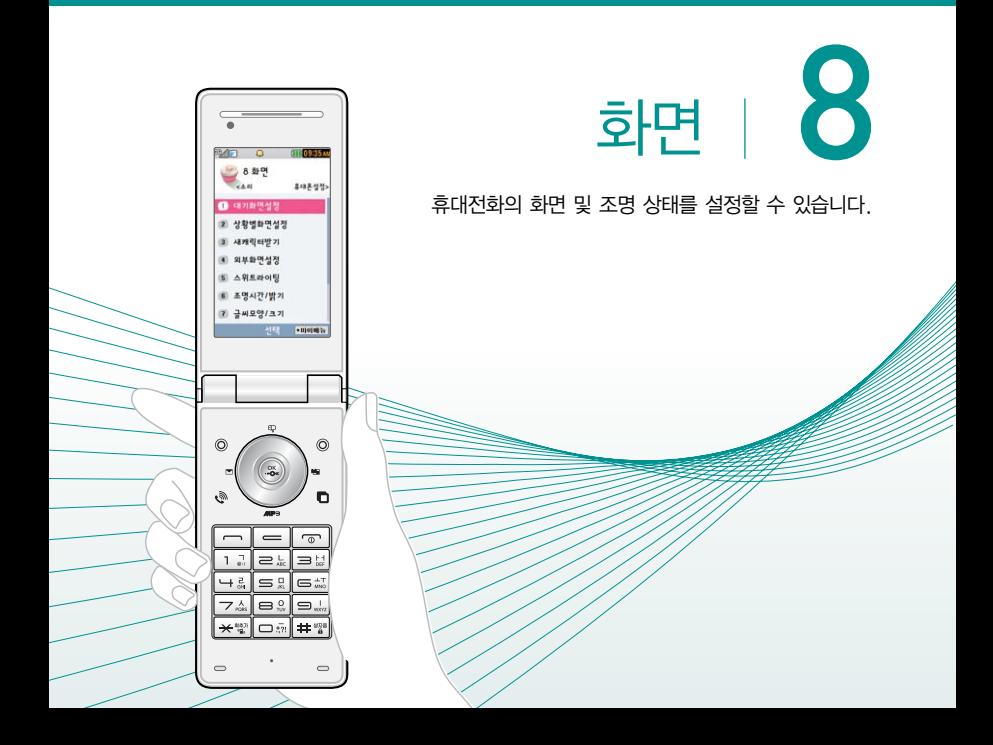

# 8. 화면 | 대기화면설정

#### 대기화면 설정 ★  $1.$   $(m)$   $\models$   $\bar{e}$   $\geq$   $\triangleright$   $\boxed{8}$   $\frac{1}{2}$   $\frac{1}{2}$   $\blacksquare$   $\blacksquare$   $\blacks$  $2 \overline{)}$   $\overline{)}$  를 눌러 원하는 기능을 선택 후 설정하세요. �화면지정 를 눌러 대기화면에 표시할 이미지를 선택할 수 있습 니다.( 을 눌러 카메라 앨범에 저장된 사진/동영상을 선택할 수 있습니다.) • 마이월페이퍼꾸미기 ( )를 눌러 원하는 월페이퍼를 선택할 수 있으며, 마이월 페이퍼 설정 중 애니메이션 효과, 시계/정보화면, 바탕화면 메모 설정이 불가능 합니다 �시계/정보화면 를 눌러 시계 또는 정보화면을 배경화면에 설정해 편리

- 하게 이용할 수 있습니다. ( ...) 를 눌러 시계나 바탕메모 등을 움직여 원하는 위치에 배치할 수 있습니다. 듀얼 시계일 경우 로'도시선택'을 눌러 표시할 도시를 선택하세요.)
- 애니메이션효과설정 (O) 또는 (종류)를 눌러 원하는 애니메이션효과를 설정할 수 있습니다. 단, 특정 컨텐츠는 애니메이션효과가 설정되지 않습니다.
- 대기화면기능표시 (<) 를 눌러 대기화면에 소프트키표시, 마이메뉴표시를 설정하거나 해제할 수 있습니다.
- 대기화면문구 (C)로 글자효과, 글자크기, 글자테두리, 글자색상을 설정할 수 있습니다.
- 배경화면메모 \_\_\_\_\_ 최대 한글 40자, 영문 80자까지 배경화면의 메모를 작성할 수 있습니다.
- 위젯 ϳ ϳ 실수 등 높게 대기화면에 위젯을 설정/해제할 수 있습니다.

참고 - 이동통신 사업자에 따라 배경화면이 변경될 수 있습니다.

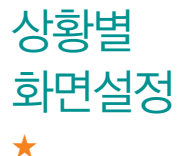

1.  $(M_F)=\frac{1}{2}$   $\blacktriangleright$   $\boxed{8}$   $\frac{1}{2}$   $\blacktriangleright$   $\boxed{2}$   $\blacktriangleright$   $\frac{1}{2}$   $\frac{1}{2}$   $\frac{1}{2}$   $\frac{1}{2}$   $\frac{1}{2}$   $\frac{1}{2}$   $\frac{1}{2}$   $\frac{1}{2}$   $\frac{1}{2}$   $\frac{1}{2}$   $\frac{1}{2}$   $\frac{1}{2}$   $\frac{1}{2}$   $\frac{1}{2}$   $\frac{1}{2}$   $\frac{1$ 

# $2 \times 2$   $\overline{2}$   $\overline{3}$   $\overline{3}$   $\overline{4}$   $\overline{2}$   $\overline{3}$   $\overline{3}$   $\overline{4}$   $\overline{2}$   $\overline{3}$   $\overline{4}$   $\overline{2}$   $\overline{3}$   $\overline{4}$   $\overline{2}$   $\overline{3}$   $\overline{4}$   $\overline{2}$   $\overline{3}$   $\overline{4}$   $\overline{2}$   $\overline{4}$   $\overline{2}$   $\overline{3$

- �전화수신화면 를 눌러 전화가 걸려왔을 때 나타나는 이미지를 설정 할 수 있습니다.
- 영상통화수신화면 (O)를 눌러 영상전화가 걸려왔을 때 나타나는 이미지를 설정할 수 있습니다.
- $\cdot$  OZ 070 수신화면  $\sigma$ 를 눌러 OZ 070 전화가 걸려왔을 때 나타나는 이미지를 설정할 수 있습니다.
- $\cdot$  OZ 070 발신화면  $\alpha$  를 눌러 OZ 070 전화를 걸 때 나타나는 이미지를 설정할 수 있습니다.
- 전화발신화면 (O)를 눌러 전화를 걸 때 나타나는 이미지를 설정할 수 있습니다.
- �전원켤때화면 를 눌러 전원을 켤때 나타나는 이미지를 설정할 수 있습니다.
- 전원끌때화면 (○)를 눌러 전원을 끌때 나타나는 이미지를 설정할 수 있습니다.
- $\overline{\mathbf{a}}$   $(20)$  을 눌러 앨범을 선택하여 카메라앨범(내장/외장)의 사진을 선택할 수 있습니다.

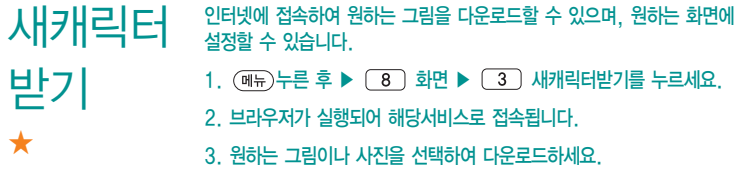

외부화면 설정 ★★★  $1.$   $(\overline{m_n})$   $\leftarrow$   $\overline{e}$   $\blacktriangleright$   $\overline{8}$   $\frac{1}{2}$   $\overline{p}$   $\blacktriangleright$   $\overline{q}$   $\longmapsto$   $\overline{q}$   $\frac{1}{2}$   $\frac{1}{2}$   $\frac{1}{2}$   $\frac{1}{2}$   $\frac{1}{2}$   $\frac{1}{2}$   $\frac{1}{2}$   $\frac{1}{2}$   $\frac{1}{2}$   $\frac{1}{2}$   $\frac{1}{2}$   $\frac{1}{2}$   $\$  $2.$   $\circ$   $\circ$  ) 를 눌러 원하는 기능을 선택 후 설정하세요. • 사용자패턴 (주카)를 눌러 원하는 패턴을 직접 제작/편집할 수 있으며 다양한 패턴 효과를 지정할 수 있습니다. �대기화면 폴더를 닫거나 대기상태가 될 때 폴더 외부에 나타나는 현재 시간이나 LED 패턴을 (T) 를 눌러 설정/해제할 수 있습니다. (시계표시, 표시패턴)

- �전화수신 음성전화가 걸려왔을 때 폴더 외부에 나타나는 LED 패턴을 를 눌러 설정할 수 있습니다.
- 영상통화수신 영상전화가 걸려왔을 때 폴더 외부에 나타나는 LFD 패턴을 를 눌러 설정할 수 있습니다.
- �부재중전화 부재중전화가 있을 때 폴더 외부에 나타나는 LED 패턴을 를 눌러 설정할 수 있습니다.
- $\bullet$  전화박신  $\bullet$  전화를 걸 때 폭더 외부에 나타나는 LED 패턴을  $\circ$  기록 눌러 설정할 수 있습니다.
- �번호별수신화면 전화부에서 원하는 번호를 선택할 수 있습니다. 해당 번호 수신 시 외부에 나타나는 LED 패턴을 (O)를 눌러 설정할 수 있습니다.
- 전원켴때 전원을 켤 때 폴더 외부에 나타나는 LED 패턴을 (T) 록 눌러 설정할 수 있습니다.
- 전원끌때 전원을 끌 때 폴더 외부에 나타나는 LED 패턴을 (T) 를 눌러 설정할 수 있습니다.
- $\overline{\text{d}}$ 고  $\overline{\text{sgn}}$ 를 눌러 저장되어 있는 LED 패턴을 선택할 수 있습니다. - 휴대전화 색상에 따라 LED의 선명도가 달라보일 수 있습니다.

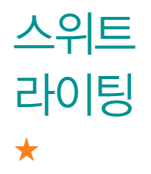

#### 폴더상단의 테두리와 키패드 LED패턴을 표시합니다.

- $1.$   $\sqrt{m_{\text{H}}}\neq$   $\equiv$   $\bar{p}$   $\blacktriangleright$   $\sqrt{8}$   $\ket{3}$  화면  $\blacktriangleright$   $\sqrt{5}$   $\ket{3}$   $\triangle$ 위트라이팅을 누르세요.
- $2.$   $\circ$   $\circ$  ) 를 눌러 원하는 기능을 선택 후 설정하세요.
	- 전화수신 2000 음성전화가 걸려왔을 때 폴더 외부상단의 테두리에 LED 패턴을  $($  $\overline{)}$  를 눌러 설정할 수 있습니다.
	- 메시지수신표시 메시지가 도착했을 때 폴더 외부상단의 테두리와 키패드에  $LED$  패턴을  $($  $\overline{O}$  $)$ 를 눌러 설정할 수 있습니다.(사이드패턴,

# 8. 화면 | 스위트라이팅

and the company of the company

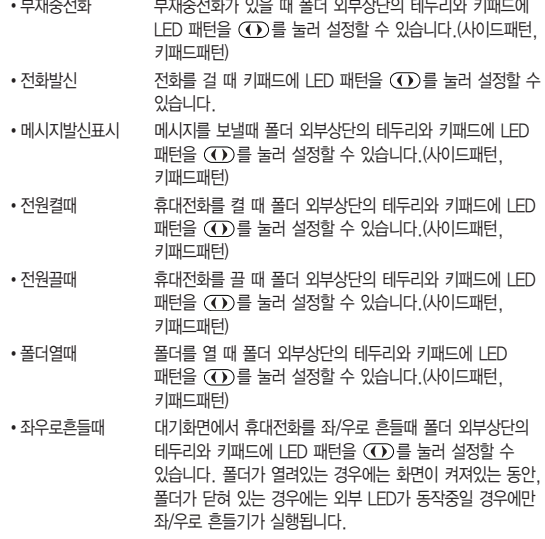

. . . . . . . .

 $\overline{\text{d}}$ 고  $\overline{\text{}}$   $\otimes$   $\overline{\text{}}$   $\cong$  눌러 저장되어 있는 LED 패턴을 선택하면 키패드 및 외부상단 테두리의 LED로 미리보기를 할 수 있습니다.
8. 화면 | 조명시간/밝기 / 글씨모양/크기

조명시간 /밝기 ★

 $1.$   $(\overline{m_{\overline{r}}})$   $\pm \overline{e}$   $\overline{p}$   $\rightarrow$   $\overline{8}$   $\overline{p}$   $\overline{p}$   $\overline$ 

2. 를 눌러 원하는 기능을 선택 후 설정하세요.

- •LCD (O) 또는 (종류)를 눌러 화면의 조명이 켜져있는 시간과 밝기를 설정할 수 있습니다.
- •버튼 (①) 또는 (종류)를 눌러 버튼조명이 켜져있는 시간을 설정할 수 있습니다.
- •야간모드 (①)를 눌러 해제/설정을 선택할 수 있습니다. 야간모드 설정 시 밤 9시부터 아침 6시까지 화면 밝기가 어두워집니다.

글씨모양/ 크기 ★

휴대전화에 사용되는 글자모양을 원하는 글꼴로 설정할 수 있습니다. 1. (매뉴)누른 후 ▶ (8) 화면 ▶ (7) 글씨모양/크기를 누르세요.

- $2.$   $\left(\bigodot\right)$ 를 눌러 원하는 기능을 선택 후 설정하세요.
	- 글꼴종류 (○)또는 (종류)를 눌러 화면에 표시되는 글자체를 원하는 글자체로 설정할 수 있습니다.(다운로드글꼴로 설정할 경우 메뉴 이동이 조금 느려질 수도 있습니다.)
	- 글꼴크기 (○)또는 (종류)를 눌러 화면에 표시되는 글자크기를 원하는 크기로 설정할 수 있습니다.
	- 글꼴색깔 (○)또는 (ᠰ)를 눌러 화면에 표시되는 글자색깔을 원하는 색깔로 설정할 수 있습니다.

휴대폰 테마 ★

메뉴

스타일

 $1.$   $(\overline{m_n})$ 누른 후  $\triangleright$   $\begin{bmatrix} 8 \end{bmatrix}$  화면  $\triangleright$   $\begin{bmatrix} 8 \end{bmatrix}$  휴대폰테마를 누르세요.

### $2 \overline{3}$ . 플로비 아이스크림 또는 화이트를 선택하세요.

참고 - 휴대폰테마를 변경하면 스킨테마와 글꼴 및 다이얼 숫자의 색상이 함께 변경됩니다.

대기화면에서 (메뉴)를 눌렀을 때 나타나는 메뉴 화면에 표시할 모양을 설정할 수 있습니다.

 $1.$  (매뉴)누른 후  $\blacktriangleright$   $\boxed{8}$  화면  $\blacktriangleright$   $\boxed{9}$  메뉴스타일을 누르세요.

 $2.$   $($   $\bullet$  $)$ 를 눌러 Grid TOP IC3 또는 List TOP IC3를 선택하세요.

다이얼 숫자

- $1.$  (메뉴)누른 후 ▶  $\boxed{8}$  화면 ▶  $\boxed{0}$  다이얼숫자를 누르세요.
- $2.$   $\circ$   $\circ$  ) 를 눌러 원하는 기능을 선택 후 설정하세요.
	- $\cdot$  크기/색상  $\bigcirc$   $\bigcirc$  또는 (483)를 눌러 전화를 걸 때 화면에 나타나는 숫자의 크기와 색상을 설정할 수 있습니다.
	- �스타일설정 를 눌러 전화를 걸 때 나타나는 화면의 스타일을 설정할 수 있습니다.

★

★

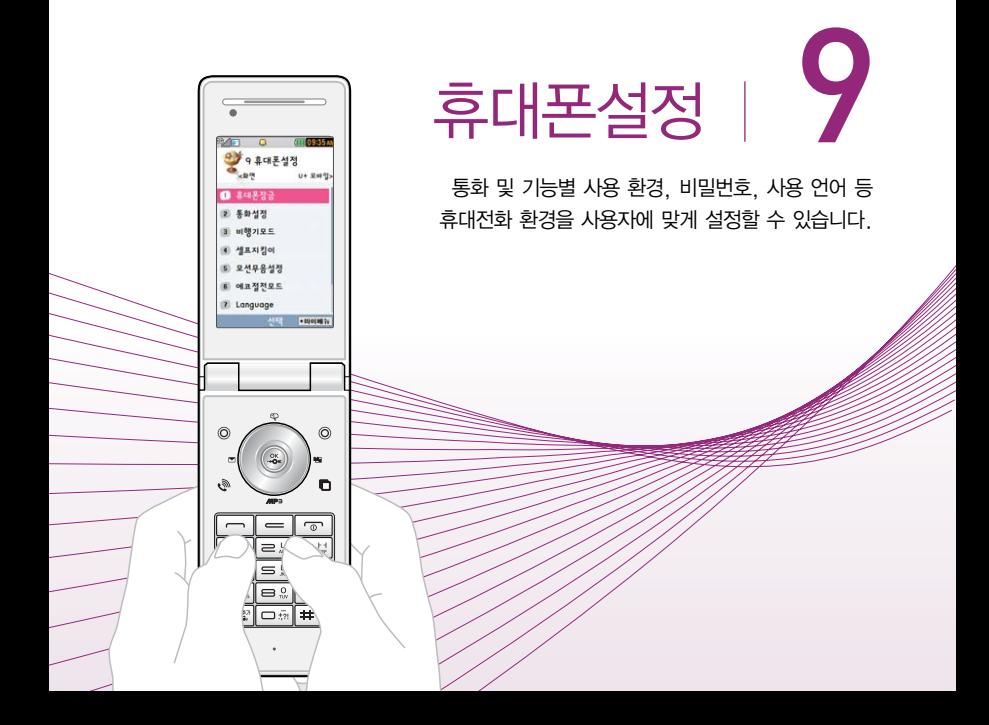

### 9. 휴대폰설정| 휴대폰잠금

인터넷

★

사용제한

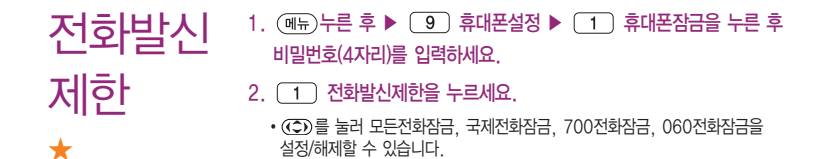

OZ Lite등 무선인터넷 기능의 사용(접속)을 제한할 수 있습니다.

- 1. (매뉴)누른 후 ▶ (9) 휴대폰설정 ▶ (1) 휴대폰잠금을 누른 후 비밀번호(4자리)를 입력하세요.
- $2.$   $\boxed{2}$  인터넷사용제한을 누른 후  $\boxed{2}$  를 눌러 해제/설정을 설정 하세요.

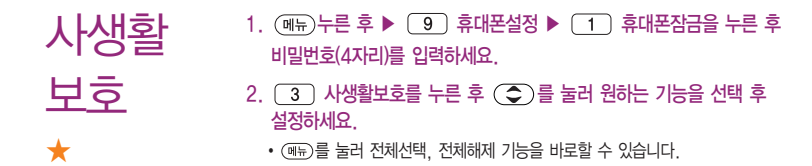

 $\overline{\mathbf{a}}$ 고 - 최초 진입 시 이동식디스크는 체크되어 있습니다.

#### 전체잠금 ★  $1.$   $(m)$   $\models$   $\bar{e}$   $\geq$   $\triangleright$   $\Box$   $\Box$  휴대폰철정  $\triangleright$   $\Box$   $\Box$  휴대폰잠금을 누른 후 비밀번호(4자리)를 입력하세요.

- $2.$   $\boxed{4}$  전체잠금을 누른 후  $\boxed{3}$ 를 눌러 해제/설정을 설정하세요.
- 참고 전체잠금이 설정된 경우 모든 기능이 제한되며, 비밀번호를 입력해야 모든 기능을 이용할 수 있습니다. 단, 대기화면에서 를 눌러 비상전화번호 를 입력 후  $\overline{)}$ 를 눌러 통화를 하거나 (종류)를 눌러 비상전화 목록 상의 전화번호를 선택하여 통화할 수 있습니다. 전체잠금을 일시 해제하려면 대기화면에서 를 누른 후 비밀번호를 입력하세요. 전체잠금을 일시 해제한 후 폴더를 여닫으면 다시 전체잠금 상태가 됩니다.
- 비밀번호 변경 ★ 1. (매뉴)누른 후 ▶ (9) 휴대폰설정 ▶ (1) 휴대폰잠금을 누른 후 비밀번호(4자리)를 입력하세요.  $2.$   $\sqrt{5}$  비밀번호변경을 누르세요. 3. 새비밀번호(4자리)를 입력 후 비밀번호(4자리)를 재입력하세요.
	- 주의 비밀번호를 잊었을 경우에는 가입 증빙 서류를 가지고 본인이 직접 서비스 센터로 가야하는 번거로움이 있습니다. 비밀번호는 본인이 아니면 알려 드리지 않으며, 비밀번호 유출로 인한 피해는 제조업체가 책임지지 않으니 특별히 주의하세요.
- 전화받는  $1.$  (매뉴) 누른 후 ▶  $\boxed{9}$  휴대폰설정 ▶  $\boxed{2}$  통화설정 ▶  $\boxed{1}$ 전화받는방법을 누르세요.
	- $2.$   $\overline{3}$  ) 를 눌러 원하는 기능을 선택 후 설정하세요.
		- 폴더열기 ପ화가 왔을 때 폴더를 열면 통화상태로 전환됩니다.
		- 열고버튼누르기 전화가 왔을 때 폴더를 열고 ( 아), GID 버튼 이외의 버튼을 누르면 전화를 받을 수 있습니다.
		- 통화키누르기 전화가 왔을 때 폴더를 열고 들 들 누르면 전화를 받을 수 있습니다.

방법

★

## 영상통화 설정 ★

1. (매뉴)누른 후 ▶ (9) 휴대폰설정 ▶ (2) 통화설정 ▶ (2) 영상통화설정을 누르세요.

### $2 \times 2$   $\overline{2}$  , 를 눌러 원하는 기능을 선택 후 설정하세요.

- 대체영상설정
	- 대체영상촬영 : 영상통화 중에 내 영상 대신 대체영상으로 사용할 대체이미지 를 촬영할 수 있습니다. 대체영상촬영 방법은 사진촬영(� 87~90쪽)을 참조 하세요.
	- 캡쳐화면보관함 : 영상통화중에 캡쳐한 이미지를 확인할 수 있으며, 대체영상 으로 설정 할 수 있습니다.
	- 녹화영상보관함 : 영상통화중에 녹화한 영상을 확인할 수 있으며, 대체영상 으로 설정 할 수 있습니다.
- 영상통화환경설정 (©)를 눌러 대체영상설정, 스피커폰설정을 선택한 후 를 눌러 설정/해제를 선택할 수 있습니다.
	- 대체영상설정 : 영상통화 연결 시 상대방에게 내 영상 대신 대체화면이 바로 나타나도록 설정할 수 있습니다.
	- 스피커폰설정 : 영상통화 시 스피커폰 설정 및 해제를 선택할 수 있습니다.

참고 - 영상통화 중에 상대방캡쳐/녹화한 영상은 대체영상으로 설정할 수 없습니다.

### 9. 휴대폰설정| 휴대폰잠금/통화설정

- OZ 070 전화설정 1. (매뉴)누른 후 ▶ (9) 휴대폰설정 ▶ (2) 통화설정 ▶ (3) OZ 070전화설정을 누르세요.
	- $2.$   $\circ$  )를 눌러 해제/설정을 선택하세요.
	- $\overline{\mathbf{a}}$ 고 인터넷 전화 My LG070에 가입 후 이용할 수 있습니다.
		- 기타 요금 및 이용안내에 대한 자세한 문의는 이동통신 사업자에게 문의 하세요.

- 단축번호 동작설정 1. (매뉴)누른 후 ▶ (9) 휴대폰설정 ▶ (2) 통화설정 ▶ (4) 단축번호동작설정을 누르세요.
	- $2.$   $\circlearrowleft$  )를 눌러 원하는 기능을 선택하세요.
		- �발신시 선택, OZ 070 우선 발신, 음성전화 우선 발신을 선택할 수 있습니다.

★★

★★

전화거절 메시지 ★★

전화수신

차단

★★

- 1.  $(m_F)$   $\vdash$   $\equiv$   $\bar{P}$   $\triangleright$   $\lceil$  9  $\rceil$  휴대폰설정  $\triangleright$   $\lceil$   $\lceil$   $\vert$   $\lceil$   $\pm$   $\vert$   $\vert$   $\pm$   $\vert$   $\lceil$   $\bar{S}$   $\rceil$ 전화거절메시지를 누르세요.
	- (째-)를 눌러 추가, 다중선택(#), 삭제, 전체삭제 기능을 바로할 수 있습니다.
- 2. (추가)를 눌러 새로운 메시지를 입력하세요.
	- (편집)을 눌러 기존에 있던 상용구를 편집할 수 있습니다.
- 참고 전화를 받지 못하는 상황일 때, (((())))를 누르면 수신 보류중 상태가 되면서 전화거절메시지 선택 화면이 나타납니다.

전화수신을 원하지 않을 때 수신 차단을 설정할 수 있는 기능으로, 차단 하고자 하는 번호/그룹 설정 시 자동으로 수신이 차단됩니다.

- 1. (매뉴)누른 후 ▶ (9) 휴대폰설정 ▶ (2) 통화설정 ▶ (6) 전화수신차단을 누르세요.
- 2. 비밀번호(4자리)를 입력하세요.
	- 수시차단번호 (주가)를 눌러 수시을 차단할 번호를 입력할 수 있습니다.
	- 수시차단그룹 (C)를 눌러 수신 차단을 원하는 그룹을 선택할 수 있습니다.
- 참고 수신차단이 설정된 번호로 전화가 올 경우"수신차단이 되었습니다."라는 화면이 보이면서 수신이 자동 종료됩니다.

### 9. 휴대폰설정| 통화설정

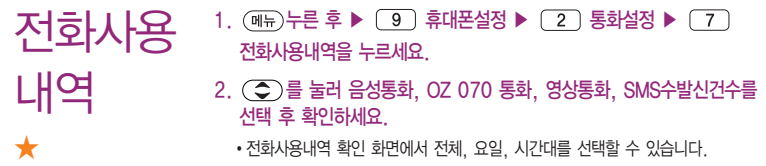

• (37)를 눌러 전화사용내역을 초기화할 수 있습니다.

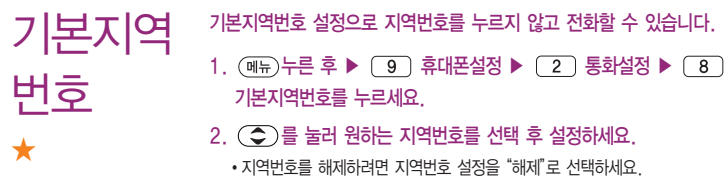

�사용자 선택 시 지역명과 원하는 번호를 저장해 사용할 수 있습니다.

# 비행기 모드

★

- 1. 누른 후 ▶ 휴대폰설정 ▶ 비행기모드를 누르세요.  $2.$   $\circ$  )를 눌러 해제/설정을 설정하세요.
- $\overline{\text{A}}$ 고 휴대전화가 켜져 있어도 전화 및 메시지의 수/발신, 무선인터넷 등 통신을 이용한 부가서비스 기능을 사용할 수 없도록 해 주는 기능입니다.(전화번호 검색이나 메모 등 통신을 이용하지 않는 기능 제외)
	- 블루투스가 켜져 있는 경우 비행기 모드 설정 시 블루투스는 자동으로 꺼지며, 비행기 모드를 해제하면 블루투스가 자동으로 켜집니다.

셀프 지킴이 ★ 셀프통화, 셀프사이렌을 설정하여 실제로 다른 사람과 통화하는 것 같은 효과와 위급한 상황에서 유용하게 사용할 수 있습니다. 1. (매뉴)누른 후 ▶ (9) 휴대폰설정 ▶ (4) 셀프지킴이를 누르세요.  $2.$   $\circ$   $\circ$  ) 를 눌러 원하는 기능을 선택 후 설정하세요. �셀프통화 셀프통화설정(해제, 설정), 시간설정(5초/10초/30초/1분/5분

/10분/30분 후 통화), 발신인지정(전화부를 통해 설정)을 선택 후 설정할 수 있으며, 도움말을 선택할 수 있습니다. 셀프통화를 설정하면 대기화면에서 을 연속 3회 이상 누르면 실제전화가 온 것처럼 설정한 시간에 전화가 오며 별도 의 통화료가 부과되지 않습니다.

- �셀프사이렌 셀프사이렌 해제/설정을 설정할 수 있으며, 셀프사이렌을 설정한 경우 볼륨버트(  $(112)$ 과 카메라버트(  $(1000)$ )을 동시에 3초 이상 누르면 사이렌 소리가 발생합니다. 셀프사이렌이 동작 후 를 누르기 전까지는 다른 모든 기능이 동작하지 않으며, 종료하면 대기화면으로 돌아갑니다.
- 참고 셀프통화 수신 중에는 수신을 받을 수 없으며 (매뉴) (전화) 버튼 또한 동작이 되지 않으며 와 만 동작하여 수신과 종료만 가능합니다. 셀프통화 를 수신하지 않을 경우 1분 후에 종료되며 부재중화면을 남깁니다.
	- 셀프사이렌은 폴더가 닫혀 있는 상태에서만 동작하며, 매너모드/무음모드 설정과 상관없이 사이렌 소리가 송출됩니다.

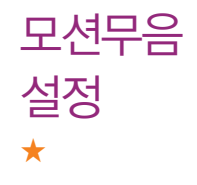

- 전화수신을 모션무음설정할 경우 휴대전화를 뒤집으면 무음모드(수신보류)로 전환되며, 알람과 일정을 모션무음설정할 경우 휴대전화를 뒤집으면 무음 모드로 전환되는 기능입니다.
- 1. (매뉴)누른 후 ▶ (9) 휴대폰설정 ▶ (5) 모션무음설정을 누르세요.
- $2.$   $\circ$   $\circ$  ) 를 원하는 기능을 선택 후 설정하세요.
	- 전화수신, 알람, 일정알림 선택/해제를 설정할 수 있으며, (도움)을 눌러 도움말을 확인할 수 있습니다.

9. 휴대폰설정| 에코절전모드/Language

#### 에코절전 모드 ★ 설정된 효과음(버튼음 등)이 무음이 되며, 조명시간/밝기가 최소로 변경되어 배터리절약이 됩니다. 1. (매뉴)누른 후 ▶ (9) 휴대폰설정 ▶ (6) 에코절전모드를 누르세요.  $2.$   $\circ$  )를 눌러 해제/설정을 설정하세요.

#### Language ★ 사용자의 편의에 따라 원하는 언어를 설정할 수 있습니다. 1. (메뉴)누른 후 ▶ (9) 휴대폰설정 ▶ (7) Language를 누르세요.  $2.$   $\circ$  )를 눌러 한국어, English를 선택하세요.

참고 - 휴대전화 구입 시에는'한국어'로 설정되어 있습니다.

### 9. 휴대폰설정| 내휴대폰관리

내 휴대폰 정보

★

- 1. (매뉴)누른 후 ▶ (9) 휴대폰설정 ▶ (8) 내휴대폰관리 ▶ (1) 내휴대폰정보를 누르세요.
- 2. 를 눌러 원하는 기능을 선택 후 설정하세요.
	- �모델명, 일련번호, 내번호, OZ 070전화번호, 연락처, E-mail, S/W버전을 선택하여 확인하거나 편집 후 저장할 수 있습니다.
	- (편집)을 눌러 연락처와 F-mail을 편집할 수 있습니다.

1.  $(\overline{M_{\overline{H}}})$ 누른 후 ▶  $\overline{9}$  휴대폰설정 ▶  $\overline{8}$  내휴대폰관리 ▶  $\overline{2}$ 메모리/초기화를 누르세요.

### $2.$   $\circ$   $\circ$  ) 를 눌러 원하는 기능을 선택 후 설정하세요.

- •메모리사용내역 (<)를 눌러 개인정보메모리, 내장메모리, 내장이동메모 리, 외장메모리를 선택하여 메모리 사용 내역을 확인할 수 있습니다. 모든 컨텐츠들은 남은 공간이 허용하는 만큼 저장(다운로딩)됩니다.
- 개인정보초기화 \_\_\_ 비밀번호(4자리) 입력 후 ( ) 록 눌러 원하는 항목들을 선택하여 정보를 초기화 시킬 수 있습니다.
- $\cdot$  이동메모리포맷 비밀번호(4자리) 입력 후  $($  $\overline{()}$ ) 를 눌러 내장이동메모리/ 외장메모리를 포맷할 수 있습니다.(외장메모리는 외장메모리 카드 장착시에만 선택 가능합니다.)

메모리/ 초기화 ★★

## PC연결 설정 ★★★

휴대전화와 PC를 연결하여 인터넷망에 접속할 경우의 통신환경을 설정할 수 있습니다.

- 1. 누른 후 ▶ 휴대폰설정 ▶ 내휴대폰관리 ▶ PC연결설정을 누르세요.
- $2.$   $\left(\bigodot$  )를 눌러 원하는 기능을 선택 후 설정하세요.
	- �Closed, USB통신, 115Kbps를 선택할 수 있습니다.

### 칩을 끼우고 빼려면

#### $\bigcirc$  효대용 뱅크온 어댑터 커버를 빼고 끼려면

□ 커버를 빼려면 휴대용 뱃크온 어댑터 뒷면의 커버를 손 끝으로 누른 후 위로 빼고, 커버를 끼우려면 커버를 홈에 맞춘 후 아래로 끼워 주세요.

#### $\Omega$  칩을 끼우고 빼려면

□ 잘린 부분이 왼쪽 상단에 위치해야 합니다. 화살표 방향으로 칩을 밀어 넣고 빼세요.

#### � 휴대용 뱅크온 어댑터를 휴대전화와 연결하려면

□ 어댑터의 옆쪽에 있는 버튼을 눌러 아래로 밀면 잭부분이 나타나며, 휴대전화에 잭 모양이 위로 향하게 꽂아 주세요.

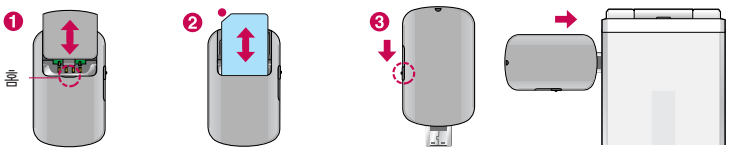

- 참고 모바일칩서비스 기능을 사용하기 위해서는 먼저 모바일칩/뱅크온칩을 끼운 휴대용 뱅크온 어댑터를 휴대전화에 꽂아 주세요.(휴대용 뱅크온 어댑터 구입은 이동통신 사업자에 문의하세요.)
	- 모바일칩은 LG U+ 영업점(가능영업점은 LG U+ 고객센터 문의)이나 제휴사(신한카드)를 통하여 발급 받을 수 있으며, 모바일칩서비스를 사용하려면 43쪽을 참조하세요.
	- 뱅크온 기능을 사용하기 위해서는 칩발급이 가능한 은행 영업점에 방문하여 뱅크온 칩을 발급 받아야 합니다. 자세한 사용법은 해당 은행 영업점에서 배포하는 사용설명서를 참조하시기 바랍니다.
	- 본 서비스는 사용자의 계좌정보가 들어있는 칩을 사용하여 간편하고 안전하게 결제하는 서비스로써 칩을 휴대전화에 끼우지 않으면 이용할 수 없습니다.

### 외장 메모리 카드(microSD Card)를 휴대전화에 설치하려면

� 휴대전화에서 외장 메모리 카드로, 외장 메모리 카드에서 휴대전화로 파일을 이동/복사할 수 있으며, 외장 메모리 카드는 촬영한 사진, 동영상 및 MP3 파일을 저장할 수 있는 공간으로 재사용 및 연결, 분리가 가능합니다.

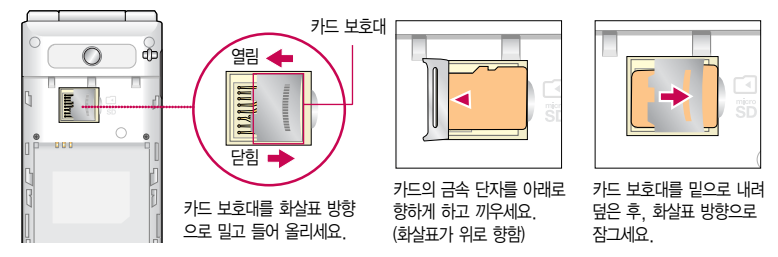

- 주의 외장 메모리 카드 사용 중(LG U+ mobile manager와 휴대전화 간의 데이터 교환, 이미지 저장, 복사, 삭제, 초기화, 재생 등) 외장 메모리 카드를 빼거나, 휴대전화 전원이 꺼지면 저장된 파일이 지워지거나 초기화될 수 있습니다. 이 경우 외장 메모리 카드가 심각하게 손상되거나 휴대전화가 이상 동작할 수 있으니 주의하세요.
	- 처음 외장 메모리 카드 사용 시에는 휴대전화에서 초기화하여 사용하시기 바라며, 저장된 데이터는 PC 등에 따로 저장해 주세요. 외장 메모리 카드에는 외장 메모리 파일에서 사용하는 시스템 공간이 포함되어 있으므로, 외장 메모리 초기화 후에도 용량이 남아있을 수 있습니다.
	- 외장 메모리 카드 삽입 시 카드 보호대에 손가락이 베일 수 있으며, 역방향으로 꽂을 경우 카드가 빠지지 않을 수 있으니 주의하세요.
	- 카드 보호대에 무리한 힘을 가할 경우 이탈될 수 있으며, 카드 보호대를 열지 않고 외장 메모리 카드를 억지로 밀어 넣을 시 외장 메모리 카드가 손상될 수 있습니다.

### 외장 메모리 카드를 PC에 연결하려면

� 외장 메모리 카드 읽기/쓰기(R/W) 및 어댑터는 제조사마다 다를 수 있으며, 별도 판매품으로 가까운 대리점 및 서비스 센터에 문의해 주세요.

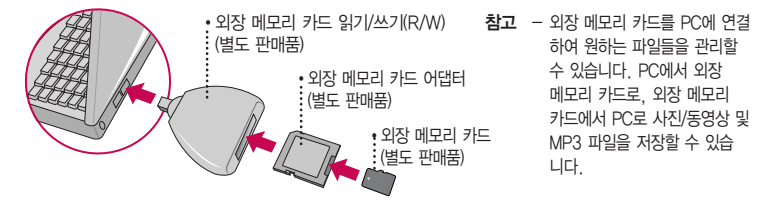

- 주의 외장 메모리 카드를 외장 메모리 어댑터에 삽입하지 않은 상태에서 메모리 카드 읽기/쓰기(R/W)에 외장 메모리 어댑터를 삽입하지 마세요. 메모리 카드 읽기/쓰기(R/W)에 문제가 발생할 수 있습니다.
	- 외장 메모리 어댑터 및 외장 메모리 카드에 스티커 등을 붙여 놓지 마세요. 스티커가 내부에서 떨어지면 고장의 원인이 될 수 있습니다. 외장 메모리 어댑터 입구에 먼지나 이물질 등이 들어가지 않도록 주의 하세요. 일부 외장 메모리 카드의 경우, 제대로 동작하지 않을 수 있습니다.
	- 외장 메모리 카드는 16MB, 32MB, 64MB, 128MB, 256MB, 512MB, 1GB, 2GB, 4GB, 8GB, 16GB까지 호환이 가능합니다.(단, 제조회사별로 호환이 되지 않을 수 있으니 확인 후 사용하세요.)
	- 외장 메모리 카드 인식 오류 시에는 서비스센터 및 메모리 구입처에 문의하시기 바랍니다.

### LG CYON PC 프로그램 다운로드 및 설치 방법

- � 휴대전화와 PC를 USB 데이터 통신케이블 및 블루투스 장치와 연결하여 휴대전화의 일부 기능을 PC에서 편리 하게 사용할 수 있도록 도와주는 프로그램입니다.(메모자료 등의 교환 및 소프트웨어 업그레이드를 할 수 있습 니다.)
- 1. LG CYON 홈페이지 http://sync.cyon.co.kr에 접속하세요.
- 2. 피쳐폰 모델 검색 화면에서 모델명 또는 펫네임 입력 후 검색 버튼을 클릭하세요.
- 3. 선택한 모델에 지원되는 PC 프로그램 목록이 나타납니다.
- 4. 다운로드 버튼을 클릭하여 설치파일을 PC에 저장 후 설치파일을 더블클릭하여 설치하세요.

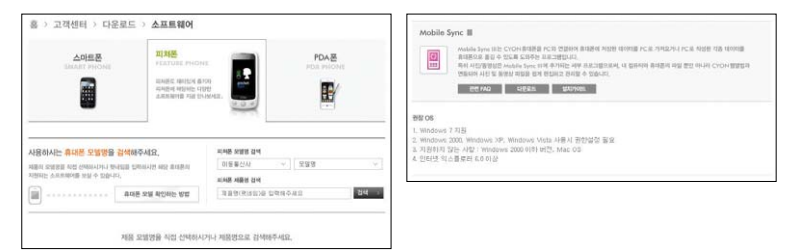

### $\overline{\mathbf{a}}$ 고 - 자세한 사용방법은 각 프로그램 별 "상세보기" 화면을 참조하세요

### LG CYON PC 프로그램

� LG USB 드라이버

- �LG USB 드라이버는 LG CYON 휴대전화와 PC를 연결하기 위해 필요한 프로그램으로 Mobile Sync Ⅲ를 설치하면 LG USB 드라이버가 자동으로 설치됩니다. USB 드라이버를 별도로 설치할 경우는 앞쪽의 "LG CYON PC 프로그램 다운로드 및 설치 방법"을 참조하세요.
- � Mobile Sync Ⅲ 프로그램
	- �휴대전화와 PC를 USB 데이터 통신케이블 및 블루투스 장치로 연결하여 사진/동영상, 문자를 PC로 가져 오거나 연락처, 일정, 메모 자료를 교환할 수 있는 프로그램입니다. 설치 시 휴대전화와 PC가 연결되어 있다면 USB 케이블에서 휴대전화를 분리하세요. 블루투스 스택은 Windows/IVT BlueSoleil/Toshiba/ Widcom BTW만 지원합니다. 블루투스를 통한 연결 시, PC 블루투스 장치의 성능이 좋지 않을 경우 제대로 동작하지 않을 수 있습니다.
	- �지원 OS : Windows 2000, Windows XP, Windows Vista, Windows 7
	- �Windows Vista 또는 Windows 7 OS에서의 설치와 실행은"관리자"로 로그인 하거나 표준 사용자의 경우 "관리자 권한으로 실행"으로 하여야 합니다.
	- �블루투스 스택버전에 따른 기능 미지원 OS 구분

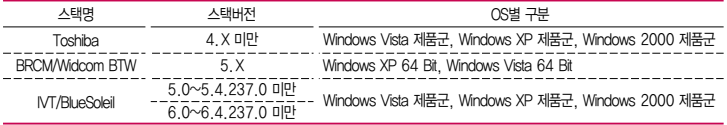

� 데이터 통신

�일반 휴대전화는 무선 모뎀 접속이 불가능하오니 이동통신 사업자로 문의하세요.

## LG U+ mobile manager 다운로드 및 설치방법

- 1. http://www.lguplus.com에 접속하여 회원 가입을 하세요.
- 2. http://www.mnet.com에서 엠넷 통합회원에 가입 후 LG U+ mobile manager를 설치하세요.
- 3. http://www.mnet.com에서 MP3파일을 다운로드 받으세요.
- 참고 엠넷 홈페이지(http://www.mnet.com) → 고객센터 → 이용가이드 → LG U+ 모바일 매니저에서도 LG U+ mobile manager를 다운로드할 수 있습니다.
	- LG U+ 홈페이지에 가입 후 휴대전화로 인증 작업을 거쳐야 MP3 파일 다운로드가 가능합니다.
	- LG U+ mobile manager와 휴대전화 간의 데이터 교환 중에 USB 데이터 통신케이블을 뽑을 경우 휴대 전화 시스템이 손상을 입을 수 있습니다. 반드시 Windows 화면 우측 하단의 장치해제( )버튼을 클릭 하여 하드웨어 분리를 선택하거나 LG U+ mobile manager를 종료하신 후, USB 데이터 통신케이블과 휴대전화를 분리하세요. LG U+ mobile manager 사용시에는 MP3 BGM 재생 기능은 자동 종료됩니다.
	- Window 2000, Window XP, Window Vista PC 환경에서 정상적으로 이용할 수 있습니다. 자세한 사용 방법은 엠넷 홈페이지(http://www.mnet.com) 또는 LG전자 고객센터(1544-0010, 019-114)로 문의하세요.
- 주의 휴대전화가 켜져 있는 상태에서 USB 데이터 통신케이블을 연결해야 합니다.(USB 데이터 통신케이블을 먼저 연결하고 휴대전화의 전원을 켤 경우 USB가 정상적으로 작동하지 않을 수 있습니다.)
	- USB 드라이버는 PC가 휴대전화를 MP3 저장장치로 인식하기 위해 필요한 소프트웨어입니다. 자세한 설치방법은 CYON 홈페이지(http://www.cyon.co.kr)를 참조하세요.

### LG CYON 휴대전화 소프트웨어 업그레이드 프로그램

� 최신버전의 소프트웨어로 업그레이드하면 최적의 상태에서 휴대전화를 사용할 수 있습니다.

- � 휴대전화의 소프트웨어 기능 향상을 위해 서비스 센터를 방문하지 않고 고객께서 직접 최신버전의 소프트웨어를 인터넷을 통해 빠르고 편리하게 업그레이드를 받을 수 있으며 휴대전화 비밀번호(앞 2자리)를 찾을 수 있는 프로 그램입니다.
- � 자세한 설치 및 사용방법과 업그레이드 가능 모델 및 수정내역 등은 홈페이지(http://upgrade.cyon.co.kr)를 참조하세요.
- � 휴대전화 소프트웨어 업그레이드 도중 데이터 유실이 일어날 수 있습니다. 이를 대비하여 미리 데이터를 백업 하여 두면 데이터 유실로 인한 피해를 최소화할 수 있습니다. 단, 제조업체는 데이터 유실에 대한 피해를 책임 지지 않으니 주의하세요.
- � 업그레이드 중 USB 데이터 통신케이블 또는 배터리를 빼면 휴대전화에 소프트웨어 손상을 가져올 수 있으니 주의하세요.
- □ 비밀번호를 찾으려면, LG CYON 홈페이지(http://www.cyon.co.kr)에 회원가입 및 현재 휴대전화 정보가 등록 되어 있어야 합니다.

### 고장이라고 생각하기 전에

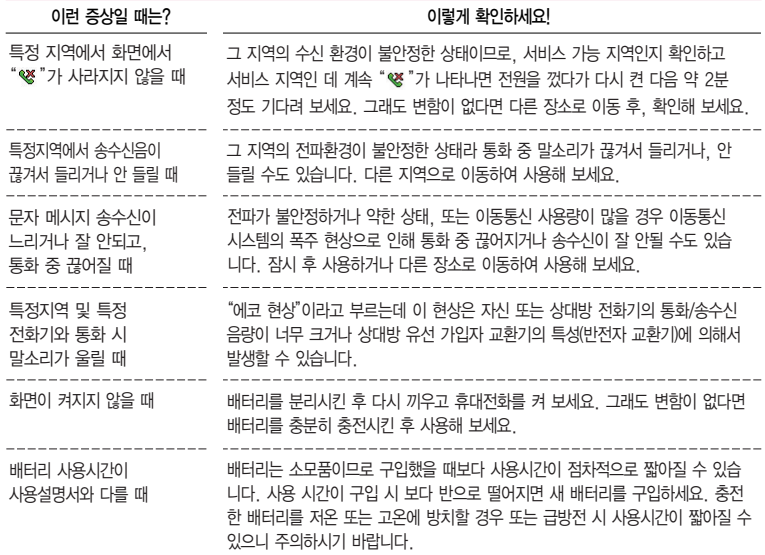

### 고장이라고 생각하기 전에

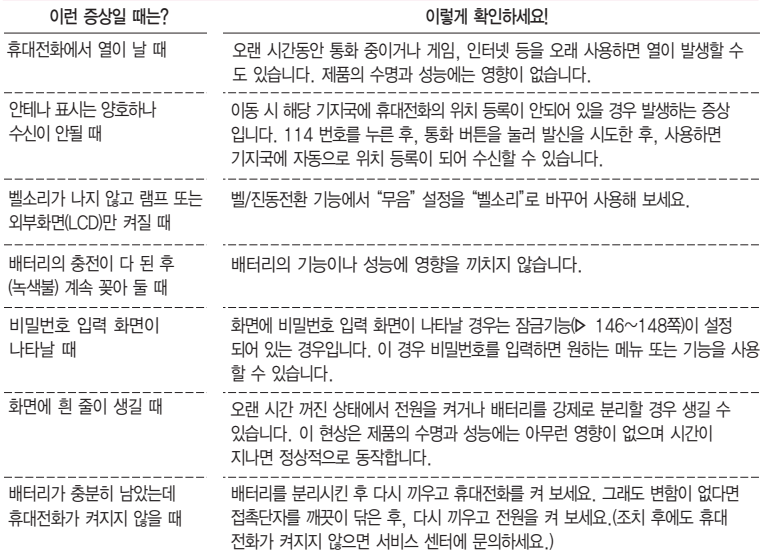

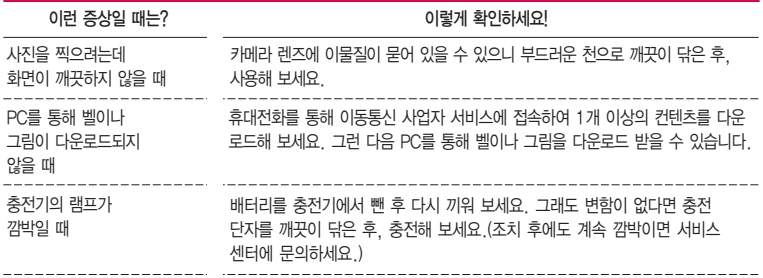

휴대전화나 충전기의 이물질 을 닦을 경우 화학물질이나 세제 등을 사용하지 말고, 연필용 지우개나 부드러운 헝겊 등으로 닦아주세요.

### 청소해야 할 부분

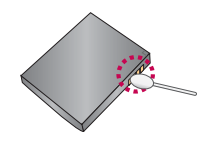

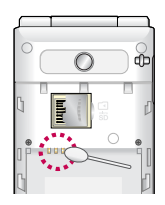

### 휴대전화 규격 및 특성/정보 메모

### 휴대전화 규격 및 특성

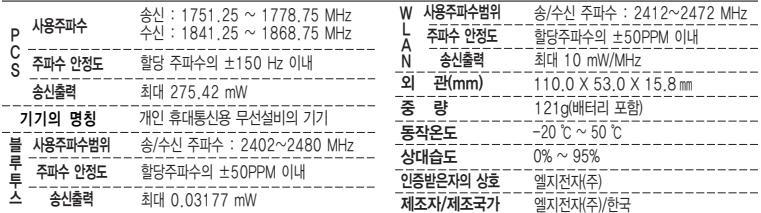

#### 휴대전화 정보 및 메모

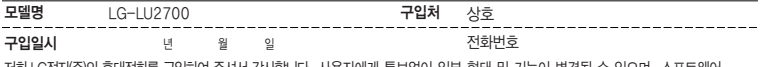

저희 LG전자(주)의휴대전화를구입하여주셔서감사합니다. 사용자에게 통보없이 일부 형태 및 기능이 변경될 수 있으며, 소프트웨어 버전에 따라 사용자 공간은 변경될 수 있습니다. 사용설명서에 표시되는 화면과 버튼은 실물과 다를 수 있습니다. 이 기기는 가정용(B급)으로 전자파 적합등록을 한 기기로서 주로 가정에서 사용하는 것을 목적으로 하며, 모든 지역에서 사용할 수 있습니다.

#### 휴대전화불법복제제한

복제를 통한 휴대전화 가입은 타인의 피해 예방을 위해 제한될 수 있습니다. 즉, 정상폰이 아닌 휴대전화는 신규가입, 기기변경, 통화내역 제공, 통화도용조사 접수 등에 대한 업무 처리가 제한됩니다. 또한 이러한 불법적인 시도로 인해 소프트웨어가 손상되어 더이상 휴대전화 를 쓰지 못하게 될 수도 있습니다. 아울러, 위와 같은 불법행위로 인한 피해가 없도록 소비자께서는 주의하시기 바라며, 특히 이러한 불법적 행위가 확인될 경우 본 회사가 보증하는 무료 및 유료 서비스 혜택을 받지 못함을 유의하시기 바랍니다.

168

### 고객 안내

� CYON 친환경 프로젝트(폐휴대전화)에 대한 고객 안내

- �LG전자는 기업의 사회적 책임을 다하기 위해서 환경 사랑에 앞장서고 있습니다. 사용하다가 폐기하는 휴대전화의 재활용을 LG전자가 책임지겠습니다.
- �휴대전화를 버릴 때 LG전자 서비스, 싸이언 샵에서 폐휴대전화를 수거하여 안전하게 재활용 하겠 습니다. 재활용 관련 자세한 사항은 홈페이지(http://www.cyon.co.kr) 또는 서비스 센터로 문의
- □ 전자파흡수율(SAR:Specific Absorption Rate)에 대한 고객 안내
	- �본 제품은 전자파 인체 보호기준을 만족하는 제품으로 휴대전화가 사용하는 모든 송신 주파수 대역의 최고 전력 레벨에서 국부노출에 대한 전자파흡수율 기준 1.6[W/kg]을 초과하지 않도록 설계 및 생산되고 있으며 시중에 유통되기 전에 상기의 기준에 대한 적합성을 인증 받은 제품입니다. 본 휴대전화의 전자파흡수율은 홈페이지(http://sar.cyon. co.kr)에서 검색할 수 있습니다.
- � MPEG-4에 대한 고객 안내

하시기 바랍니다.

- �본 제품은 MPEG-4 시스템 기준에 따라 특허권 사용 허가를 받았으며, 다음과 같은 상황에서만 사용이 가능 합니다.
	- 대가성 없고, 비 상업적이며 개인적인 사용에 국한되거나 암호화된 데이터나 정보 사용 시 다음의 상황에서 는 별도의 허가나 로열티 지불이 필요합니다.
	- 별도의 공간에 데이터 저장/복제 또는 영구적 저장이나 영구적으로 사용하려는 타 사용자에게로 전송 시 별도의 허가는 MPEG LA에서 제공 받을 수 있으며, 자세한 사항은 홈페이지(www. mpegla.com)를 참조 하시기 바랍니다.
- □ MP3에 대한 고객 안내
	- �본 제품은 MP3 파일의 저작권 보호를 위하여 DRM(디지털 저작권 관리-Digital Rights Management)을 적용 하였습니다.

### 제품보증서

저희 LG저자에서는 소비자 부쟁해격기주에 따라 아래와 같이 제품에 대한 보증을 식시합니다. 고장 박생 시 구입처 또는 가까우 대리점에 보증서를 제시해 주시고 의뢰하여 주십시오. (구인처 또는 대리점 이용이 안될 경우 서비스센터로 연락바랍니다.)

### 제품 서비스 기주

보증기가 내에 제조사의 격한이나 자연 박생전인 고장이 발생했을 때에만 무료 서비스를 받을 수 있습니다. 구인가 화근시 영수증 제축

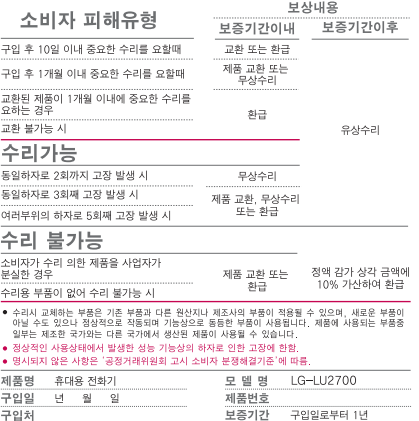

[부품 보유 기간(3년) 이내]

[부품보증기간: 충전기(1년), 배터리(6개월)]

● 제품의 구입일자 확인이 안될 경우 제조년원일 또는 수입 통관일로부터 3개월이 경과한 날로부터 풍질 보증기간을 계산합니다.

### 유료 서비스 안내

1 고장이 아닌 경우 고장이 아닌 경우 서비스를 요청하면 요금을 받게 되므로 사용 설명서를 읽어 주세요 (수리가 불가능한 경우 별도 기준에 준항)

#### ●고객의 사용미숙으로 인한 서비스 건(비빌번호 분실 등) 1회 무료 ●제품 내부에 들어간 먼지 세척 및 이물질 제거 시 2회부터 유료

- 2 소비자의 과실로 고장 난 경우
- 사용자의 잘못 또는 취급부주의로 인한 고장 (낙하 최수 충격 파손 무리한 동작 등)
- 당사의 서비스 기사 및 지정 협력사 기사가 아닌 사람이 수리하여 고장이 박생한 경우
- 소비자의 고의 또는 과실로 인한 고장인 경우
- 정품이외의 부품이나 부속물 사용에 의한 고장이나 제품 파손의 경우
- 3. 그 밖의 경우
- 천재지변(화재, 수해, 이상전원 등)에 의한 고장 발생시
- 소모성 부품의 수명이 다한 경우 (배터리, 충전기, 아테나 및 각종 부착물 등)

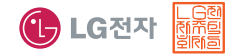

이 보증서는 우리나라에서만 사용되며 다시 발행하지 않으므로 사용설명서와 함께 잘 보관해 주세요.

## FOR FOREIGNER (English Version)

After entering the  $(\overline{M_{\text{eno}}})$ , you may select the menu you want with  $(\overline{C})$  and you may select each function of the menu with  $\odot$  or by pressing the key corresponding to the number of the menu.

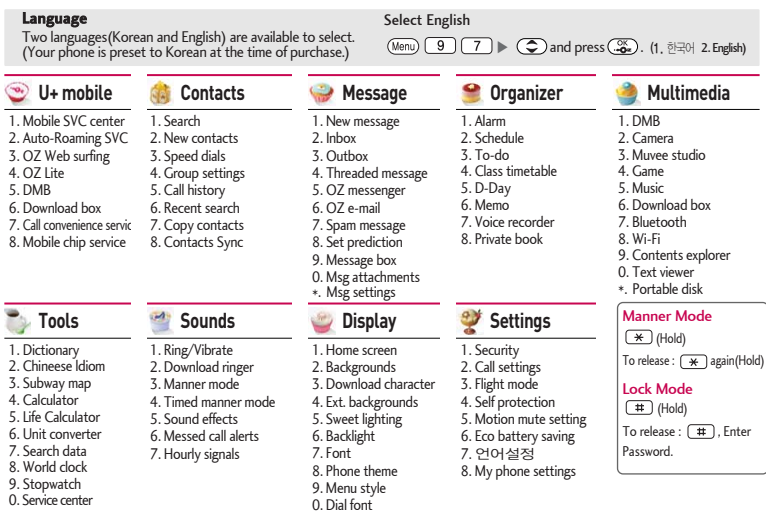

### 사용 전에 반드시 읽고 정확하게 사용해 주세요.

#### 프로그램 이용 시 1544-7777, 1588-7777로 문의하세요. (MP3 다운로드 프로그램은 해당 이동통신 사업자에게 문의하세요.)

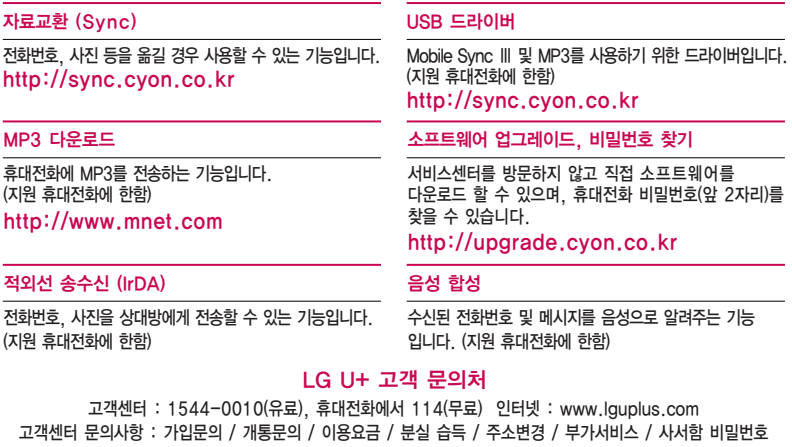

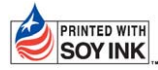

PRINTED WITH LG전자는 기업의 사회적 책임을 다하고자 환경 사랑에 앞장서고 있습니다.  $|\text{SOY INK}|$  본 사용설명서는 콩기름 잉크로 제작 되었습니다.

**Bluetooth QD ID B017139**

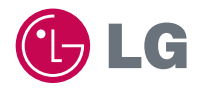

**H**

MMBB0388901(1.1)

<mark>─</mark> 서비스 품질(SQ)인증 마크란?<br>███ 서비스 품질이 우수한 기업에 대한 품질을 국가 기관인 지식경제부에서 인증하는 마크입니다.  $\overline{\mathcal{I}}$ 

인터넷 서비스 신청 www.lgservice.co.kr 고장접수 및 사용설명 1544-7777 1588-7777 고객 상담실(제안 및 불만사항) 080-023-7777(수신자 부담)